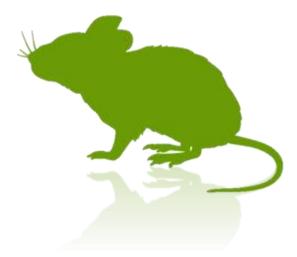

# Mill Mouse User Guide

Ver. 8.0 Author: topolo-Z

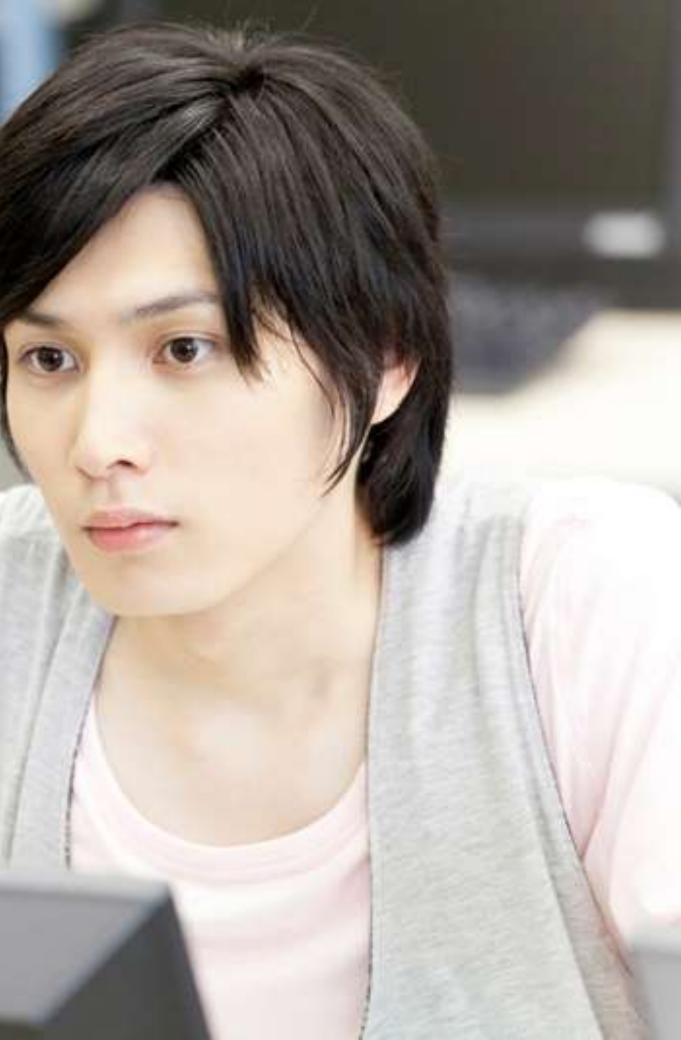

#### Outline

- Introduction
- Features
- System requirements
- Guide to click action

#### Installation

Installation

#### How to use

- Launch Mill Mouse
- Basic functions
- Change click actions
- To change click actions frequently
- Zoom on apps
- Switch magnifier
- Switch touch keyboard
- Perform shortcuts and show next/previous
- Expand/collapse window
- Unhide window
- Exit Mill Mouse

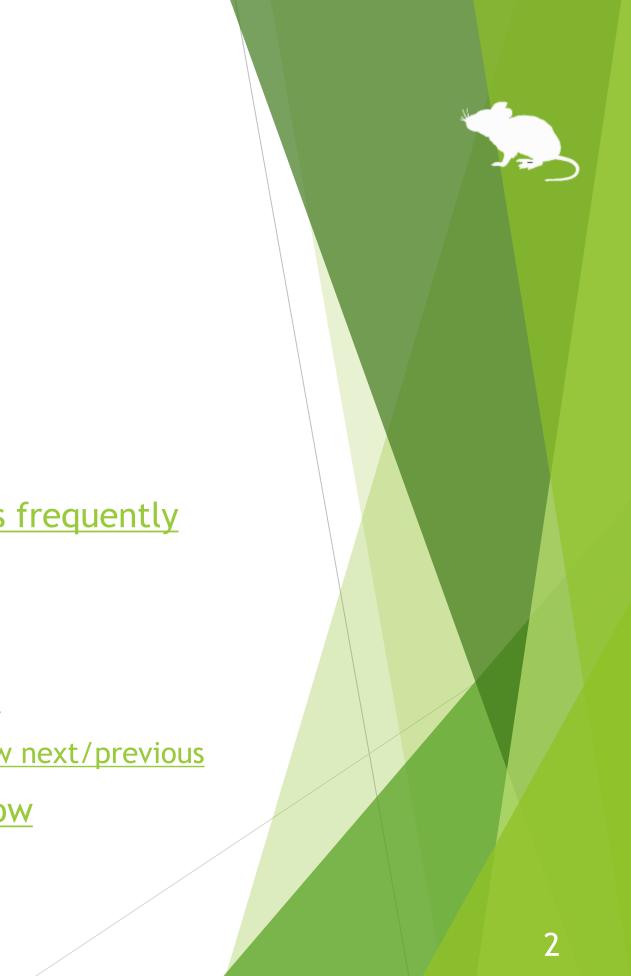

#### **Settings of Mill Mouse**

- Open settings dialog
- Speed adjustments
- Input method
- ► <u>Game controller</u>
- Pause
- Sound
- ► <u>Scroll</u>
- Click action
- Subaction
- Keyboard
- Shortcuts

- Add custom shortcuts
- Press keys only when gazing
- Add custom texts
- Shortcuts to launch other apps
- Separate windows
- Window display
- ► <u>Startup</u>
- Check for a new version
- Simple mode
- Profile

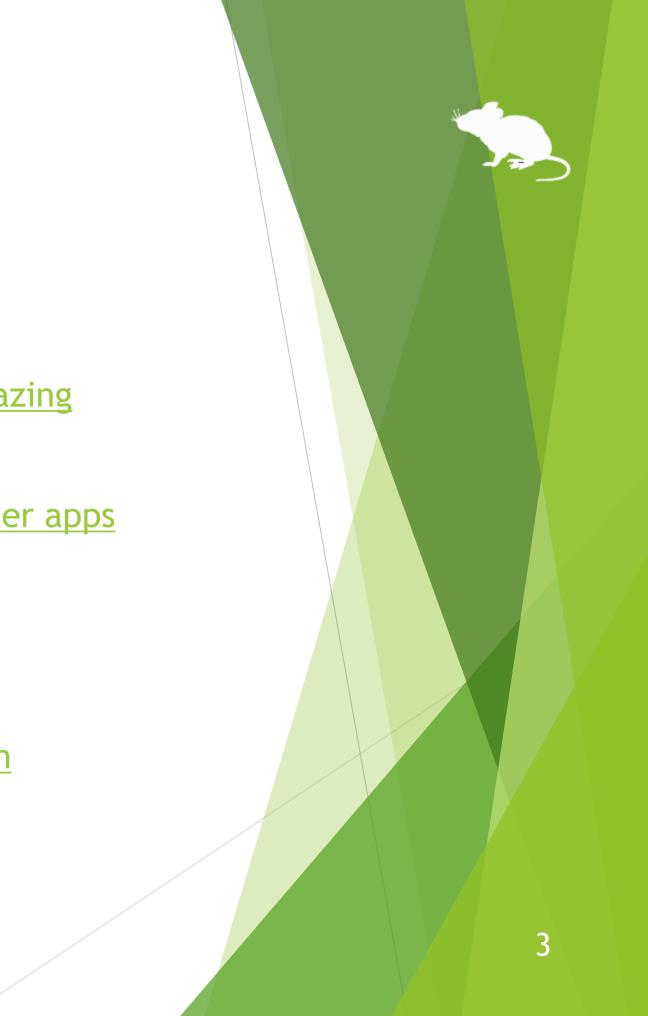

#### **Other functions**

- Calibration of eye tracking
- Vertical window
- Task View
- Action Center
- User Account Control
- Camera panning during games
- Combination with physical mouse
- Stop eye tracking
- Hide mouse pointer
- Mill Mouse specific shortcut keys
- Supported languages
- High contrast

#### Tips

- To enlarge buttons
- Upgrading Tobii Core Software
- To use SSML or SAPI TTS XML
- To use SwiftKey on Windows 10
- To use 50-on keyboard layout

#### Windows eye control

- Settings
- How to use
- ► <u>Turn off</u>

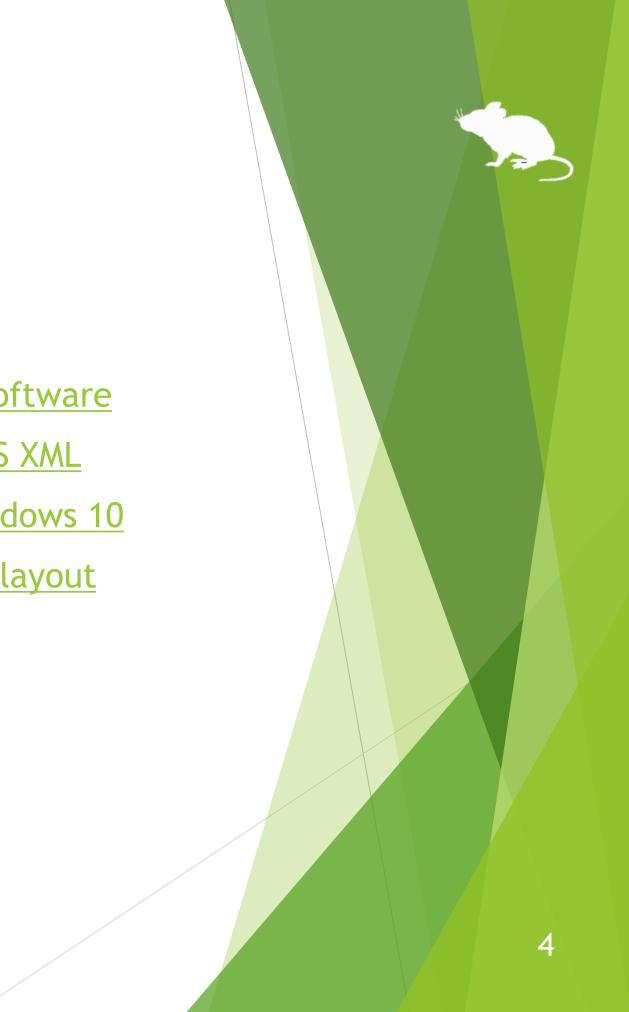

#### Notices

- ► <u>Uninstallation</u>
- ► <u>Known issue</u>
- ► <u>Restrictions</u>
- Contacts to author

#### Appendix

► <u>Shortcut keys</u>

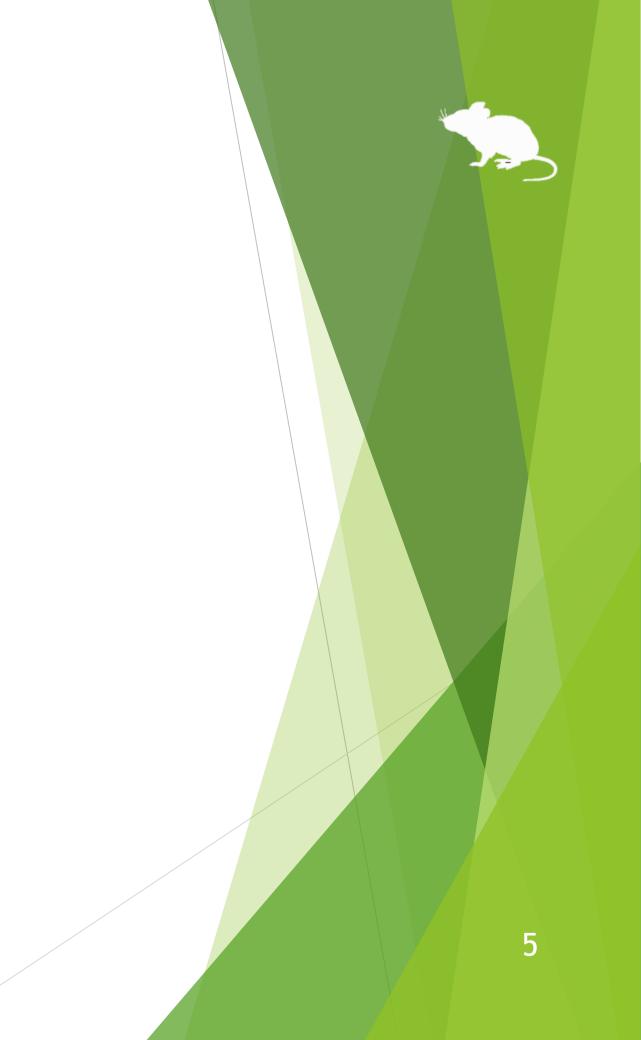

### Introduction

Thank you for using Mill Mouse.

Mill Mouse controls mouse with eye tracking by Tobii Eye Tracker 4C.

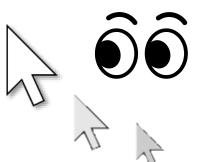

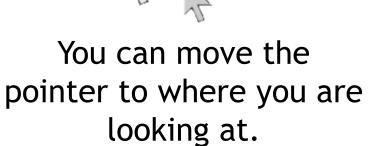

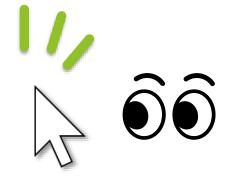

You can click when you keep gazing at the same place or close eyes.

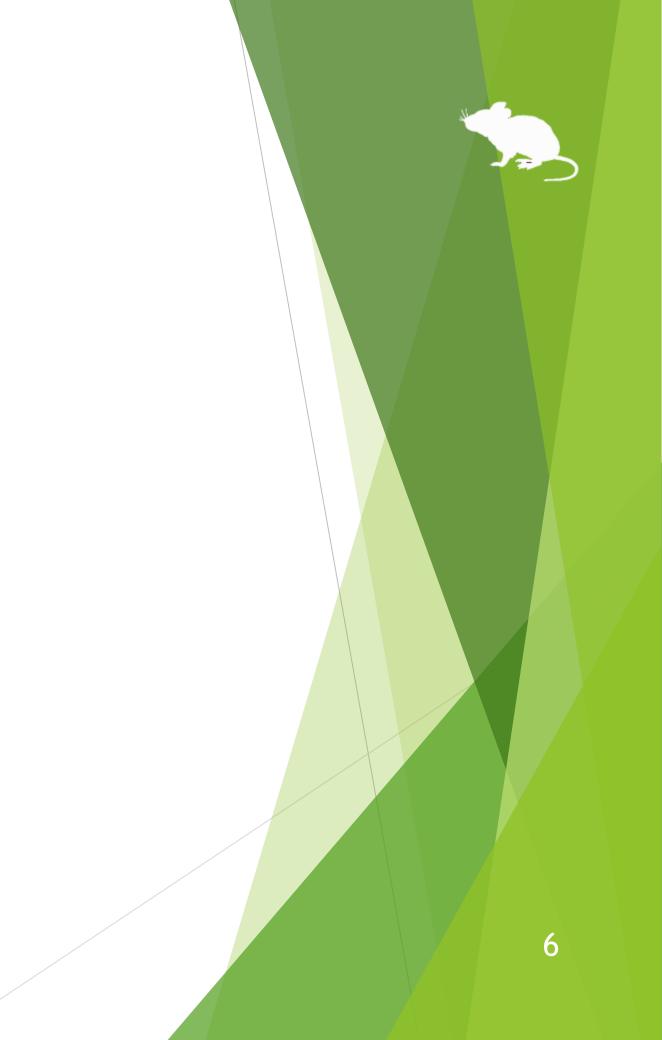

### Features

### Support scroll operations

Mill Mouse supports scroll operations on the start menu, Web browsers, etc. You can scroll up by looking at the top of them and scroll down by looking at the bottom.

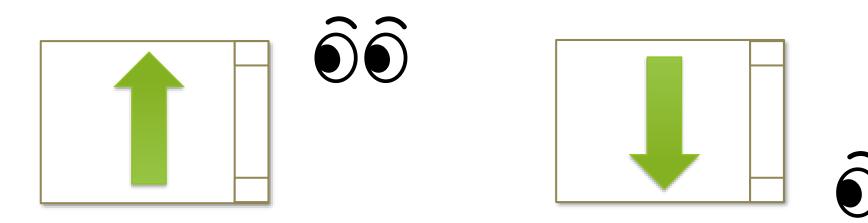

### Adjust against the involuntary shaking of eyes

Mill Mouse controls the mouse pointer not to be protruded from the frames of the buttons or other objects in order to make it easier to click them.

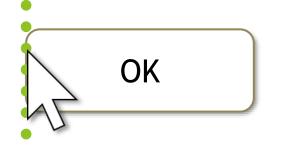

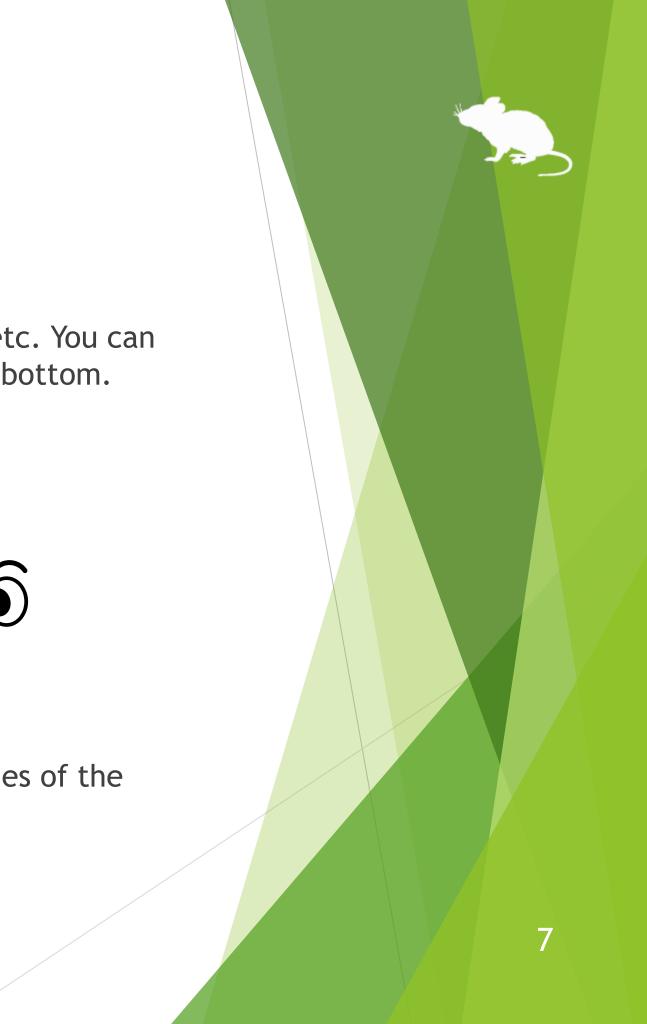

### **Features**

### Support operations on User Account Control dialog

appeared when you install apps or run apps as administrator.

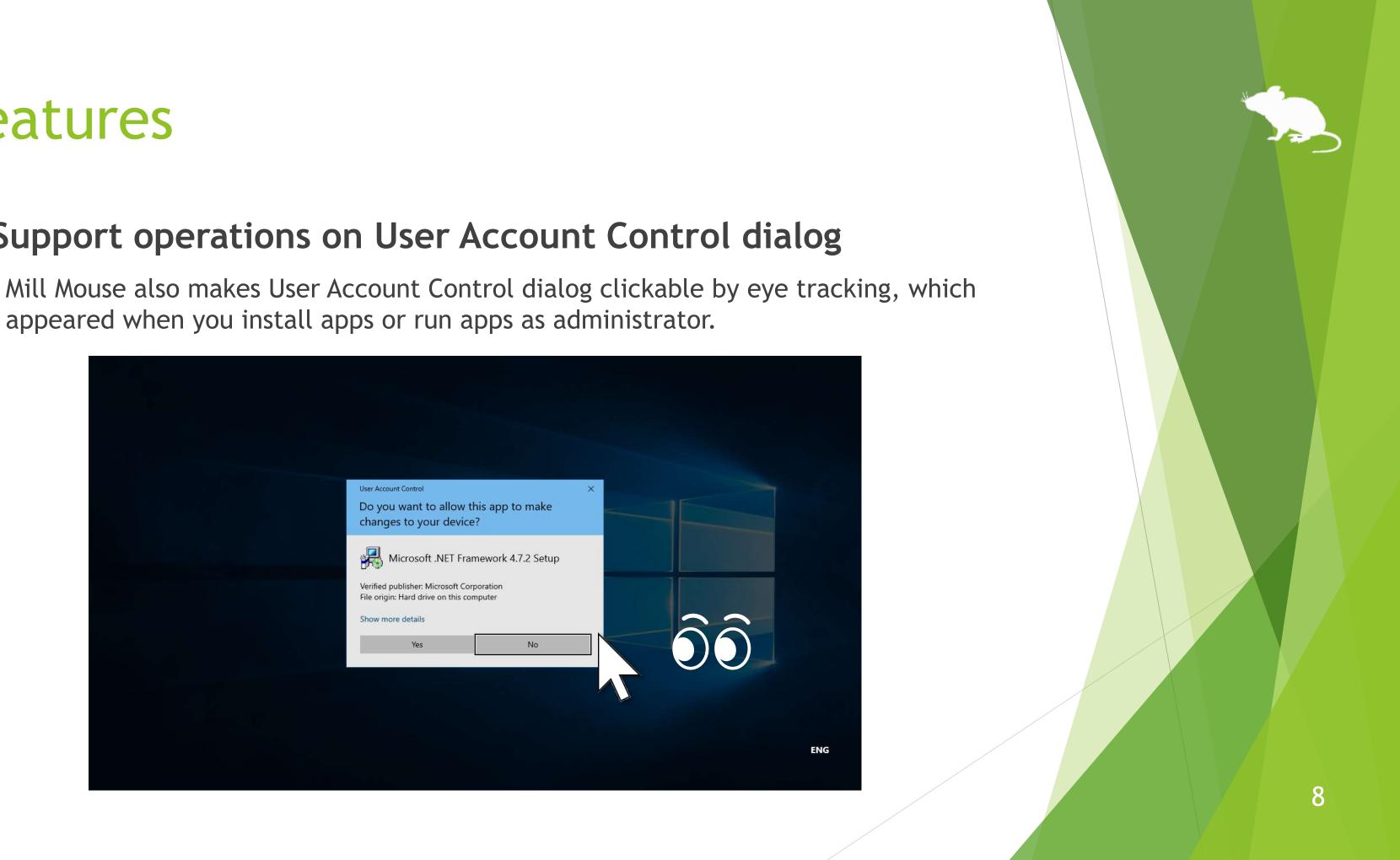

### System requirements

Any combination of the following is required to use Mill Mouse:

| Device                            | OS                                       | Software                                                                           |  |  |  |
|-----------------------------------|------------------------------------------|------------------------------------------------------------------------------------|--|--|--|
| Tobii Eye Tracker 5               | Windows 11,<br>Windows 10                | Tobii Experience                                                                   |  |  |  |
| Tobii Eye Tracker 4C              | Windows 10,<br>Windows 8.1,<br>Windows 7 | Tobii Experience (Wind<br>or<br>Tobii Eye Tracking Core<br>Tobii Eye Tracking Core |  |  |  |
| Tobii EyeX,<br>SteelSeries Sentry | Windows 10,<br>Windows 8.1,<br>Windows 7 |                                                                                    |  |  |  |

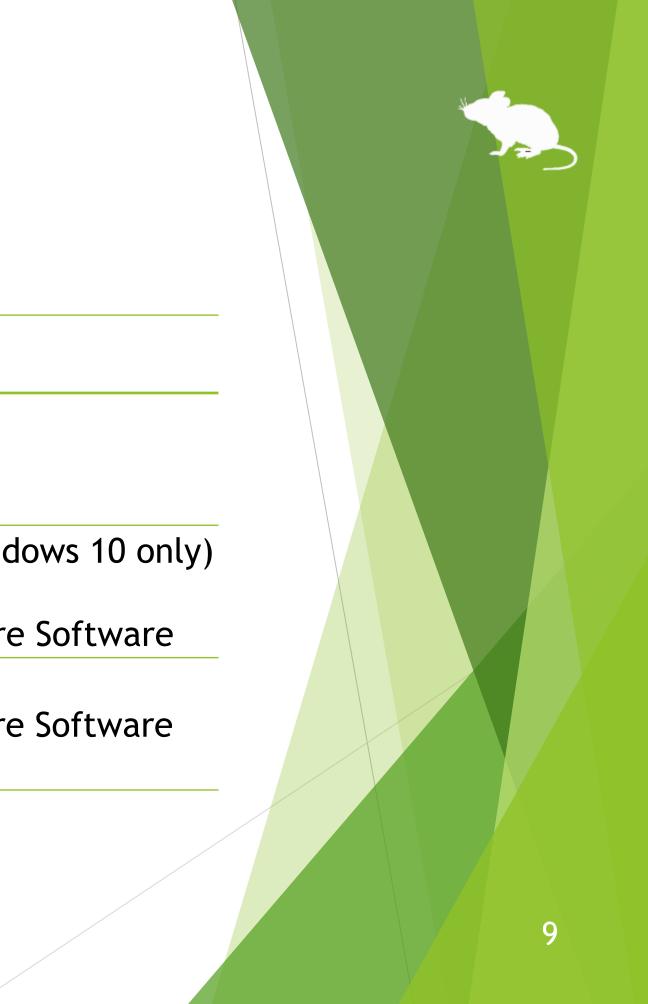

## System requirements

#### (Continued)

| Device       | OS                                       | Software                |  |  |  |
|--------------|------------------------------------------|-------------------------|--|--|--|
| Irisbond Duo | Windows 10,<br>Windows 8.1,<br>Windows 7 | Irisbond Duo Drivers    |  |  |  |
| TrackIR 5    | Windows 10,<br>Windows 8.1,<br>Windows 7 | OptiTrack Camera SDK    |  |  |  |
| EyeTech TM5  | Windows 10,<br>Windows 8.1,<br>Windows 7 | (No additional software |  |  |  |

#### re required)

## Guide to click action

You can select the input method in the settings of Mill Mouse from the followings.

- Click when you keep gazing at the same place
- Click when you close your eyes 2.
- Click when you press button on game controller 3.
- Use head tracking 4.

The default setting is 1. This guide is based on 1.

For the usage when selecting 2, please change the description of "keep gazing" to "close eyes" in this guide. When selecting 3, please change the description to "press button on game controller while gazing". When selecting 4, please change the description to "change your head pose while gazing".

Please extract the ZIP file of Mill Mouse to any location.

Mill Mouse folder and the following 2 items will be extracted.

| Mill_Mouse_80.exe | Installer |
|-------------------|-----------|
| UserGuide.pdf     | This file |

 $\therefore$  .exe or .pdf is not displayed in some cases.

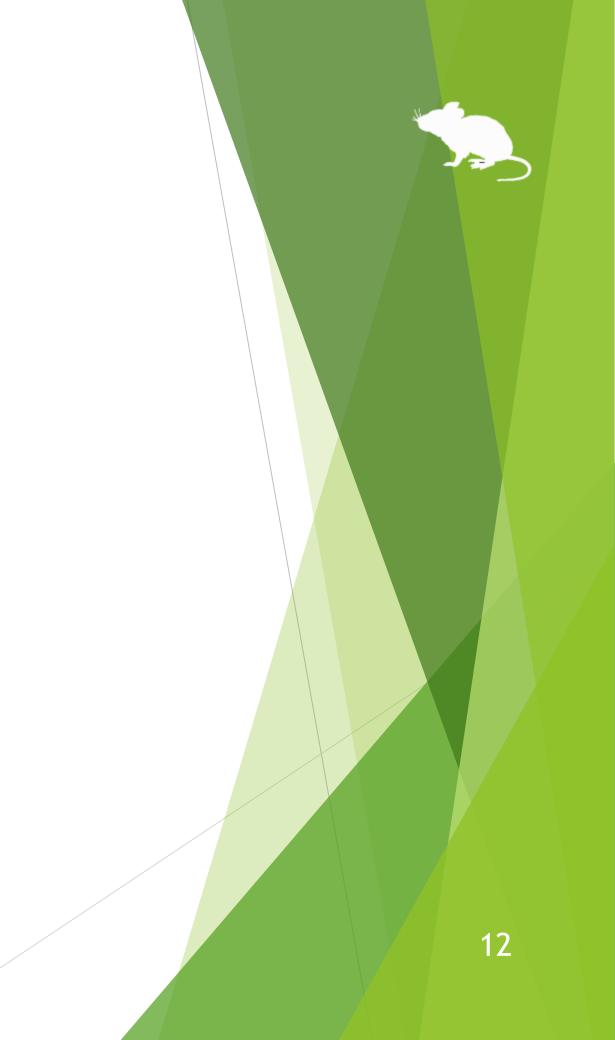

#### Run Mill\_Mouse\_80.exe.

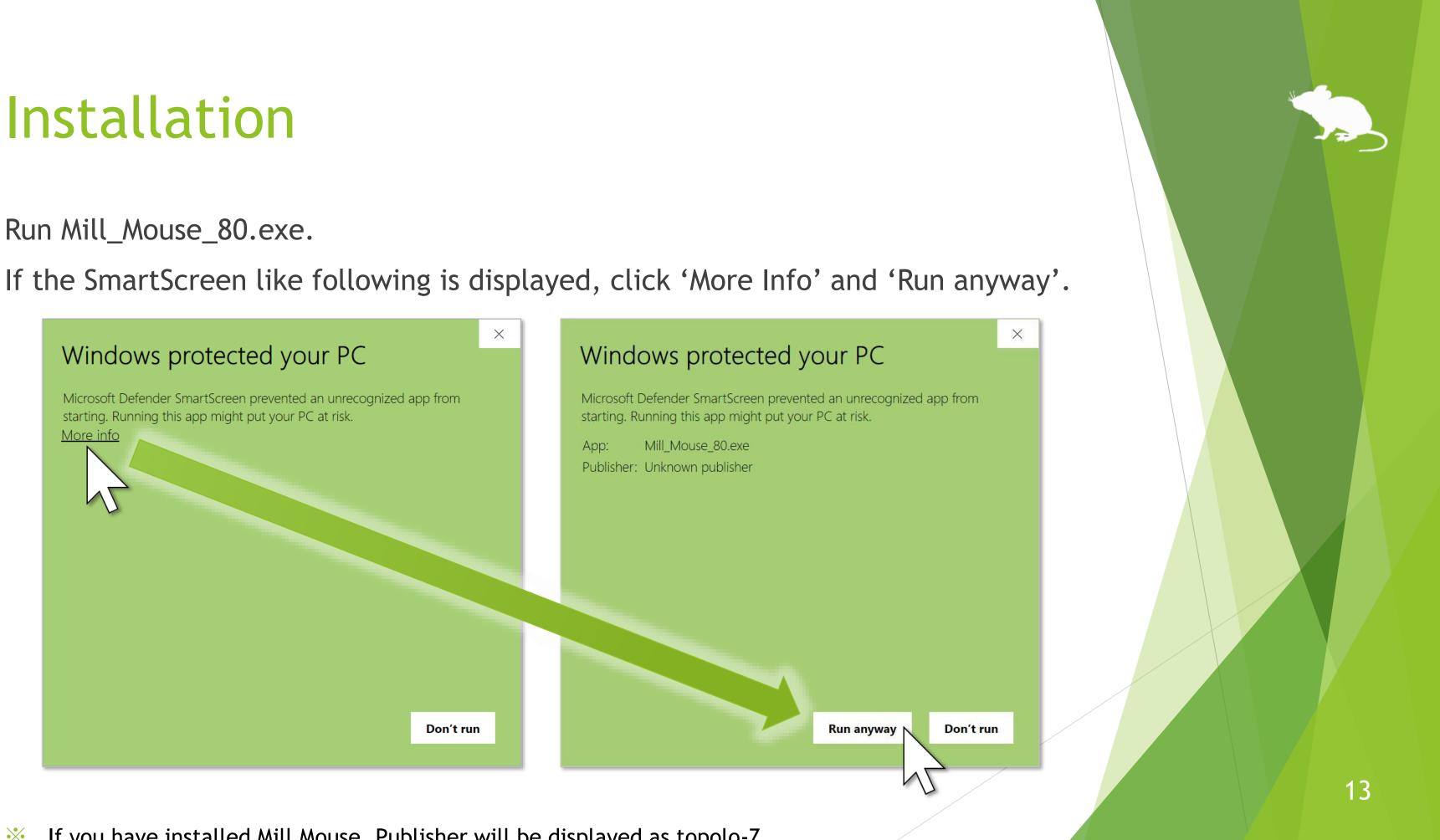

#### Click Yes on the User Account Control dialog.

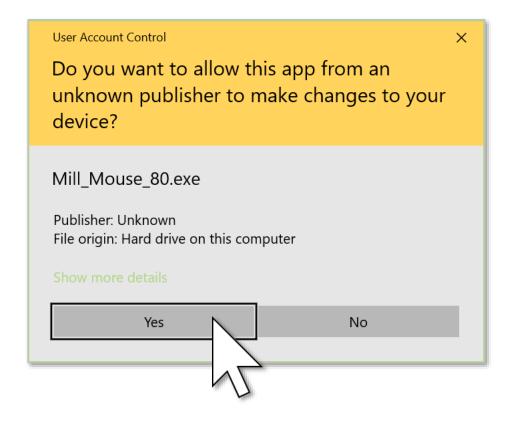

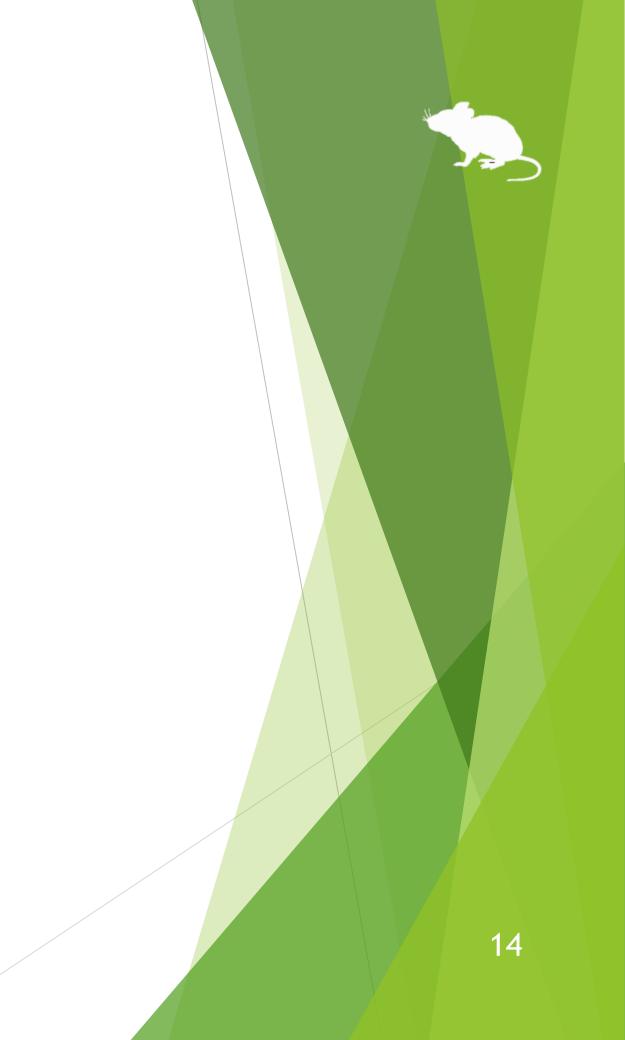

#### Click Next once or twice.

| 🗂 Setup - Mill Mouse 8.0 - 🗆 🗙                                                                                                    | Setup - Mill Mouse 8.0                                                                                                    |
|----------------------------------------------------------------------------------------------------|----------------------------------------------------------------------------------------------------|
| Select Start Menu Folder<br>Where should Setup place the program's shortcuts?                                                                                                    | Select Additional Tasks<br>Which additional tasks should be performed?                                                                                                    |
| Setup will create the program's shortcuts in the following Start Menu folder.<br>To continue, click Next. If you would like to select a different folder, click Browse.<br>Mill Mouse Browse | Select the additional tasks you would like Setup to perform while<br>then click Next.<br>Additional shortcuts:<br>Create a desktop shortcut<br>Startup:<br>Automatically start Mill Mouse |
| Don't create a Start Menu folder                                                                                                    |                                                                                                    |
| Next Cancel                                                                                                    | Back                                                                                                    |
| If you have installed Mill Mouse,<br>this screen will be skipped.                                                                                                    |                                                                                                    |

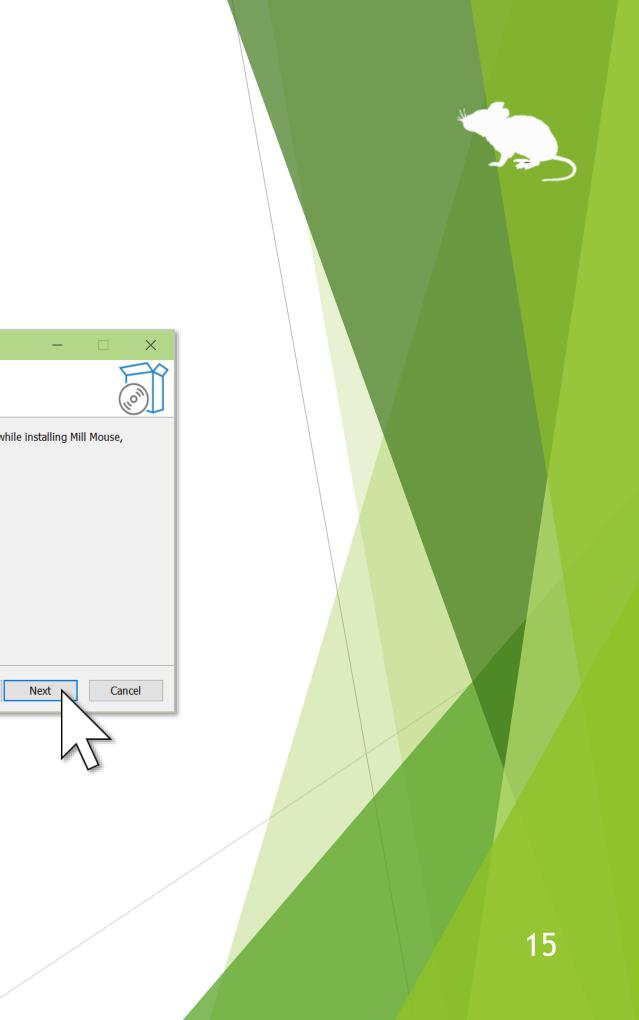

#### Click Install and Finish.

in again.

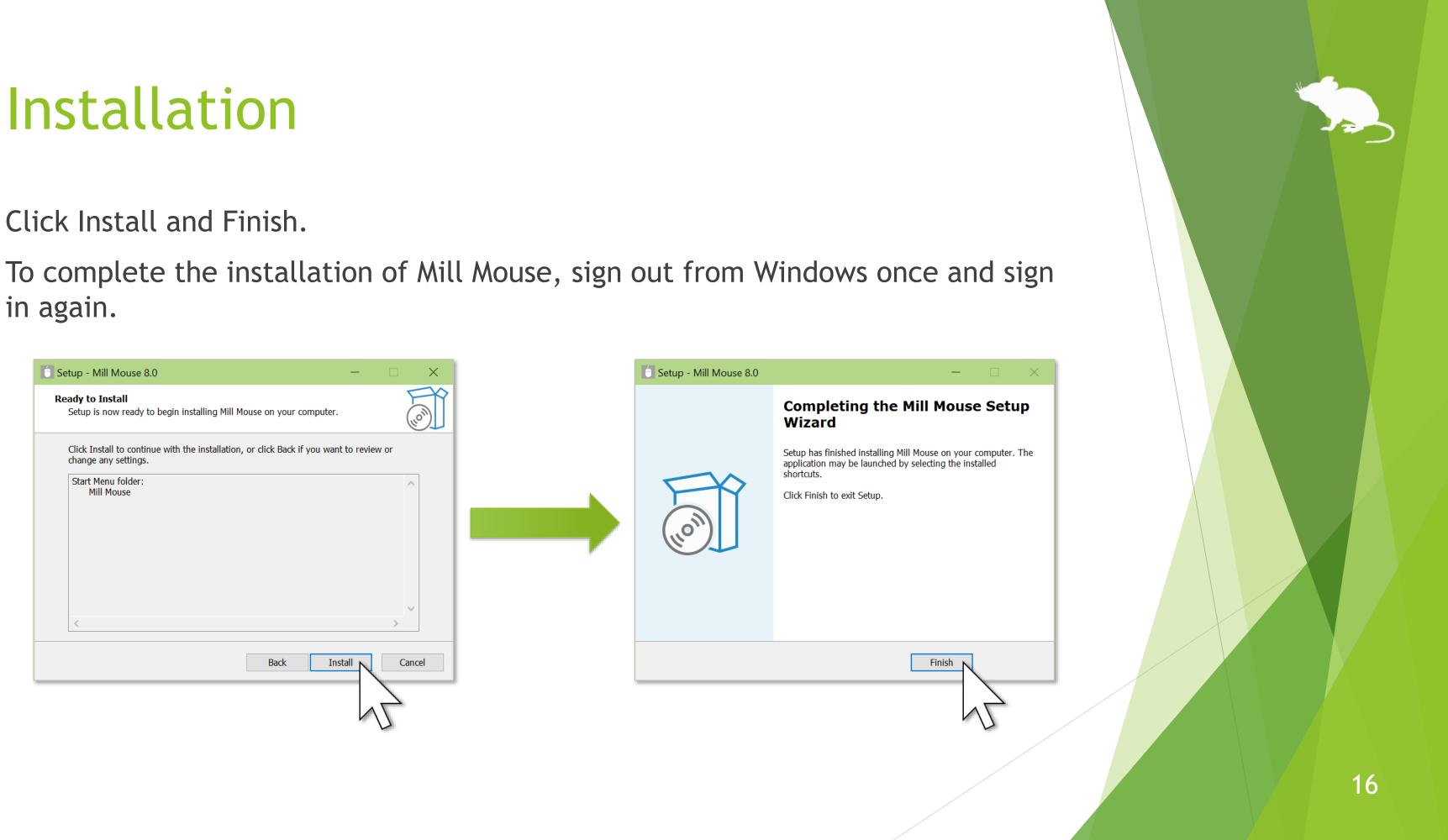

## Installing Tobii Experience

If you want to use Tobii Eye Tracker 5 but have not yet installed Tobii Experience, please install it with the following steps.

- Access the following URL. 1. https://gaming.tobii.com/getstarted/?bundle=tobii-et5
- Scroll down the screen a little. Click 'DOWNLOAD DRIVER' to download the installer and run it.
- Connect Tobii Eye Tracker 5 to your PC. 3.
- icon in the notification area of the taskbar. Click
- The Tobii Experience window will open. Click the gear icon in the upper right 5. corner, click 'Set up display', and follow the instructions on the screen to make the settings.

## Installing Tobii Core Software

If you want to use Tobii Eye Tracker 4C, Tobii EyeX, or SteelSeries Sentry but have not yet installed Tobii Eye Tracking Core Software, please download and install it from the following URL.

https://gaming.tobii.com/getstarted/?bundle=tobii-core&autodownload=true

## Installing Irisbond Duo Drivers

If you want to use Irisbond Duo but have not yet installed Irisbond Duo Drivers, please access the following URL, click Download of Drivers, and install it.

https://www.irisbond.com/en/support-service/downloads-system-software-and-third-party-apps/

## Installing OptiTrack Camera SDK

If you want to use TrackIR 5 but have not yet installed OptiTrack Camera SDK, please access the following URL, click Download, and install it.

https://www.optitrack.com/support/downloads/developer-tools.html#camera-sdk

The first time you launch Mill Mouse after installing OptiTrack Camera SDK, you will see the alert message "Windows Defender Firewall has blocked some features" of this app". Click 'Allow access' or 'Cancel'.

# How to use

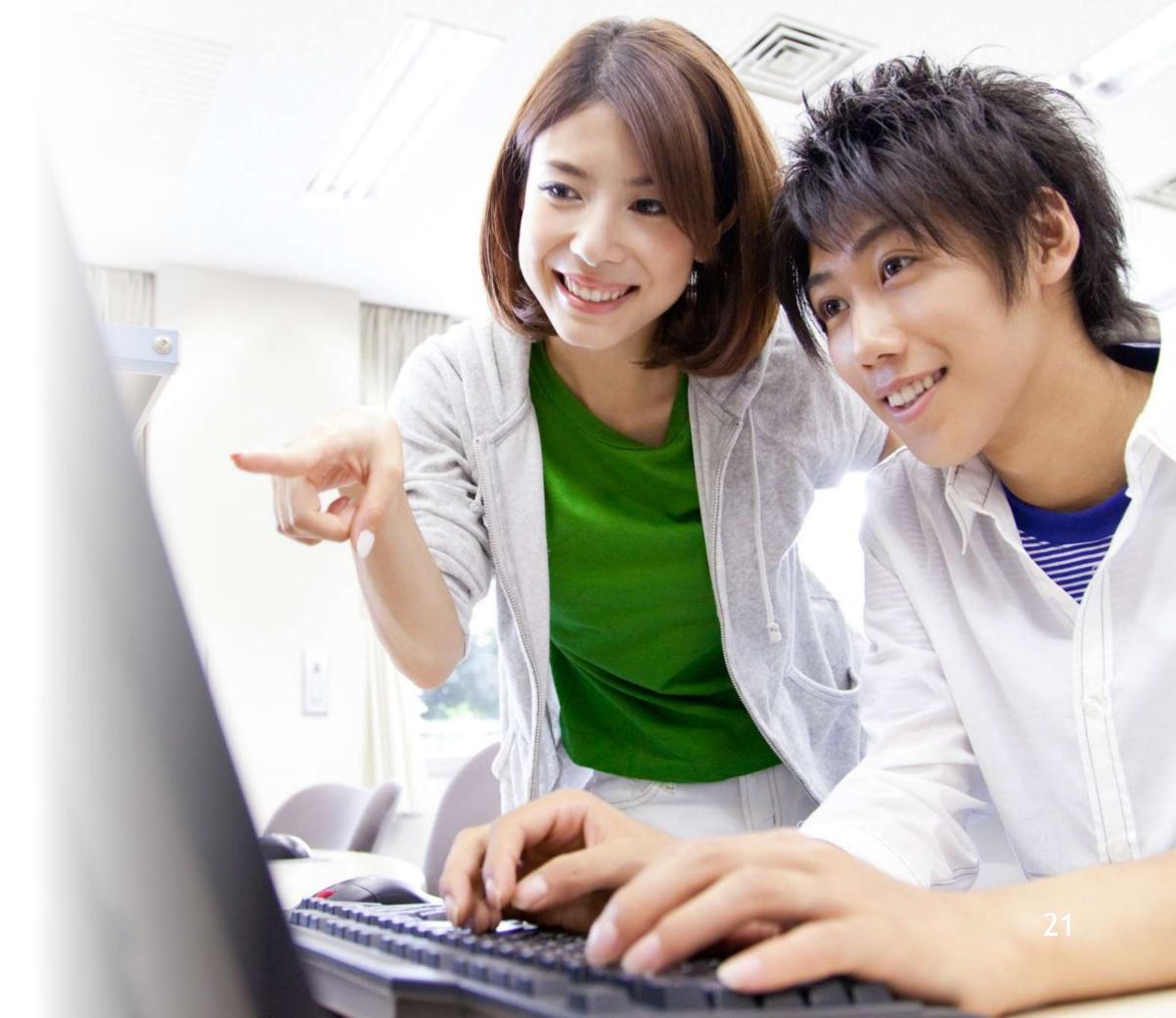

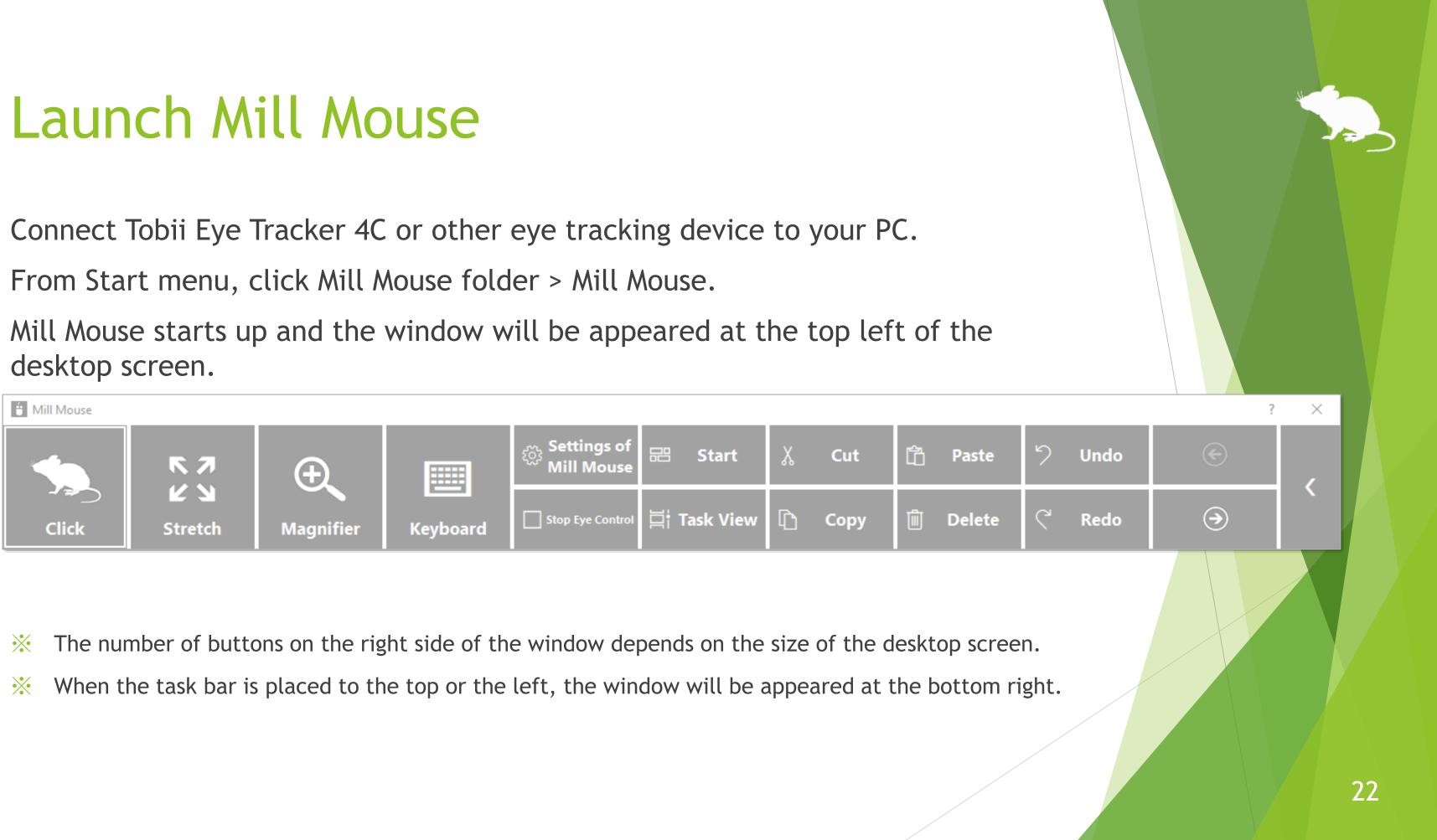

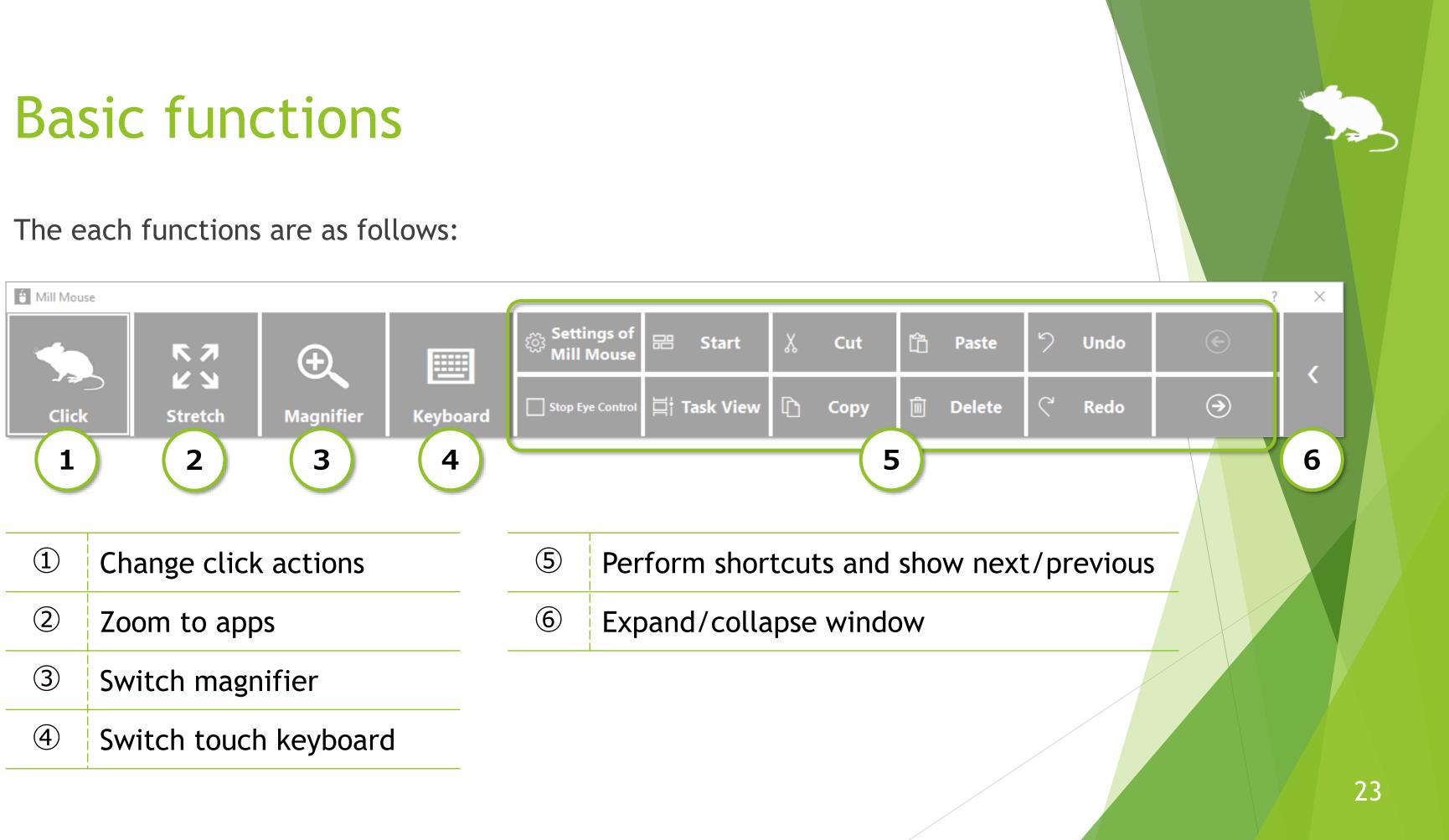

## Change click actions

You can change the click action performed when you keep gazing at the same place. Each time you look at the button on the far left of the window, the action will be changed.

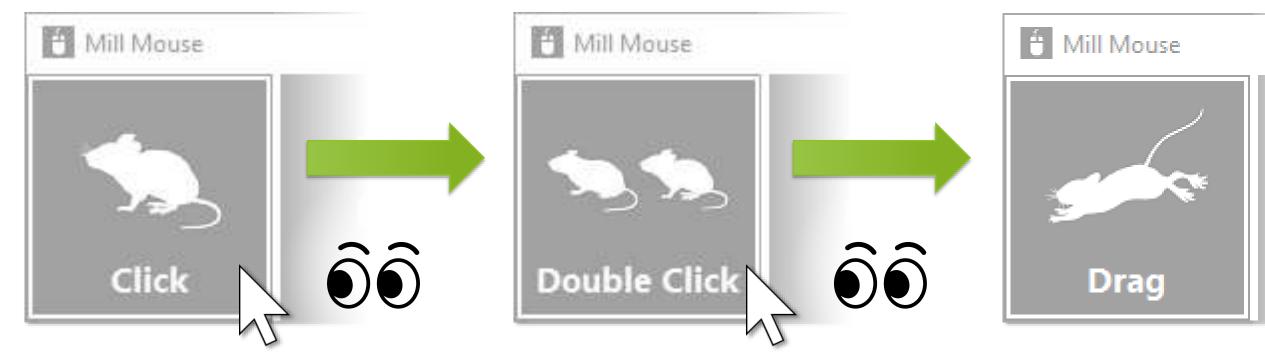

You can change between seven types of actions by default: Click, Double click, Drag, Right click, Tap, Choose, and No click.

You can change the settings of Mill Mouse to use only certain click actions.

- Tap action is not supported on Windows 7.  $\mathbf{X}$
- If 'Switch primary and secondary buttons' is enabled for the mouse, it will be left click rather than  $\mathbf{X}$ right click.

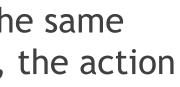

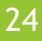

## To change click actions frequently

By changing the click action to Choose, you can select the action each time you keep gazing at the same place.

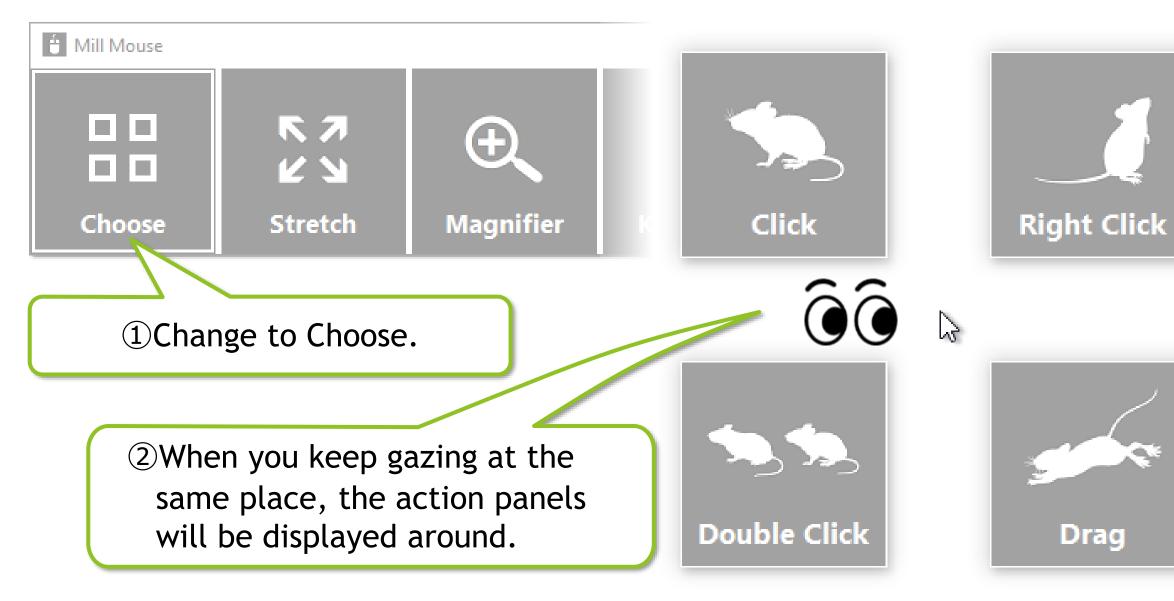

If you keep gazing on the touch keyboard or the on-screen keyboard, the click action will be done  $\mathbf{X}$ without displaying the action panels.

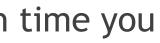

③When you keep gazing at any panel, that action will be done. If you do not want to action anything, keep gazing at anywhere other than the panels or close your eyes.

## Zoom on apps

You can zoom the Web browsers or some other apps by using Stretch or Shrink on the second from the left of the window.

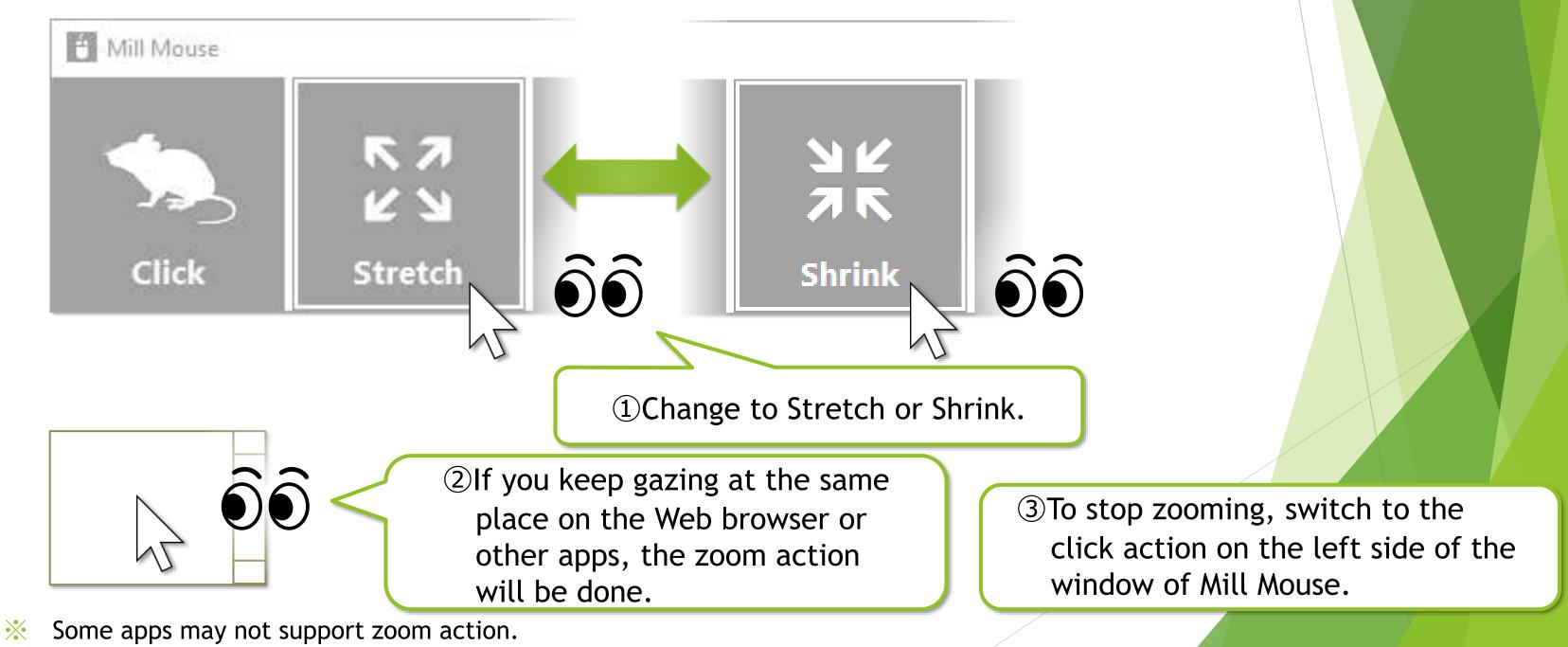

## Switch magnifier

By using Magnifier on the third from the left of the window, you can zoom in on the desktop screen before the click action.

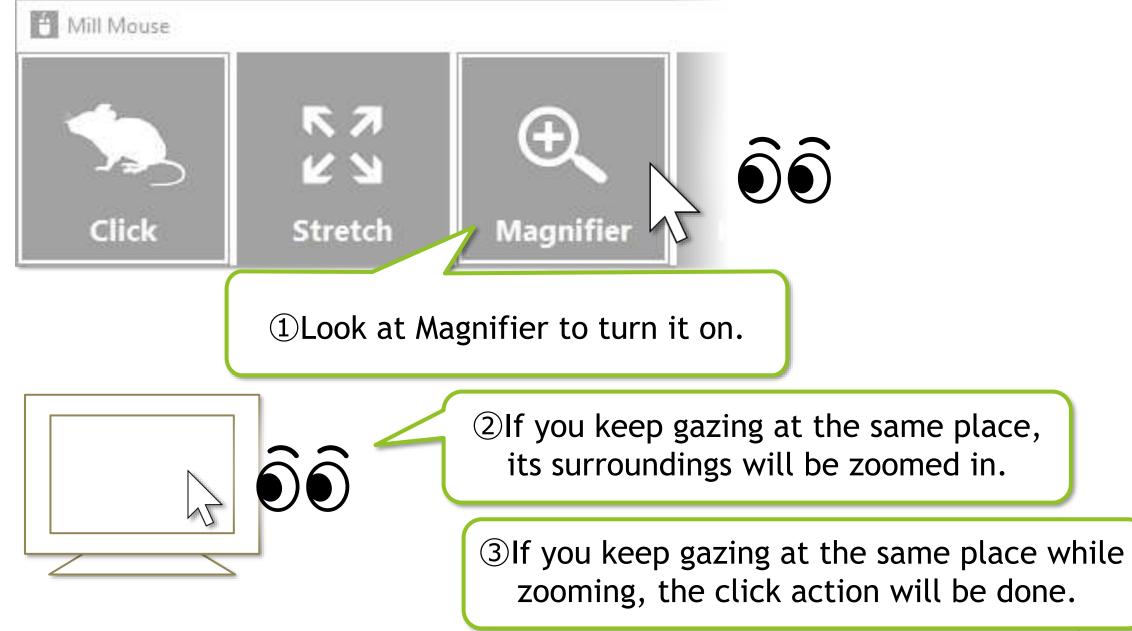

On Windows 7, Magnifier is only available when Windows Aero is enabled.  $\mathbf{X}$ 

4 To turn Magnifier off, look at Magnifier again.

## Switch touch keyboard

fourth from the left of the window.

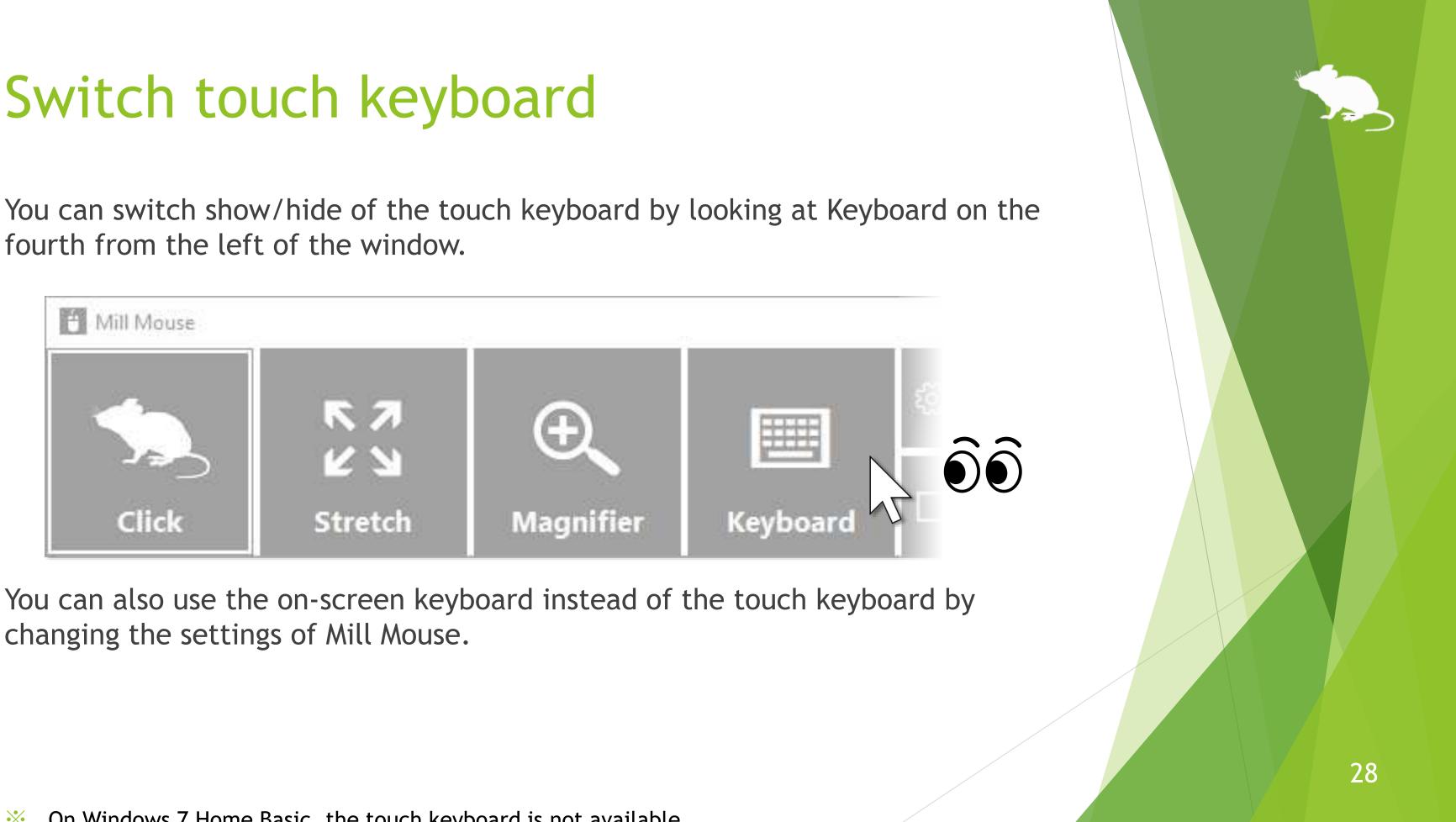

changing the settings of Mill Mouse.

### Perform shortcuts

If you look at any button on the right side of the window, you can perform shortcuts assigned to them, such as Ctrl + X, Ctrl + V, and so on.

You can change the settings of which shortcuts are displayed in the window.

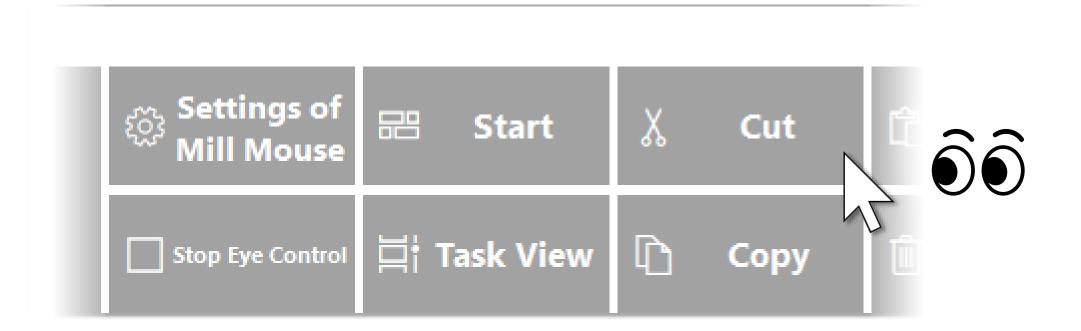

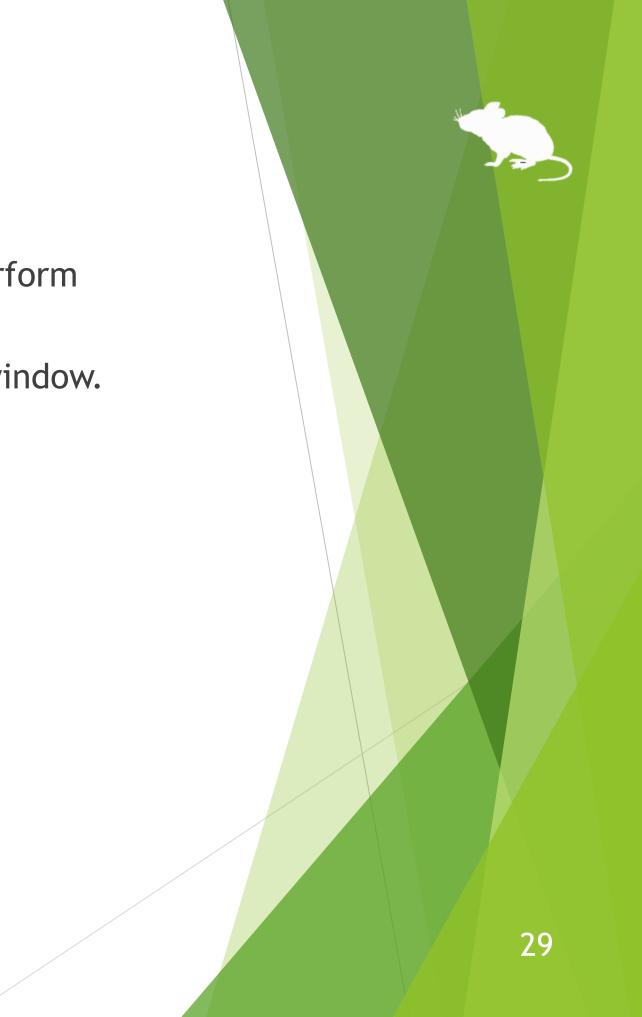

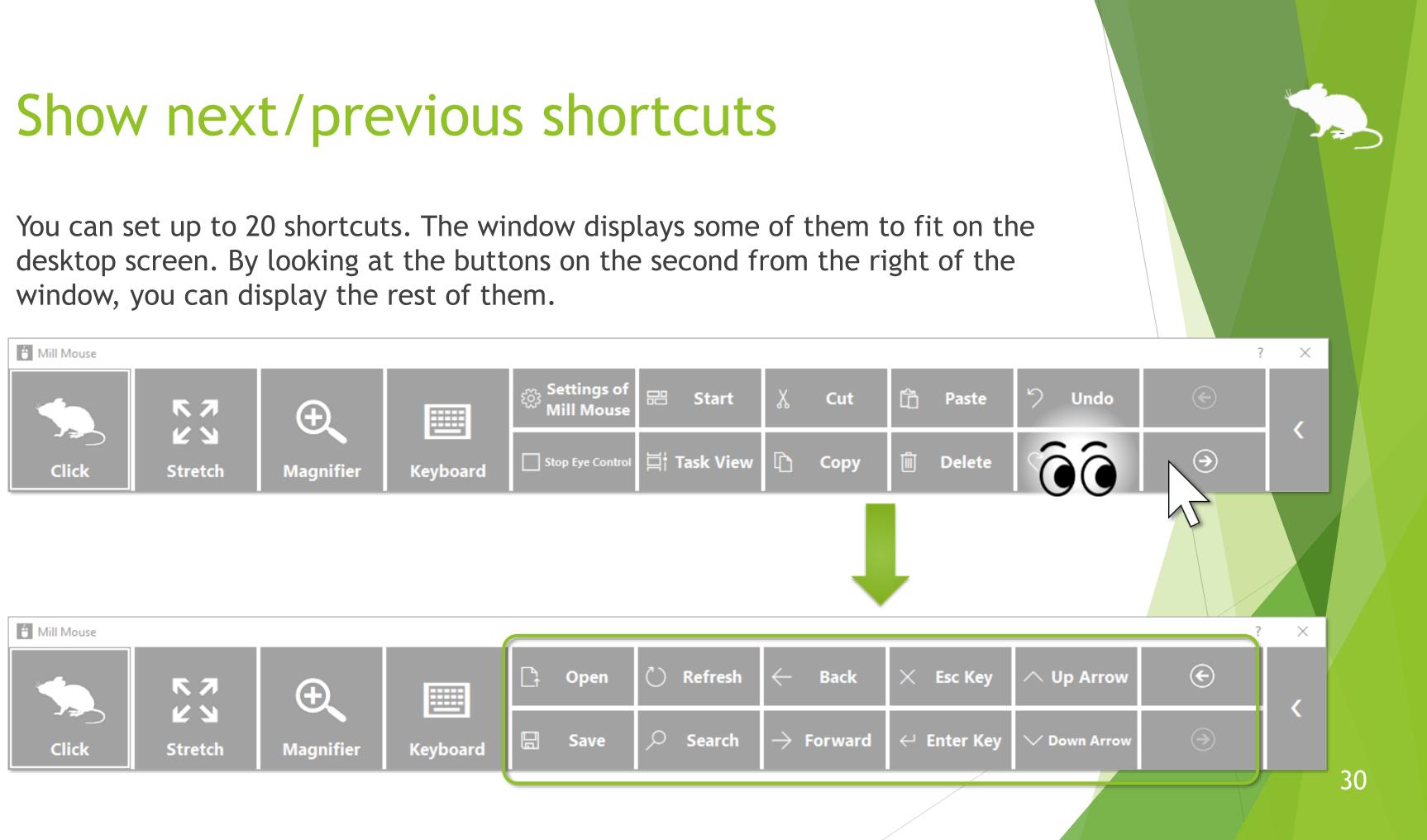

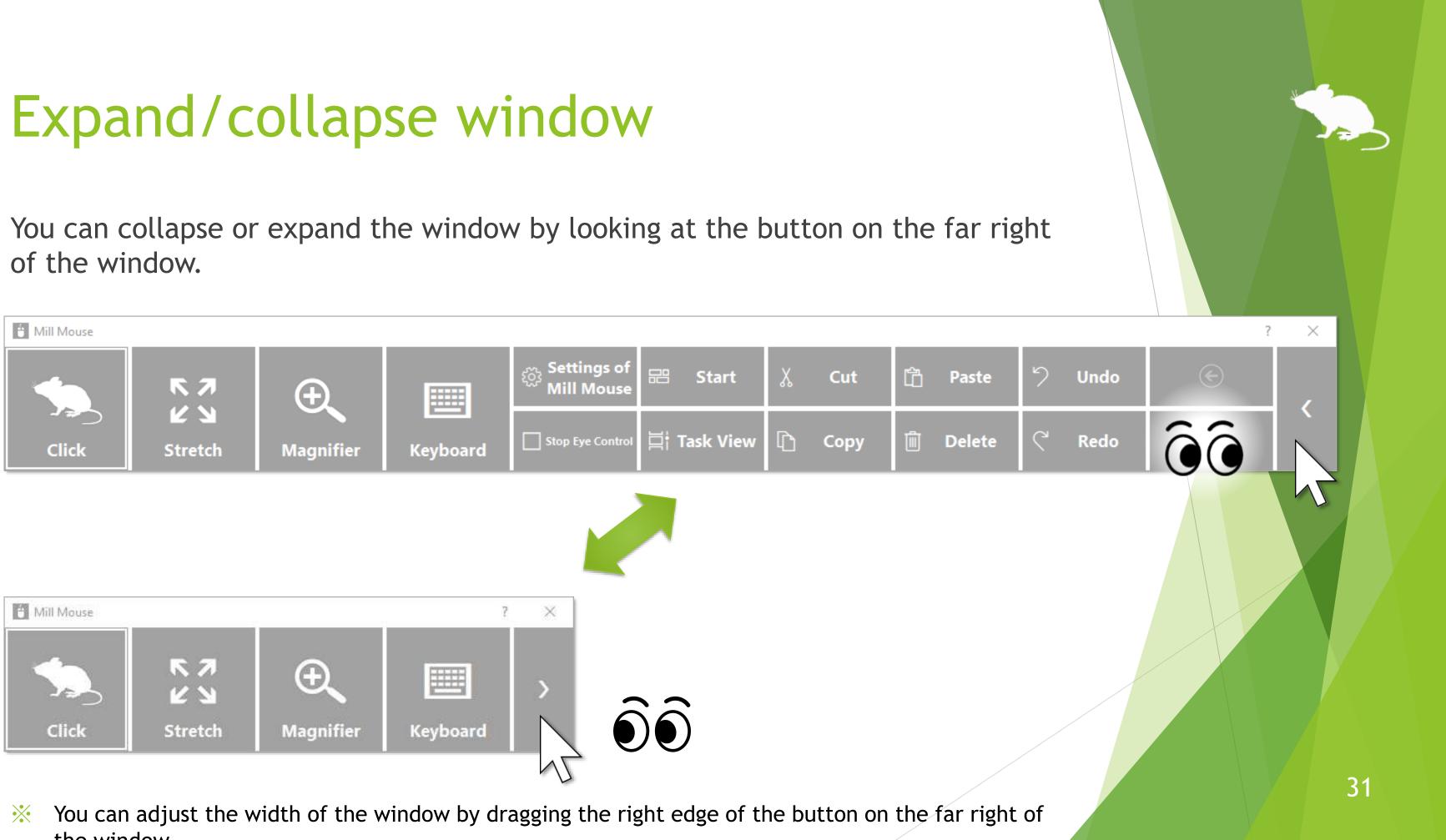

the window.

## Unhide window

By default, the window will be hidden after a while.

To unhide, look at the upper left corner of the desktop screen.

If it does not work, try to look at the outer frame of the monitor.

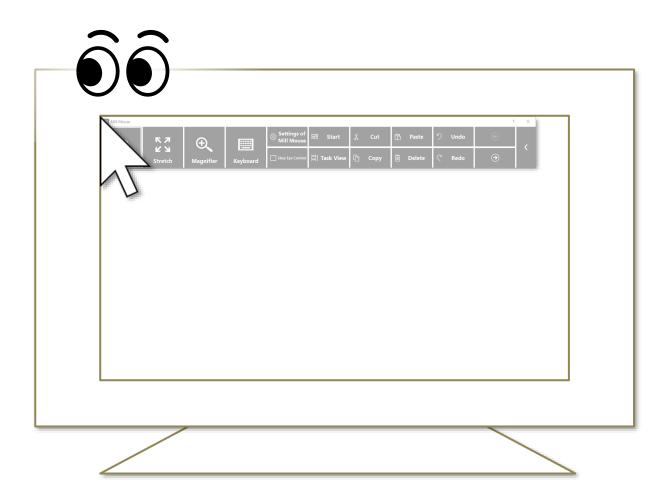

Whether or not to automatically hide the window can be changed by settings.  $\mathbf{X}$ 

If the taskbar is located at the top or the left, look at the bottom right corner of the screen.  $\mathbf{X}$ 

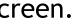

### Exit Mill Mouse

To exit Mill Mouse, look at the X button at the top right of the window.

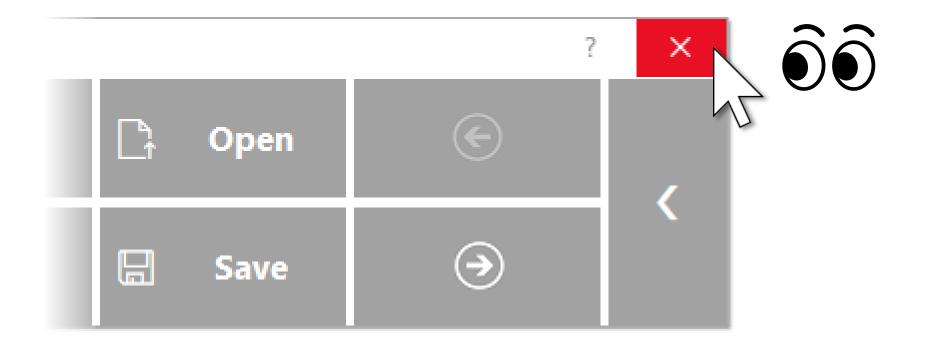

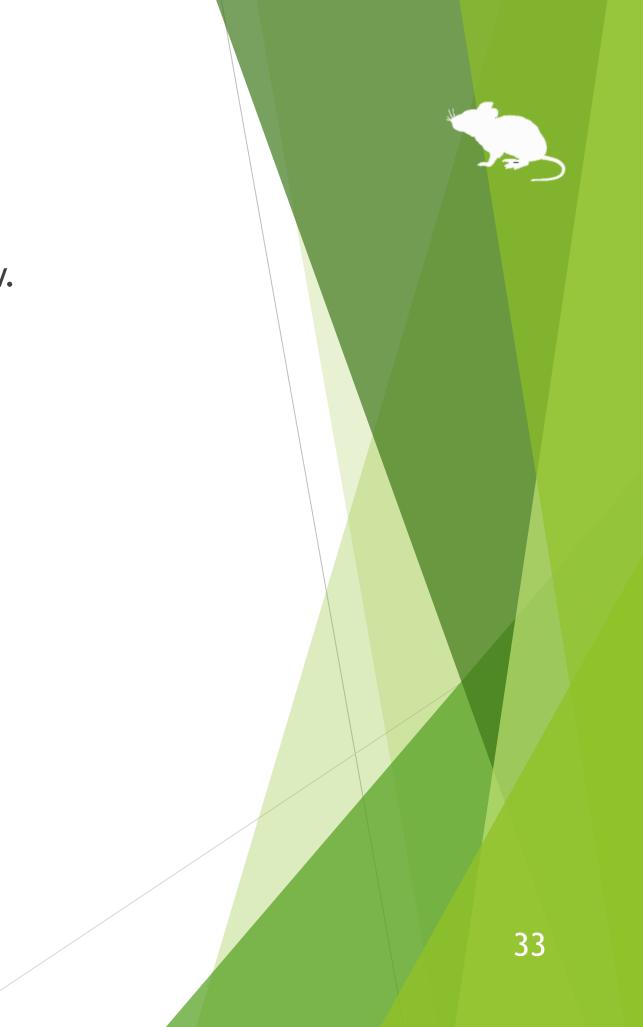

# Settings of Mill Mouse

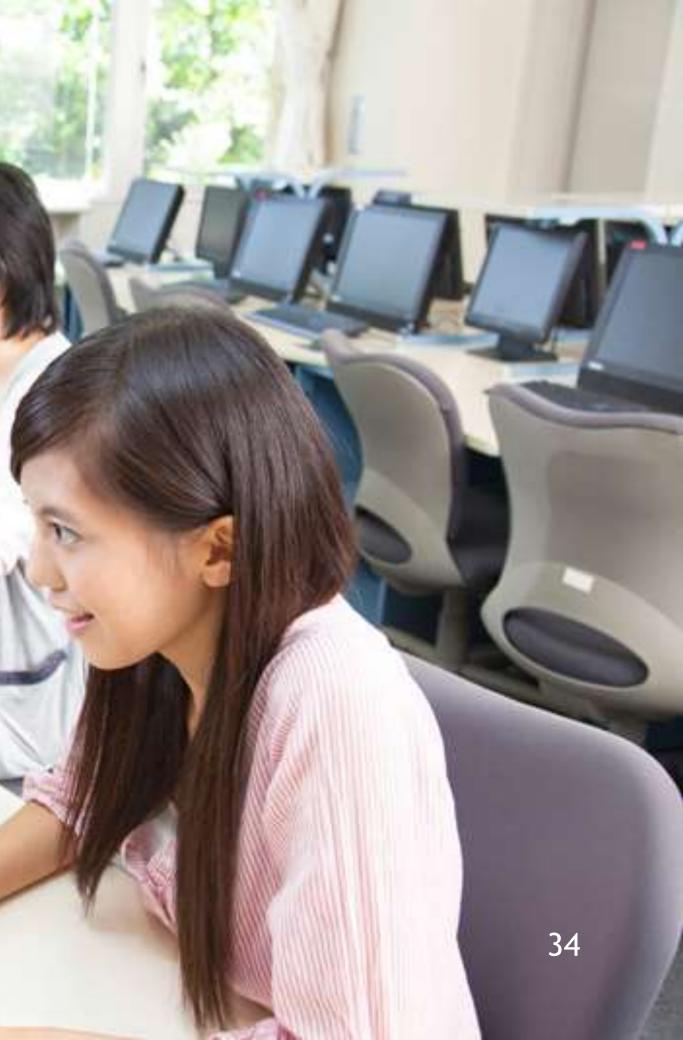

## Settings - Open settings dialog

the dialog to change the settings of Mill Mouse by looking at it.

that, the settings dialog will open.

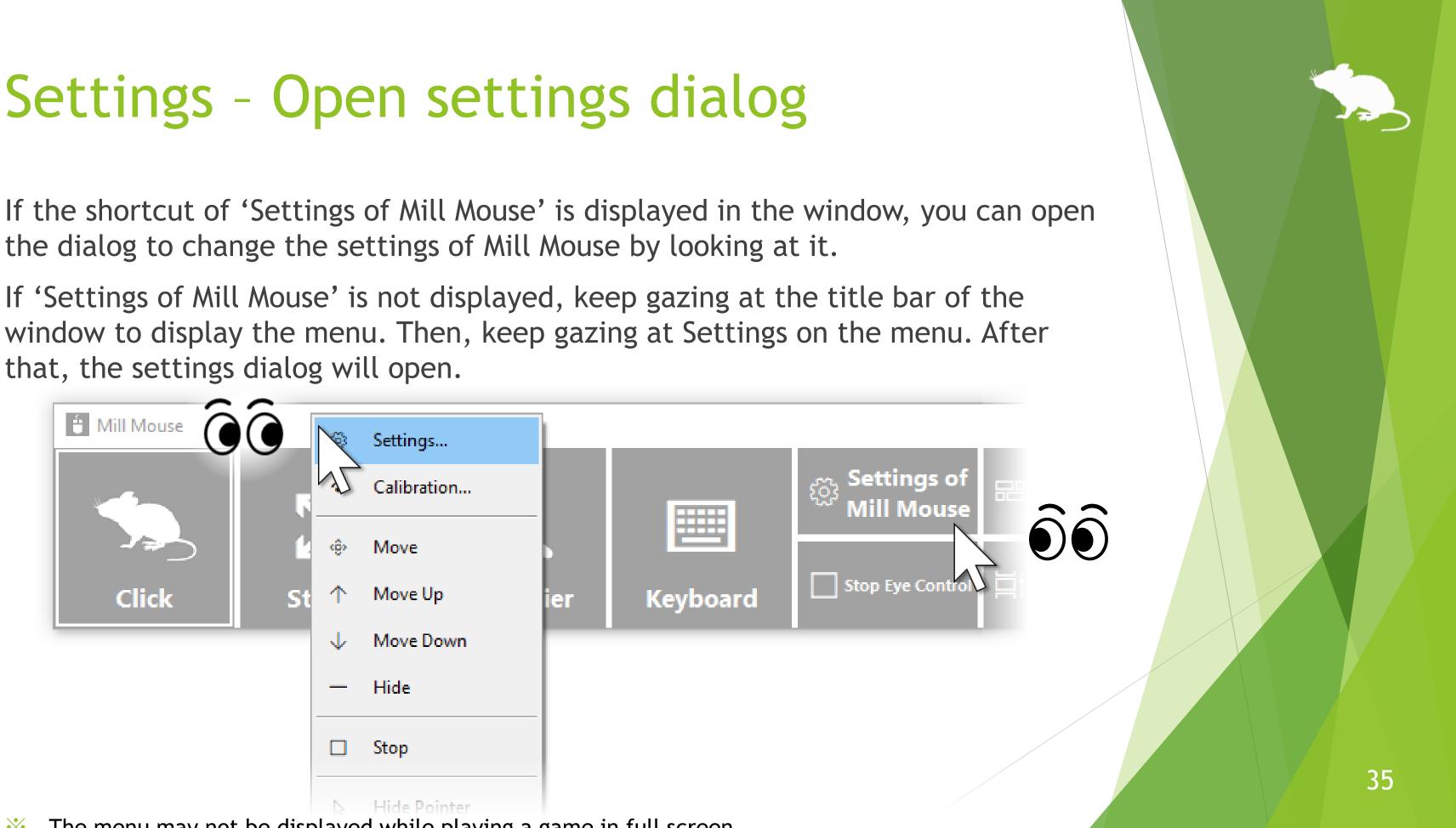

The menu may not be displayed while playing a game in full screen.  $\mathbf{X}$ 

## Settings - Speed adjustments

You can adjust the speeds on the Speed tab of the settings dialog.

| E Settings - Mill Mouse |      |         |        |   |   |   |   |        |        |        |               | ×                 |
|-------------------------|------|---------|--------|---|---|---|---|--------|--------|--------|---------------|-------------------|
| + Subaction E Ke        |      |         |        |   |   |   |   |        | ⊓d     |        | tup<br>Scroll | ♀ Profile ⑦ Click |
| Pointer speed:          | Slow | i.<br>Î | i<br>ï | 3 | 1 | 7 | ļ | 1      | i<br>i | i<br>i | i<br>Ē        | Fast              |
| Click interval:         | Long | 1       | i<br>i | 3 | 7 | 3 | ļ | ð<br>9 | 9<br>9 | 9<br>9 | 6             | Short             |
|                         |      |         |        |   |   |   |   |        |        |        |               |                   |
|                         |      |         |        |   |   |   |   |        |        |        |               |                   |
|                         |      |         |        |   |   |   |   |        |        |        |               | Close             |

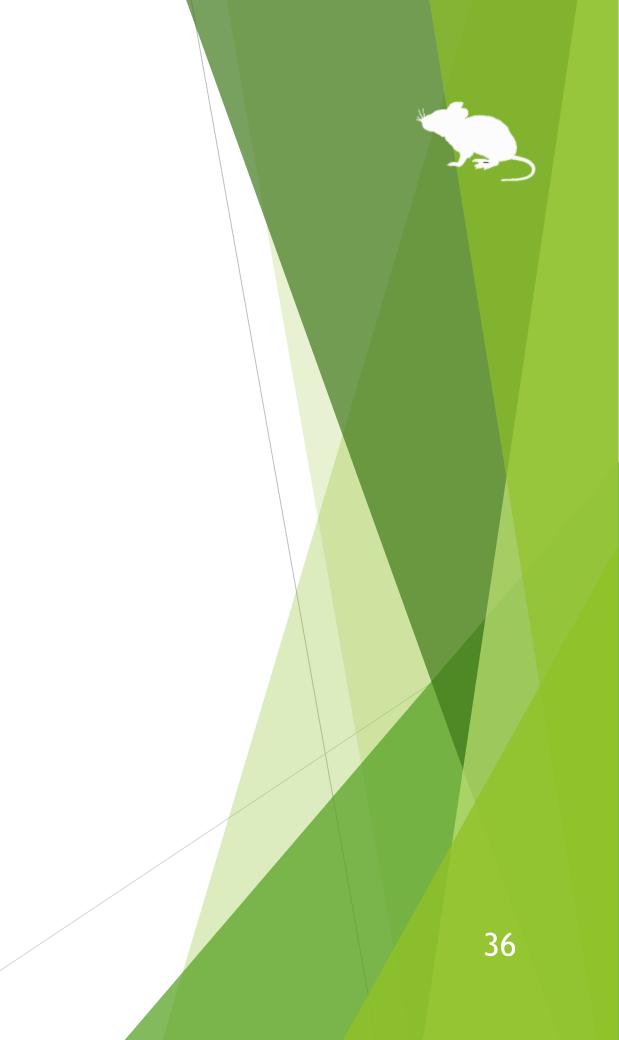

# Settings - Input method

## You can change the input method on the Input tab of the settings dialog.

| Settings - Mill Mous                             | e                                                                                            | ×       |  |  |  |  |
|--------------------------------------------------|----------------------------------------------------------------------------------------------|---------|--|--|--|--|
| + Subaction                                      | Keyboard ∕े Shortcuts ा Window े Startup २<br>Input ॎ Controller ।। Pause ४७) Sound ≎ Scroll | Profile |  |  |  |  |
| Input method:                                    | Input method: Input when you keep gazing at the same place                                   |         |  |  |  |  |
| $\Box$ Click when you close your eyes            |                                                                                              |         |  |  |  |  |
| □ Click when you press button on game controller |                                                                                              |         |  |  |  |  |
|                                                  | □ Click when you speak into a microphone                                                     |         |  |  |  |  |
|                                                  | $\Box$ Use head tracking                                                                     |         |  |  |  |  |
|                                                  | Click when you turn your face upward                                                         | 2       |  |  |  |  |
| Eye to use:                                      | One or both eyes · Calibration                                                               |         |  |  |  |  |
|                                                  |                                                                                              | Close   |  |  |  |  |

- You can adjust the microphone sensitivity in Control Panel > Sound > Recording > Default Device >  $\mathbf{X}$ Properties > Levels.
- 'Use head tracking' is only available with Tobii Eye Tracker 5. \*

## Settings - Input method

If you are using TrackIR 5, the items on the Input tab of the settings dialog will be different than if you were using other devices. To use with TrackClip Pro, change 'Tracking target' to TrackClip Pro.

| Settings - Mill Mouse                                                                                                    | ×     |
|----------------------------------------------------------------------------------------------------|-------|
| + Subaction                                                                                                    |       |
| Input method: Input method: In |       |
| □ Click when you speak into a microphone                                                                                                    |       |
| Tracking target: TrackClip                                                                                                    |       |
|                                                                                                    |       |
|                                                                                                    |       |
|                                                                                                    | Close |

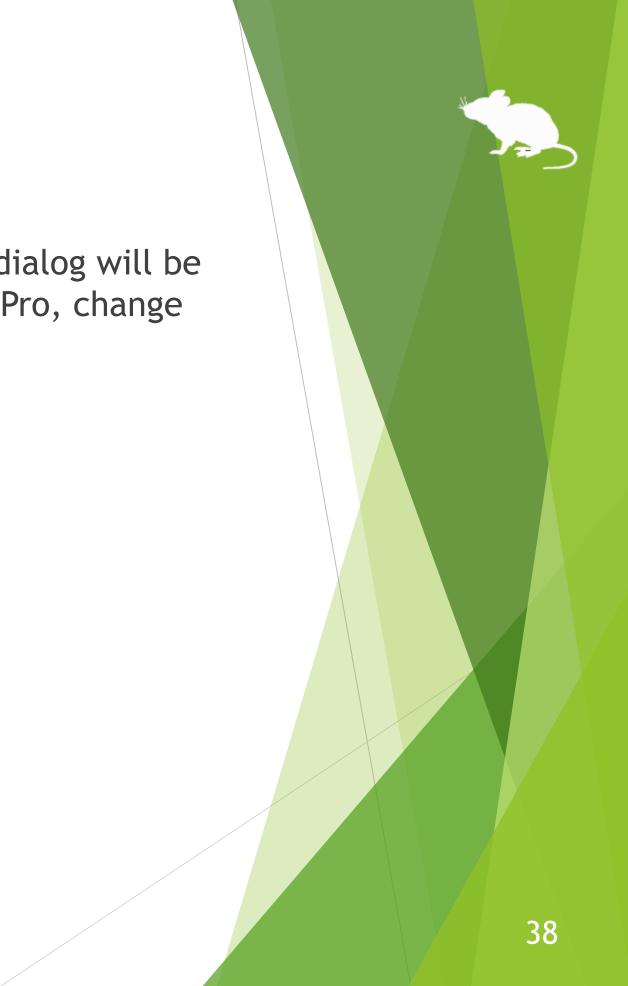

## Settings - Input method

Depending on the setting of 'Input method' on the Input tab, the meaning of 'Click interval' on the Speed tab changes as follows:

| 'Input method' on Input tab                                    | Meaning of 'Click interval'                                |
|----------------------------------------------------------------|------------------------------------------------------------|
| If you select 'Click when you keep gazing at the same place'   | How long time you keep gaz<br>place in order to perform th |
| If you select 'Click when you close your eyes'                 | How long time you keep closin order to perform the clic    |
| If you select 'Click when you press button on game controller' | No effect                                                  |
| If you select 'Click when you speak into a microphone'         | How often to perform the cl<br>you continue speaking       |
| If you select 'Use head tracking'                              | No effect                                                  |

## on Speed tab

zing at the same he click action

osing your eyes ck action

click action when

## Settings - Game controller

On the Controller tab of the settings dialog, you can map specific click actions to the 10 buttons on your game controller.

| Click when you press b<br>Select an action to m | utton on game controller<br>ap to each button.<br>2 Default | For Xbox o                                         |
|-------------------------------------------------|-------------------------------------------------------------|----------------------------------------------------|
| 1 Default                                       |                                                             | For Xbox o                                         |
|                                                 | 2 Default                                                   |                                                    |
| Derdare                                         | 4 Default                                                   | <ul> <li>'1' corres</li> <li>'2' corres</li> </ul> |
| 5 Default                                       | 6 Default                                                   | ······································             |
| 7 Default                                       | 8 Default                                                   | '4' corres                                         |
| 9 Default                                       | - 10 Default                                                |                                                    |

## ollers,

- to A button,
- to B button,
- to X button, and
- to Y button.

## Settings - Pause

On the Pause tab of the settings dialog, you can change whether to pause the eye tracking when you use the physical mouse and the shortcut key to pause.

| 📋 Settings - Mill Mouse                              |                 |                               |             |                        |            | ×                 |
|------------------------------------------------------|-----------------|-------------------------------|-------------|------------------------|------------|-------------------|
| + Subaction                                          |                 |                               | uts 🗖 🛛     | Window 厅<br>⊄າ)) Sound | Startup    | ♀ Profile ⑦ Click |
| ☑ Pause eye control when you move the physical mouse |                 |                               |             |                        |            |                   |
| ✓ Pause eye con                                      | trol when you o | cl <mark>ick a phys</mark> ic | cal mouse b | outton                 |            |                   |
| ✓ Pause eye con                                      | trol when you ı | move the rig                  | ght thumbs  | tick on Xbox o         | controller |                   |
| Shortcut key:                                        | Alt+Shift+M     |                               |             |                        | Change     |                   |
|                                                      |                 |                               |             |                        |            |                   |
|                                                      |                 |                               |             |                        |            |                   |
|                                                      |                 |                               |             |                        |            | Close             |

# 41

# Settings - Sound

On the Sound tab of the settings dialog, you can change whether to use click sound and the voice to read texts aloud.

| 🖞 Settings - Mill Mouse | • ×                                                                                                    |
|-------------------------|----------------------------------------------------------------------------------------------------|
| -                       | E Keyboard ∕ Shortcuts ⊡ Window 다 Startup & Profile<br>Input ⇔ Controller    Pause ↔ Sound ♦ Scroll ① Click |
| □ Use click sour        | nd                                                                                                    |
| Sound:                  | Windows Navigation Start.wav - Browse                                                                       |
| Voice:                  | Microsoft Zira Desktop - English (United States)                                                            |
|                         | he clicked item read aloud<br>Microsoft Zira Desktop - English (United States)                              |
|                         | ► Test                                                                                                    |
|                         |                                                                                                    |
|                         |                                                                                                    |
|                         |                                                                                                    |
|                         | Close                                                                                                    |

To use non-English voice on Windows 7, please install <u>Microsoft Speech Platform Runtime</u> and <u>Text-to-Speech engine data</u> additionally.

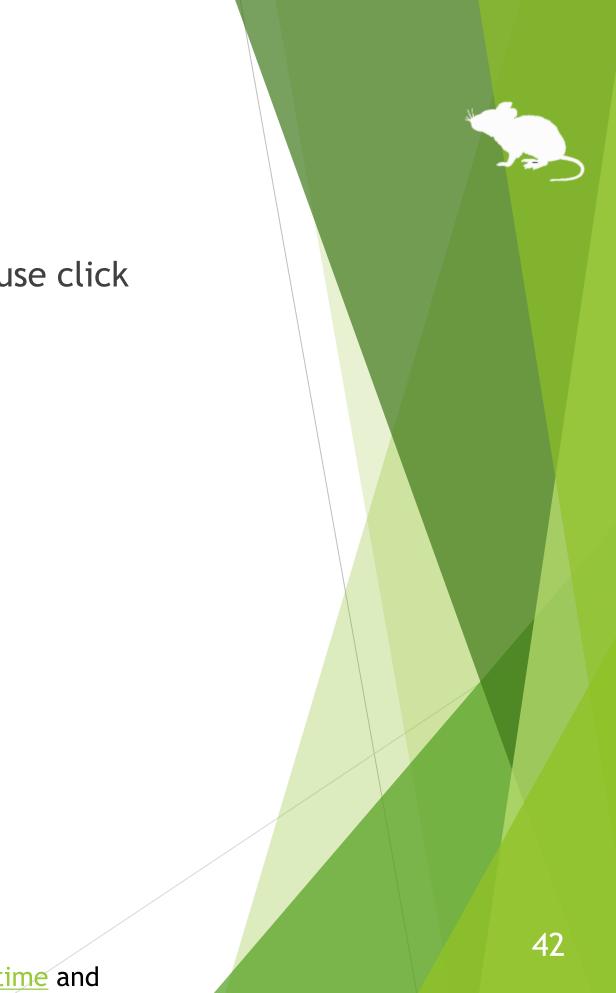

# Settings - Scroll

On the Scroll tab of the settings dialog, you can change whether to use scrolling feature and the lines to scroll each time.

| Settings - Mill Mouse                         |       |    |   |         | X               |
|-----------------------------------------------|-------|----|---|---------|-----------------|
| + Subaction 📼 Keyboard<br>🕒 Speed 🔹 Input 🖘 C |       |    |   | Startup | Profile ① Click |
| ☑ Use scrolling                               |       | ß  |   |         |                 |
| Lines to scroll each time:                    | Fewer | N. | * |         | More            |
|                                               |       |    |   |         |                 |
|                                               |       |    |   |         |                 |
|                                               |       |    |   |         |                 |
|                                               |       |    |   |         |                 |
|                                               |       |    |   |         |                 |
|                                               |       |    |   |         |                 |
|                                               |       |    |   | -       | Close           |
|                                               |       |    |   | 1.1     | close           |

Even if you enable the scrolling feature, it will not scroll while you hold down the Ctrl or Shift key. \*

# Settings - Click action

You can change to use only certain click actions on the Click tab of the settings dialog.

| Button 1           | • • |          |          |                  |
|--------------------|-----|----------|----------|------------------|
|                    |     |          |          |                  |
| 🗹 Double click     |     | Check th | ne actio | ns to use.       |
| 🗹 Drag             |     | Uncheck  | the act  | tions not to use |
| 🗹 Right click      |     |          |          |                  |
| 🗹 Тар              | _   |          |          |                  |
| 🗹 Choose           | •   |          |          |                  |
| 🗹 No click         |     |          |          |                  |
| Right double click |     |          |          |                  |
| 🗆 Right drag       |     |          |          |                  |
| Click both         |     |          |          |                  |

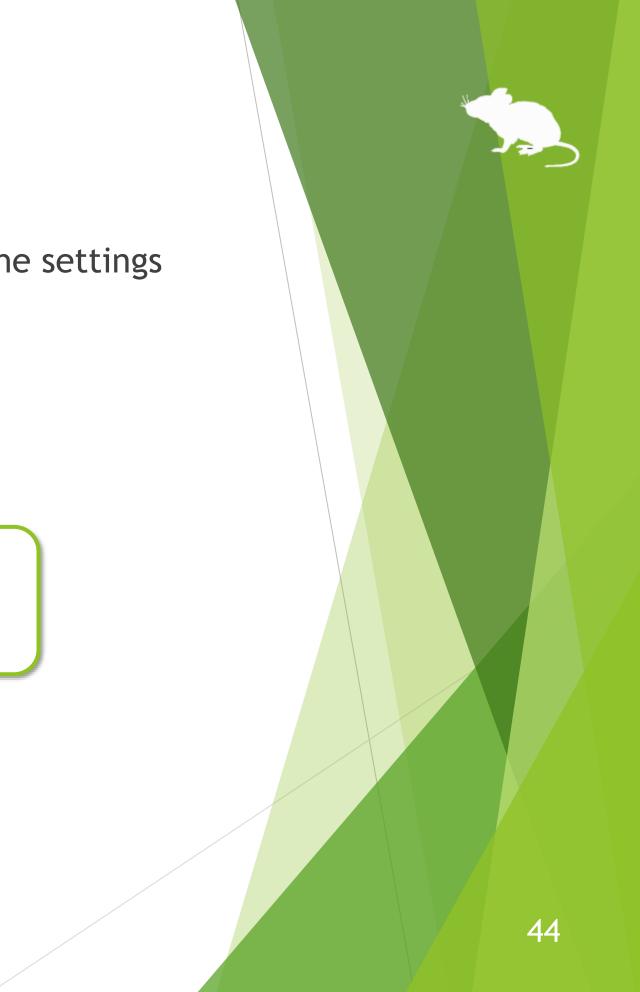

# Settings - Click action

You can increase the number of click action buttons on the far left of the window up to 4 buttons.

| Speed  Tinput  Con Select the actions to use. | as another button.                                         |
|-----------------------------------------------|------------------------------------------------------------|
| 🗹 Choose                                      | ^                                                          |
| □ Right double click                          |                                                            |
| □ Click both<br>□ Drag both                   | ②Press ▼ button several times to m<br>it under 'Button 2'. |
| Button 2 ^                                    |                                                            |

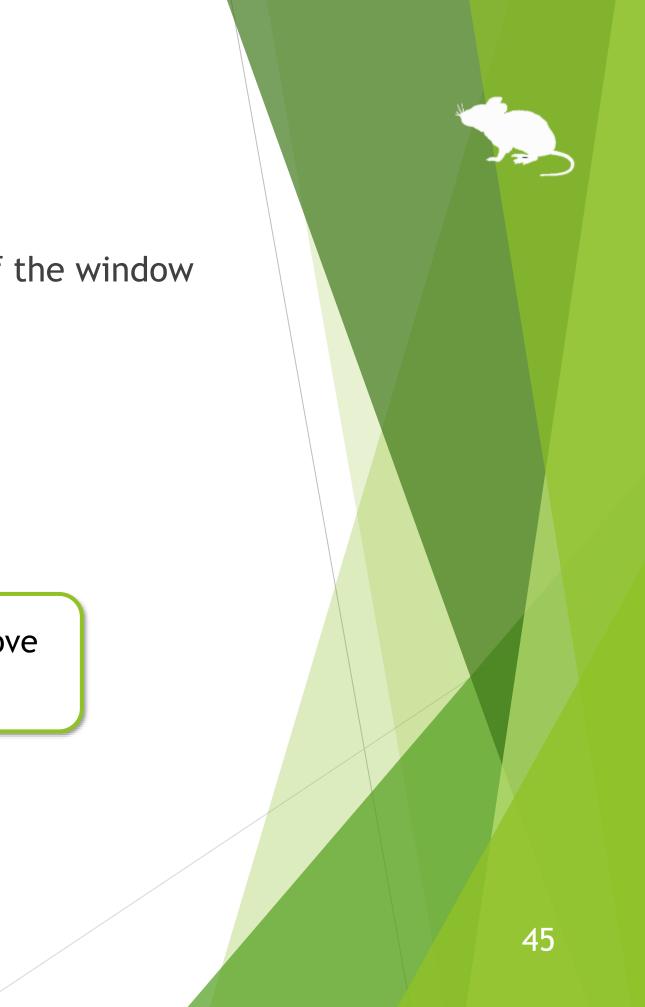

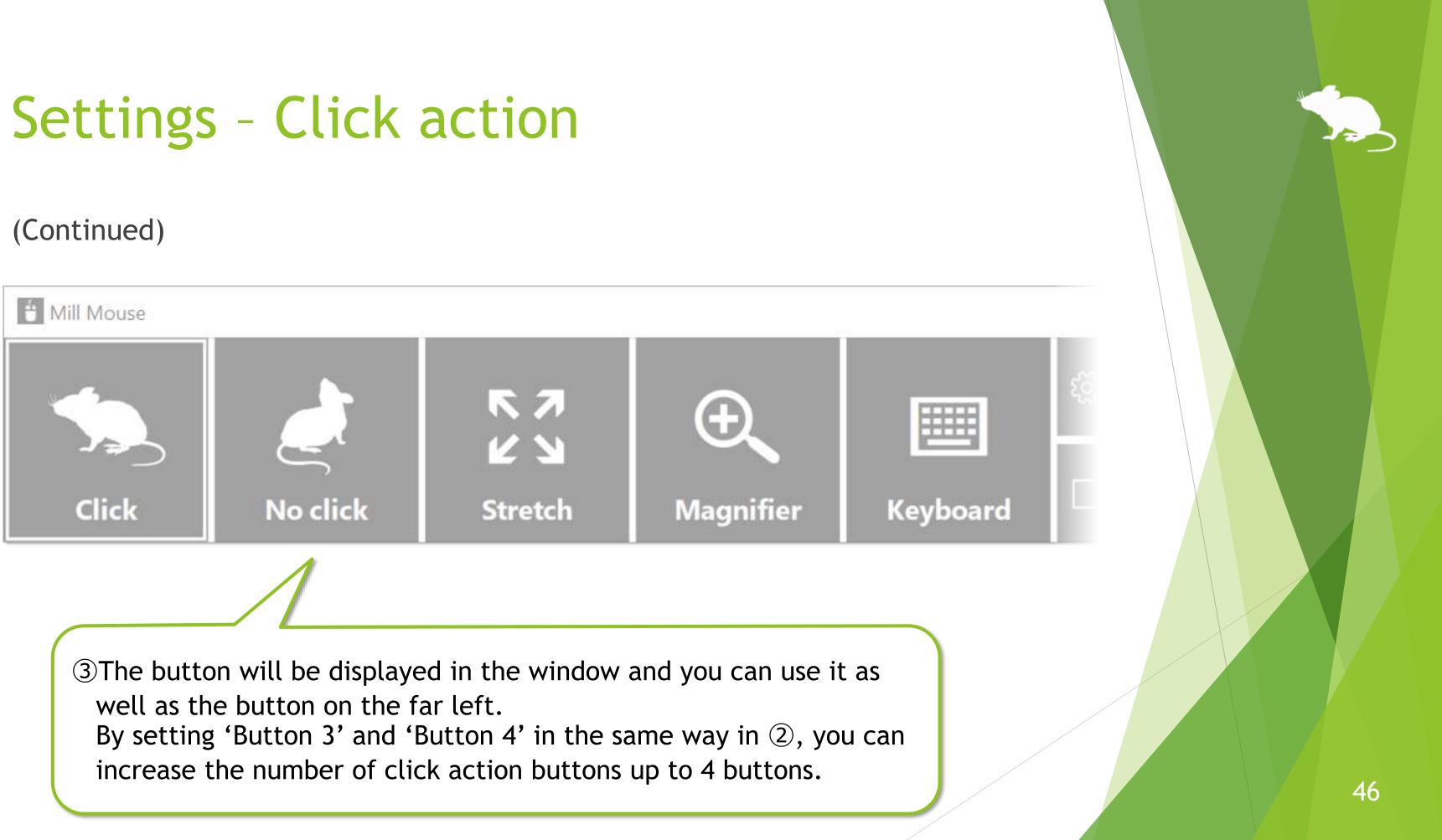

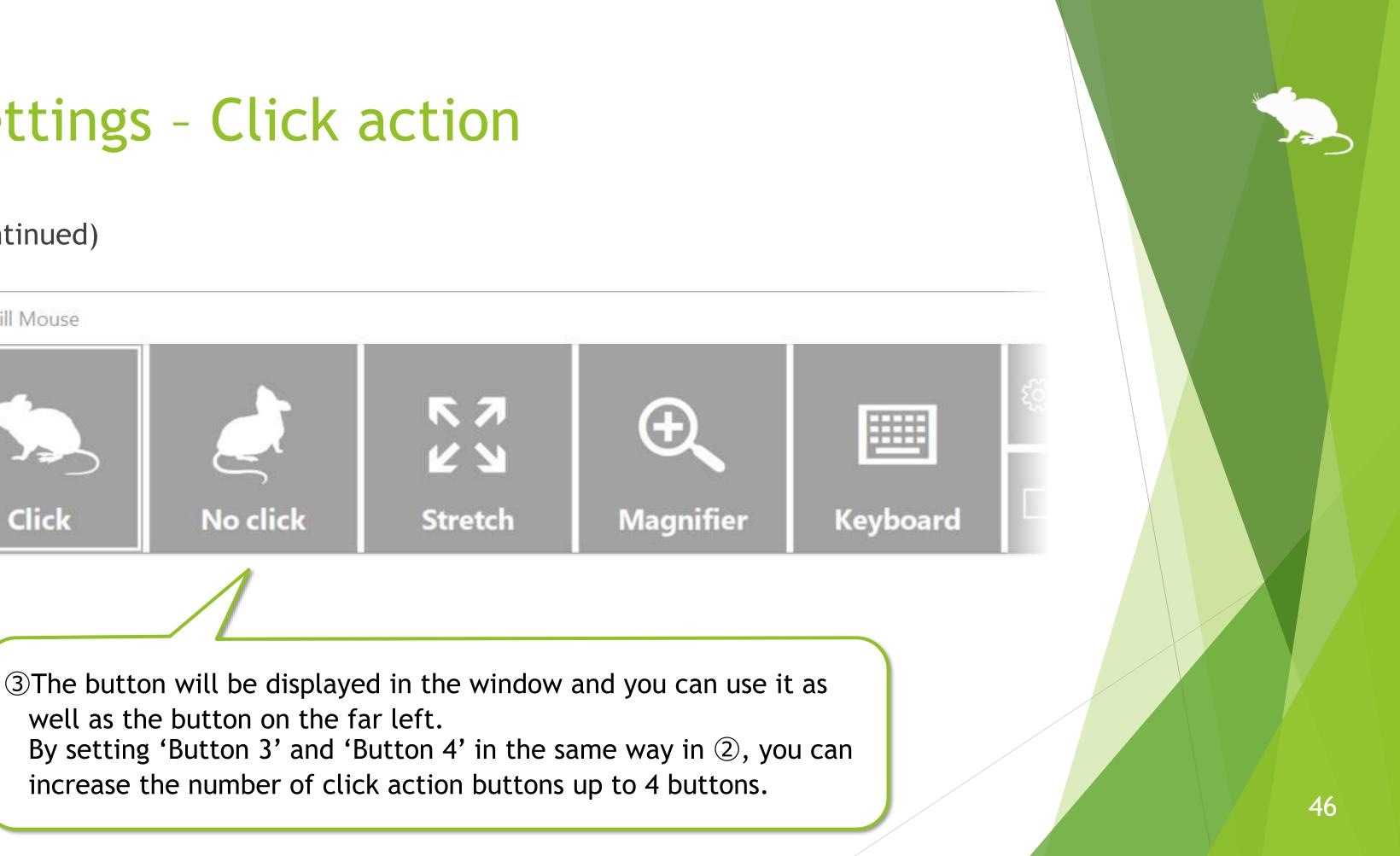

# Settings - Click action

## You can assign shortcut keys to click actions.

| Settings - Mill Mouse                                                       | ×         | Shortcut key - N | Vill Mouse                       |
|-----------------------------------------------------------------------------|-----------|------------------|----------------------------------|
| + Subaction Keyboard 7<br>Speed • Input © Controlle 1Select a click action. | R Profile | Action:          | Click                            |
| Select the actions to use.                                                  |           | Modifiers:       | (None)                           |
| ☑ Click                                                                     |           |                  |                                  |
| Double click                                                                |           | Kovr             | с                                |
| 🗹 Drag                                                                      |           | Key:             | C                                |
| ☑ Right click                                                               |           |                  | 1                                |
| ⊡Тар                                                                        |           |                  |                                  |
| ✓ Choose 🔹                                                                  | 3 Dialog  | will be dis      |                                  |
| ☑ No cli                                                                    | Julatug   | will be us       | splayeu.                         |
| □ Right ② Press the button                                                  | Select    | the key to       | assign.                          |
| Right to edit.                                                              |           |                  |                                  |
|                                                                             |           |                  |                                  |
|                                                                             |           | Ŭ                | ss OK. In this<br>on will be cha |
|                                                                             | Close     | pres             | ssing the C ke                   |

Depending on the key you select, you may not be able to assign it. In that case, you will not be able  $\mathbf{X}$ to press OK button in 4, so select another key.

example, the click anged to Click by ey.

Cancel

X

OK

## **Settings - Subaction**

magnifier, and whether to use Gaze Trace.

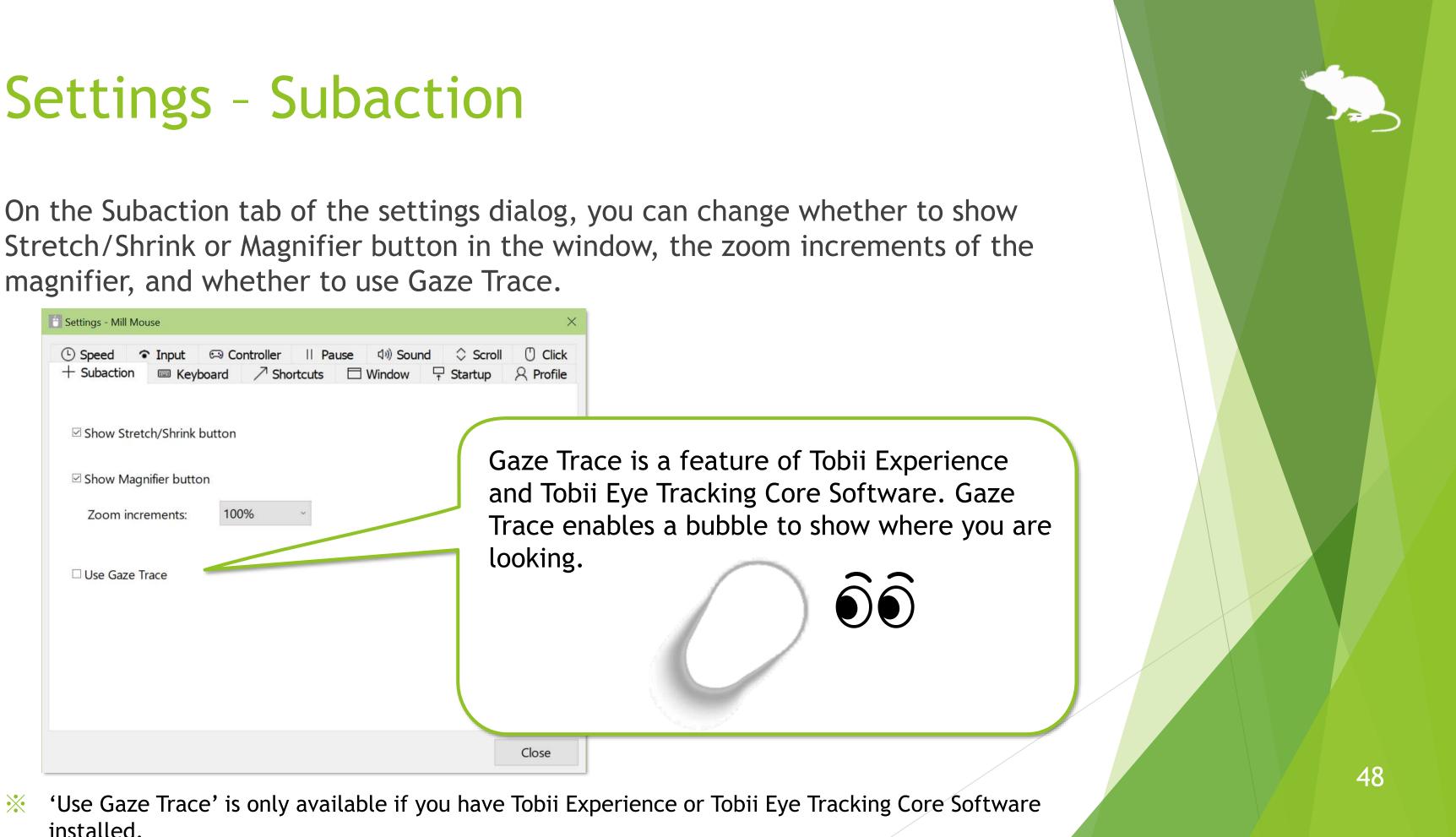

 $\mathbf{X}$ installed.

## Settings - Keyboard

On the Keyboard tab of the settings dialog, you can change whether to show keyboard button in the window and whether to use the touch keyboard or the on-screen keyboard.

| Settings - Mill Mouse                                                         | ×     |
|-------------------------------------------------------------------------------|-------|
| Controller    Pause (1)) Sound                                                |       |
| ☑ Show Keyboard button                                                        |       |
| Keyboard type: <ul> <li>Touch keyboard</li> <li>On-screen keyboard</li> </ul> |       |
|                                                                               |       |
|                                                                               |       |
|                                                                               |       |
|                                                                               |       |
|                                                                               |       |
|                                                                               | Close |

## Settings - Shortcuts

You can change the shortcuts to be displayed in the window from the Shortcuts tab of the settings dialog.

You can set up to 20 shortcuts.

| Settings - Mill Mouse                                                                                                    | ×                                                                                                    |
|----------------------------------------------------------------------------------------------------|----------------------------------------------------------------------------------------------------|
| <ul> <li>Speed ● Input ☺ Controller</li> <li>+ Subaction ■ Keyboard ↗ S</li> <li>Available shortcuts:</li> </ul>                                                                                                    | · II Pause (1)) Sound ◇ Scroll ① Click<br>hortcuts □ Window ☐ Startup                                                                                                    |
| General       ▲         Action Center (Win+A)         Show desktop (Win+D)         File Explorer (Win+E)         Settings (Win+I)         Connect (Win+K)         Connect (Win+K)         Lock (Win+L)         Rotation lock (Win+O)         Project (Win+P)         Image: Run (Win+R)         ✓         Search (Alt+Q) | Main window (20)   Settings of Mill Mouse   Stop eye control   E Start (Win)   If Task View (Win+Tab)   ▲ Cut (Ctrl+X)   Copy (Ctrl+C)   Paste (Ctrl+V)   I Delete (Del)   > Undo (Ctrl+Z)   C Redo (Ctrl+Y)   Copen (Ctrl+O) |
|                                                                                                    | Close                                                                                                    |

## **Settings - Shortcuts**

86 types of shortcut keys listed at the end of this guide are available as shortcuts.

In addition to the shortcut keys, the following 9 types of shortcuts for Mill Mouse are also available.

- Settings of Mill Mouse
- Calibration
- Move Mill Mouse
- Move Mill Mouse up
- Move Mill Mouse down

- Hide Mill Mouse
- Stop eye control
- Hide pointer
- Exit Mill Mouse

'Move Mill Mouse up' and 'Move Mill Mouse down' will be changed to 'Move Mill Mouse left' and 'Move  $\mathbf{X}$ Mill Mouse right' when the window of Mill Mouse is displayed vertically.

## Settings - Shortcuts

## You can assign shortcut keys to 9 types of shortcuts for Mill Mouse.

| Settings - Mill Mouse                                                                                                    | ×                                                                                                    | Shortcut key - N              | Mill Mouse                                                    | ×      |
|----------------------------------------------------------------------------------------------------|----------------------------------------------------------------------------------------------------|-------------------------------|---------------------------------------------------------------|--------|
| ①Select a shortcut "tc                                                                                                    | l Pause ◁)) Sound ♀ Scroll ① Click<br>uts □ Window ☐ Startup ♀ Profile                                                     | Action:                       | Settings of Mill Mouse                                        |        |
| for Mill Mouse.                                                                                                    | Current shortcuts:                                                                                                    | Modifiers:                    | Ctrl                                                          | ~      |
| <ul> <li>□ Action Center (Win+A)</li> <li>□ Show desktop (Win+D)</li> <li>□ File Explorer (Win+E)</li> <li>② Settings (Win+I)</li> </ul> | <ul> <li>Settings of Mill Mouse</li> <li>Stop eye control</li> <li>記 Start (Win)</li> <li>古 Task View (Win+Tab)</li> </ul> | Key:                          | F1                                                            | ~      |
| Connect (Win+K) Press the button to edit. Search (Alt+Q)                                                                                 | □ Paste (Ctrl+V)                                                                                                    | will be displ<br>the key to a | ssign.                                                        | Cancel |
| + N 🗅 X                                                                                                    | Close                                                                                                    | dialo                         | s OK. In this examp<br>g of Mill Mouse wil<br>sing Ctrl + F1. | •      |

Depending on the key you select, you may not be able to assign it. In that case, you will not be able  $\mathbf{X}$ to press OK button in (4), so select another key.

ings

52

## Settings - Add custom shortcuts

You can add up to 20 custom shortcut keys.

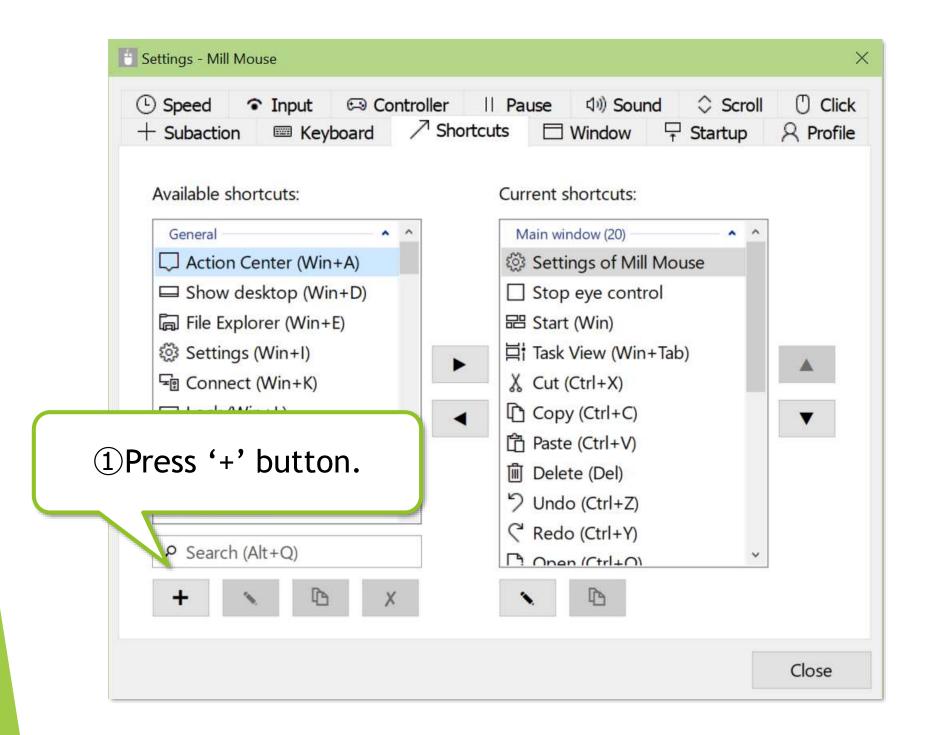

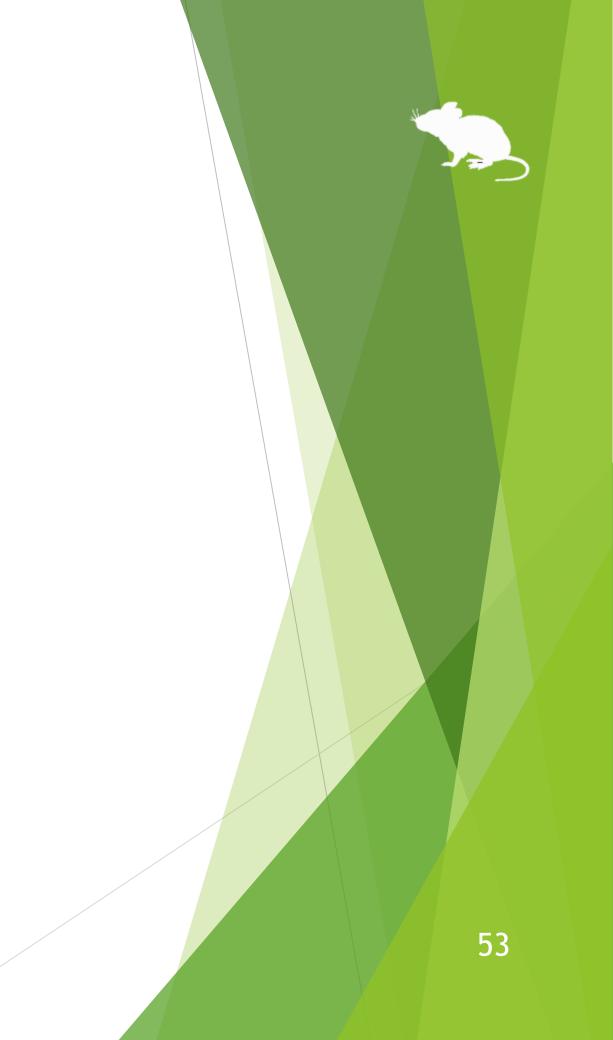

# Settings - Add custom shortcuts

## (Continued)

| Custom - Mill Mou | se                                                | ×      | Custom - Mill Mc | buse                        |
|-------------------|---------------------------------------------------|--------|------------------|-----------------------------|
| General View      |                                                   |        | al View          |                             |
| Name:             | Quick Link                                        |        | Preview:         | Quick Link                  |
| Туре:             | Shortcut key                                      | ~      | Color:           | <ul> <li>Default</li> </ul> |
| Modifiers:        | Win                                               | ~      |                  |                             |
| Кеу:              | Х                                                 | ·      | Icon:            |                             |
| Action:           | $\Box$ Hold down keys                             |        | □ Always sho     | ow as transparent when      |
|                   | Press keys only when you gazing a shortcut button |        | t the key.       |                             |
| •                 | e displayed. Set the lect 'Shortcut key'.         | Cancel |                  |                             |

 $\times$  For Name, set a short string to be displayed in the window as the following  $\bigcirc$ .

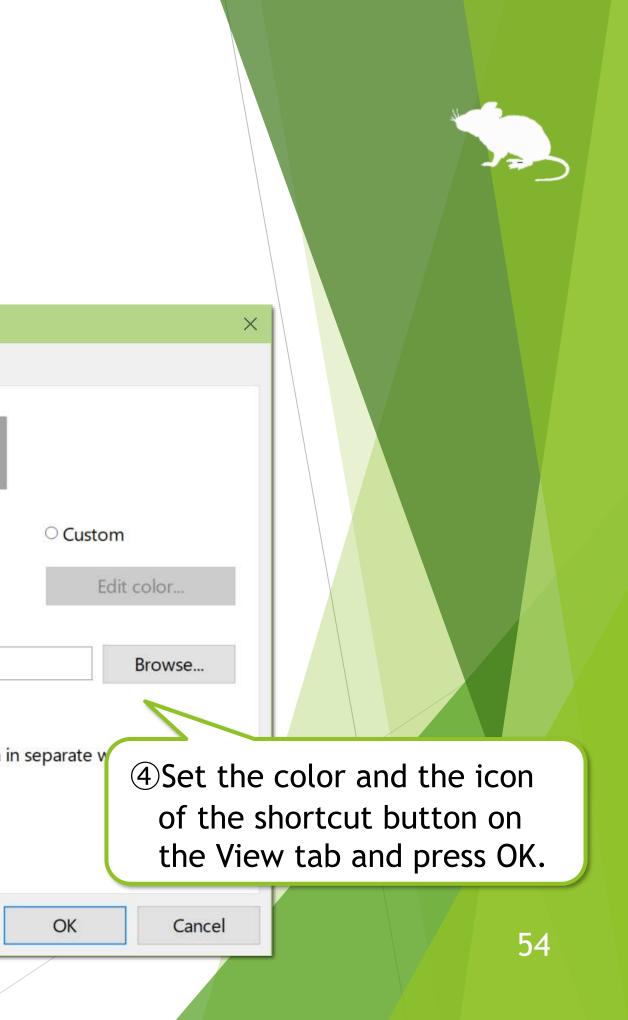

# Settings - Add custom shortcuts

## (Continued)

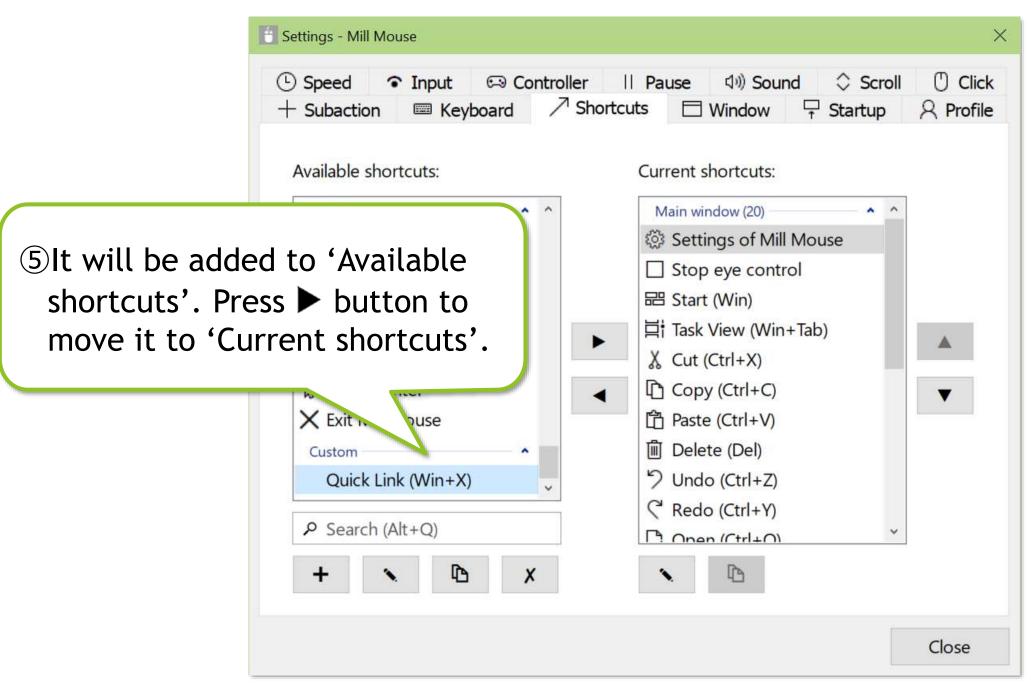

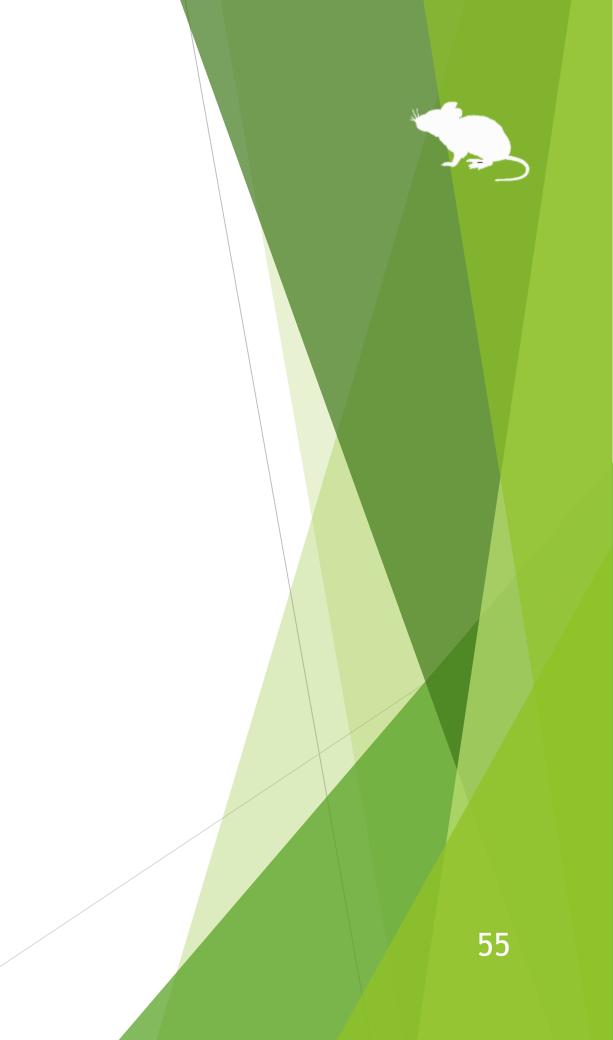

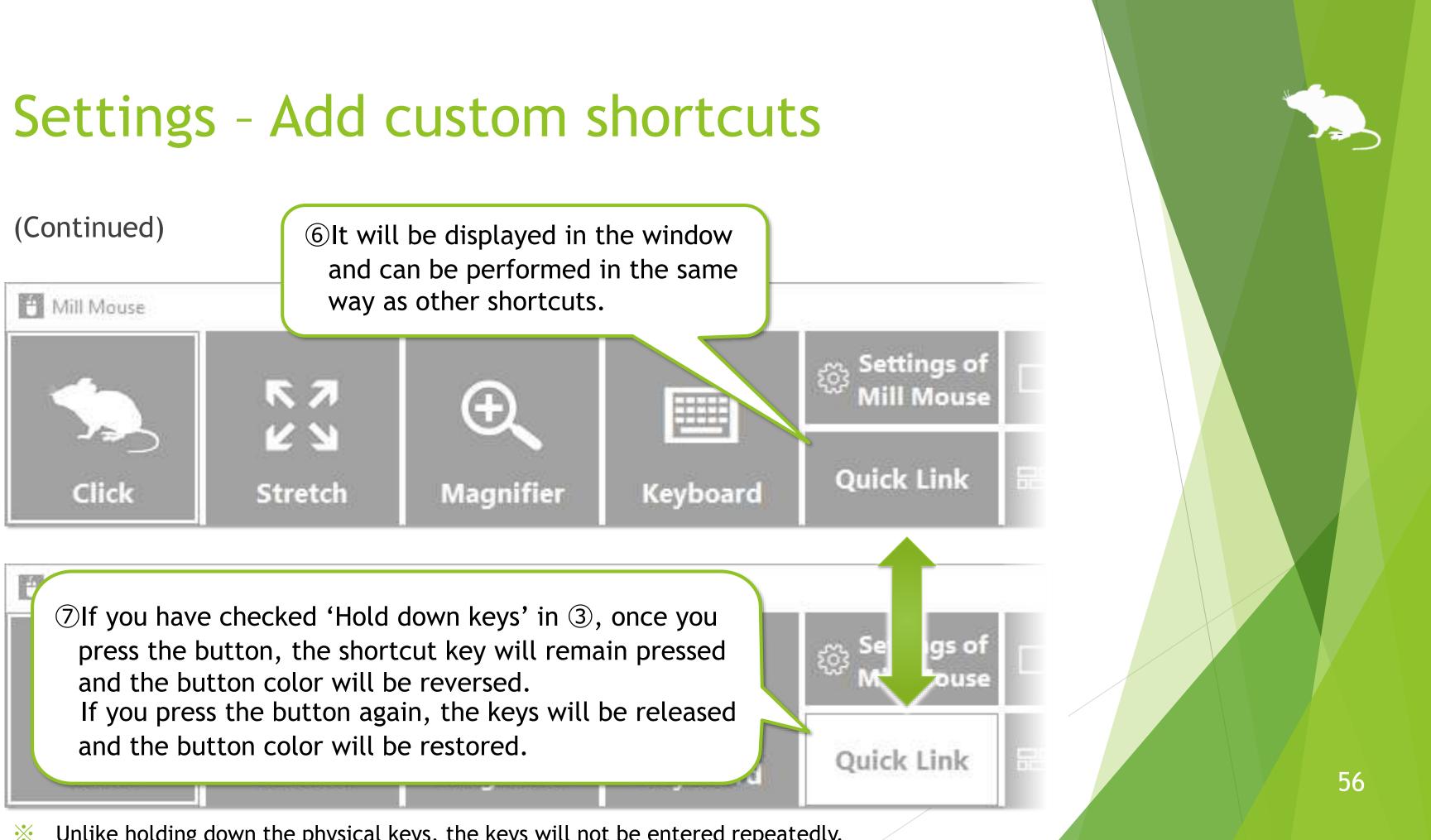

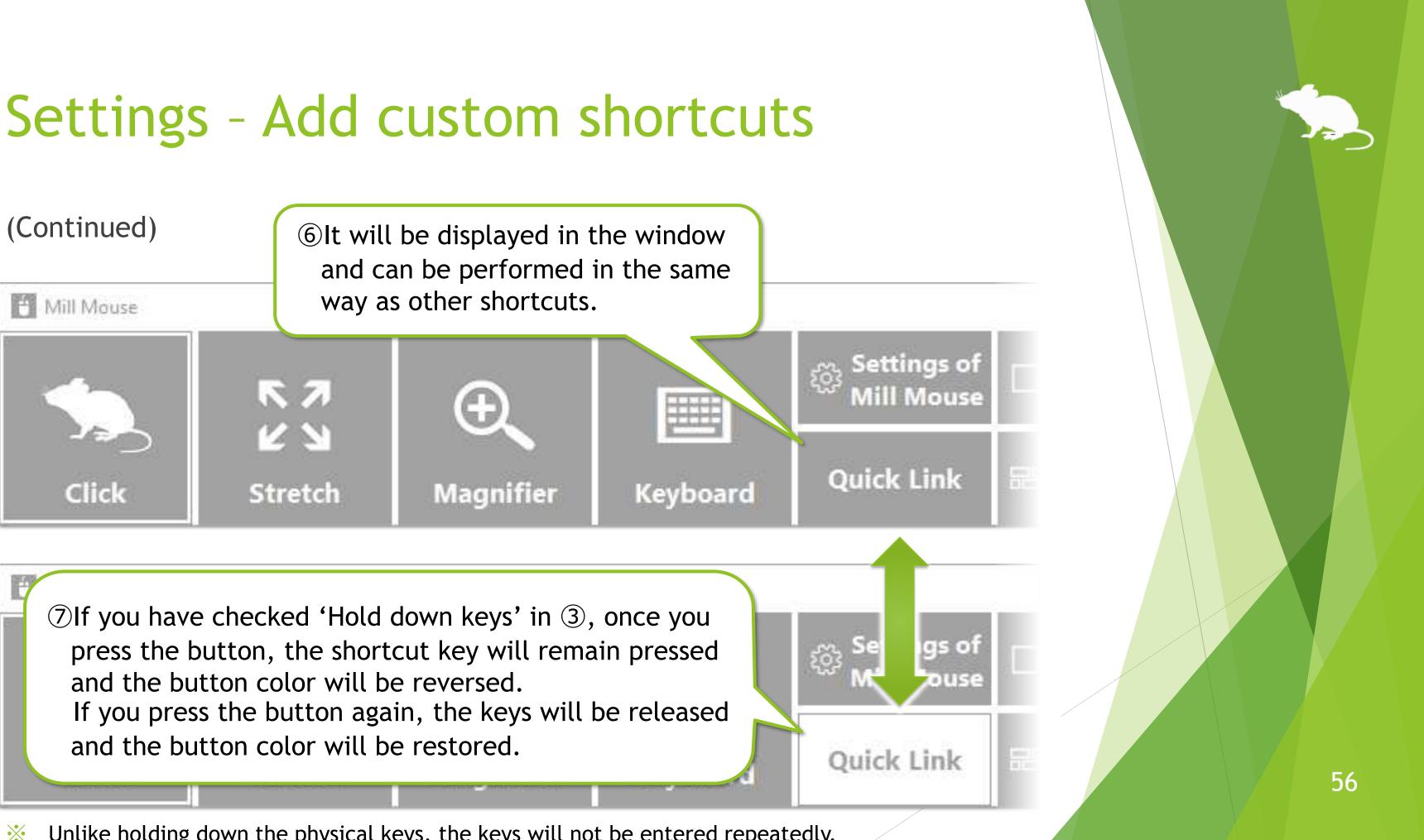

Unlike holding down the physical keys, the keys will not be entered repeatedly.  $\mathbf{X}$ 

# Settings - Press keys only when gazing

If you check 'Press keys only when you gazing at the shortcut button' on page 54 of this guide, the keys will be pressed only when you gaze at the shortcut button regardless of the input method setting on page 37 of this guide.

If you also check 'Hold down keys', the keys will remain pressed while you gaze at the shortcut button, and will be released when you remove your gaze from the shortcut button.

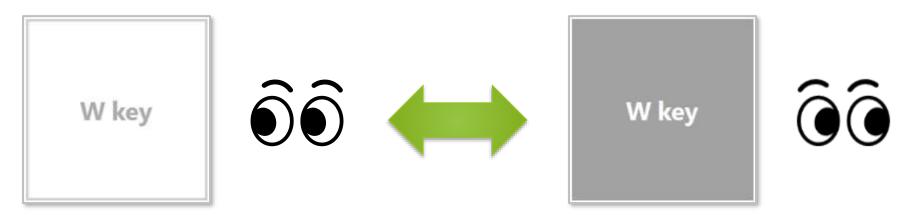

If you check 'Press keys only when you gazing at the shortcut button' and uncheck 'Hold down keys', the keys will be pressed and immediately released when you gaze at the shortcut button.

# Settings - Add custom texts

You can also set custom texts for input to the text editors or other apps, or reading aloud.

| Settings - Mill Mouse                                                                                                    | Custom -                | Mill Mouse           |
|----------------------------------------------------------------------------------------------------|-------------------------|----------------------|
|                                                                                                    | General \               | /iew                 |
| Controller    Pause ↔ Sound     Subaction 	 Keyboard 		 Subaction 		 Window                                                                                                    | Startup & Profile Name: | Hello                |
| Available shortcuts:     Current shortcuts:       General <ul> <li>Main window (20)</li> <li>Main window (20)</li>         &lt;</ul> | Type:                   | Text                 |
| Action Center (Win+A)Settings of Mill MouShow desktop (Win+D)Stop eye control                                                                                                    | use Text:               | Hello                |
| □ File Explorer (Win+E) □ □ Start (Win)<br>③ Settings (Win+I) □ □ Connect (Win+K) □ □ Connect (Win+K) □ □ ↓ Cut (Ctrl+X)                                                                                                    | ,                       | <                    |
| ① Press '+' button.<br>① Delete (Del)                                                                                                    | Action:                 | ☑ Input text         |
| り Undo (Ctrl+Z)                                                                                                    |                         | Hear text read aloud |
| <sup>2</sup> Search (Alt+Q) (2) Dialog will be                                                                                                    | displayed. Set          | ► Test               |
| + the name and                                                                                                    | select Text.            |                      |
|                                                                                                    | Close                   |                      |

For Name, set a short string to be displayed in the window as the following (5).  $\mathbf{X}$ 

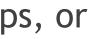

OK

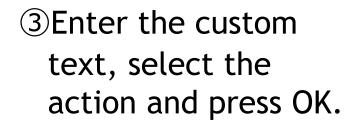

×

 $\sim$ 

Cancel

58

## Settings - Add custom texts

## (Continued)

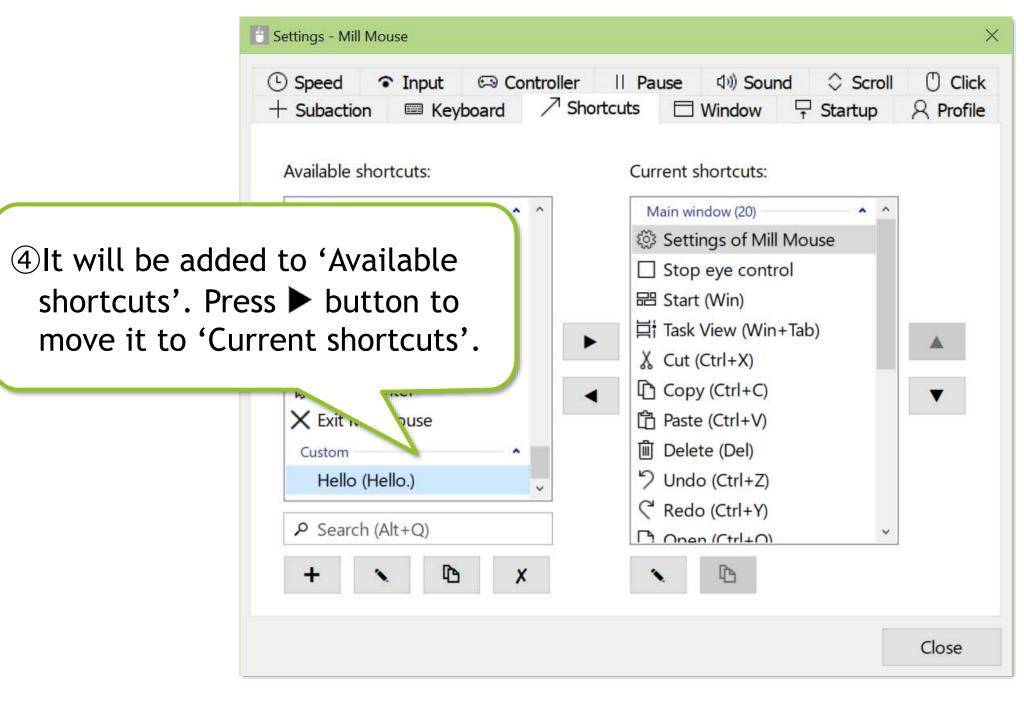

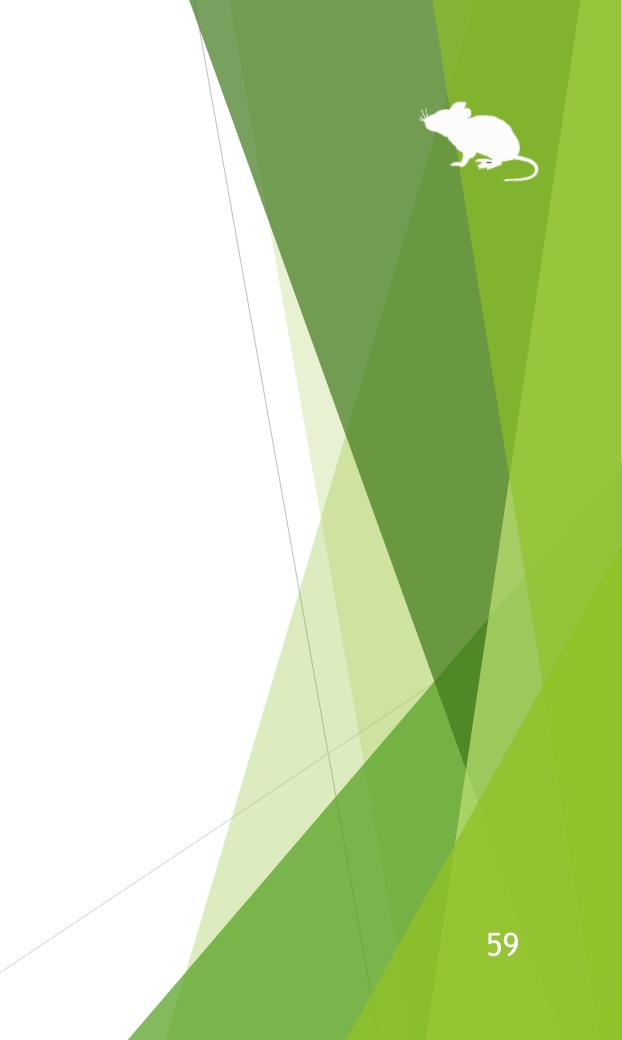

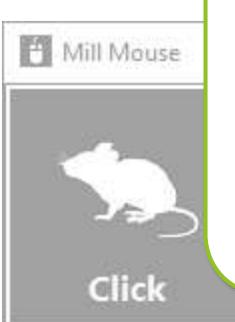

If you have checked 'Hear text read aloud'

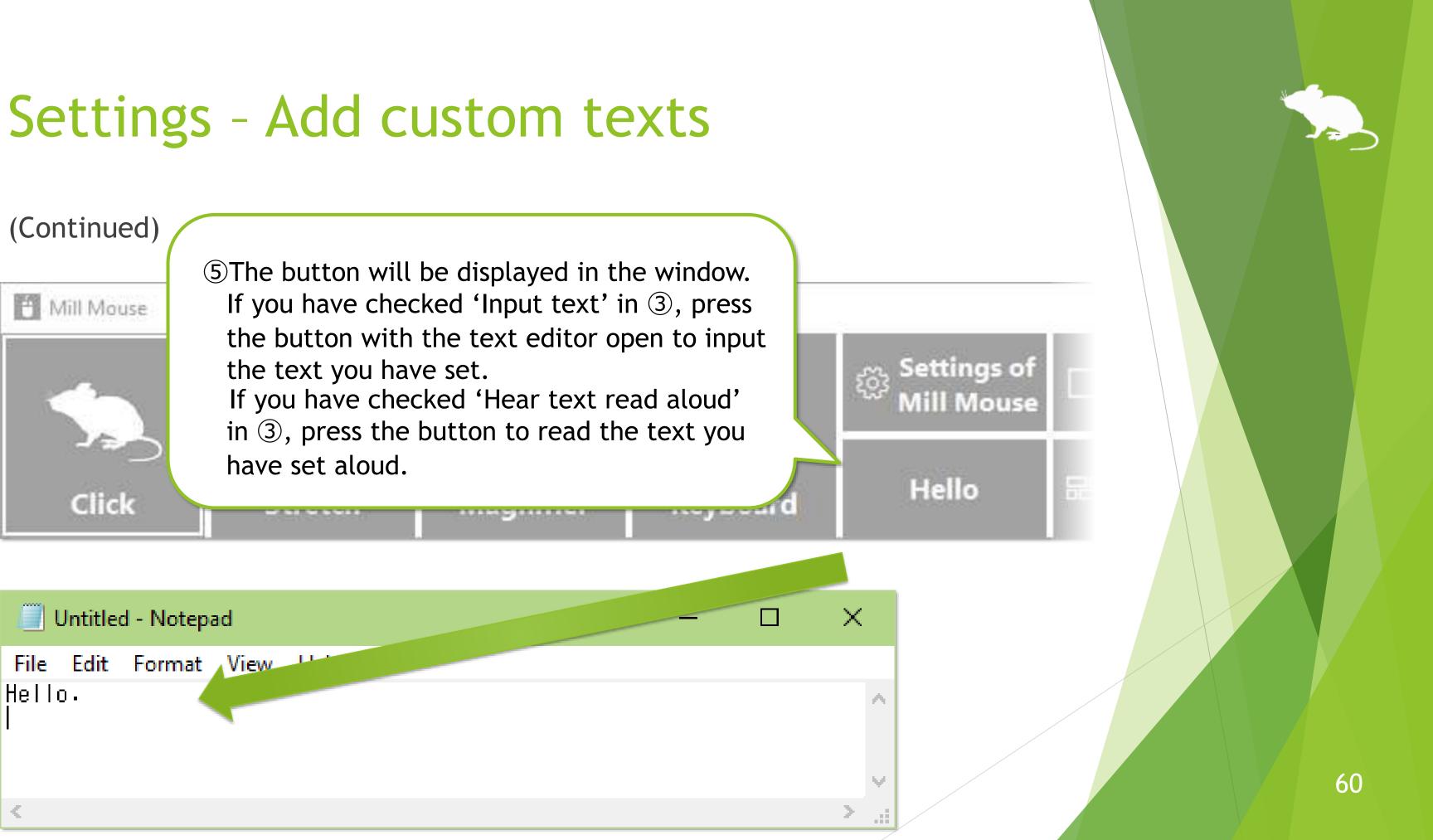

## Settings - Shortcuts to launch other apps

## You can also add shortcuts to launch other apps.

| E Settings - Mill Mouse                                            | ×                                                                                                    | Custom - Mill Mou | se           |
|--------------------------------------------------------------------|----------------------------------------------------------------------------------------------------|-------------------|--------------|
| Speed  Input  Controller                                           | │   Pause ◁)) Sound ♀ Scroll ① Click                                                                   | General View      |              |
| + Subaction 🖾 Keyboard 🖊 Shor                                      |                                                                                                    | Name:             | Paint        |
| Available shortcuts:                                               | Current shortcuts:<br>Main window (20)                                                                 | Type:             | Арр          |
| Action Center (Win+A)  Show desktop (Win+D)  File Explorer (Win+F) | <ul> <li>Settings of Mill Mouse</li> <li>Stop eye control</li> <li>記 Start (Win)</li> </ul>            | Target:           | ows\System32 |
| G File Explorer (Win+E)<br>② Settings (Win+I)<br>□ Connect (Win+K) | □ IIII Start (Will)<br>□ III Task View (Win+Tab)<br>X Cut (Ctrl+X)                                     | Arguments:        |              |
| ①Press '+' button.                                                 | <ul> <li>Copy (Ctrl+C)</li> <li>Paste (Ctrl+V)</li> <li>Delete (Del)</li> <li>Undo (Ctrl+Z)</li> </ul> | Start in:         |              |
| I D V                                                              | Dialog will be displayed. Set the name and select App.                                                 |                   |              |
|                                                                    | Close                                                                                                  |                   |              |

 $\times$  For Name, set a short string to be displayed in the window as the following 5.

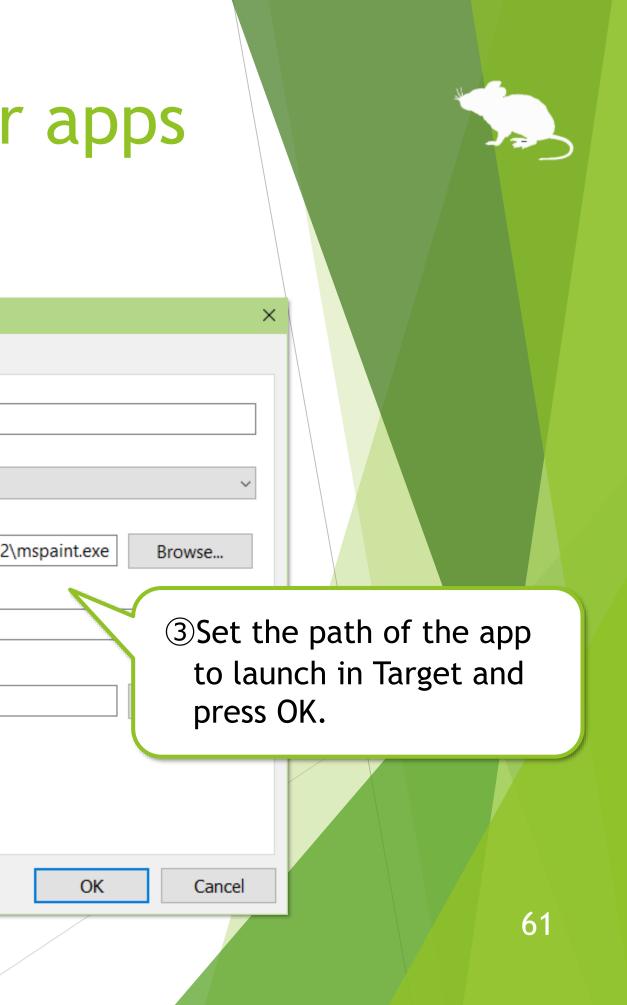

# Settings - Shortcuts to launch other apps

## (Continued)

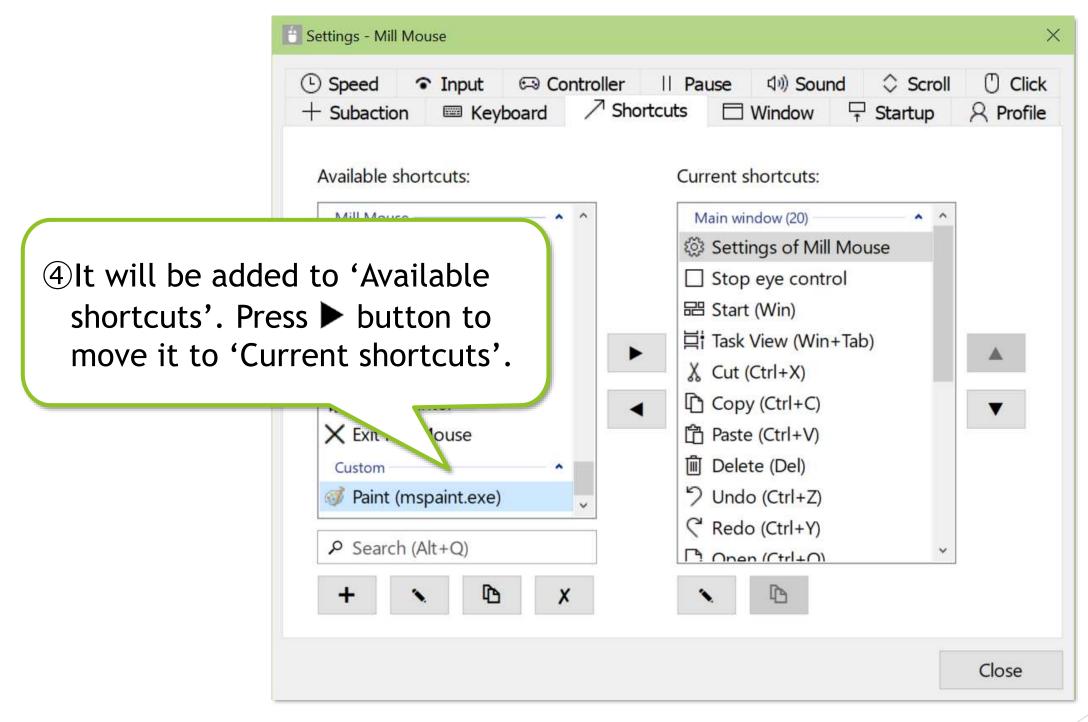

# Settings - Shortcuts to launch other apps

## (Continued)

Click

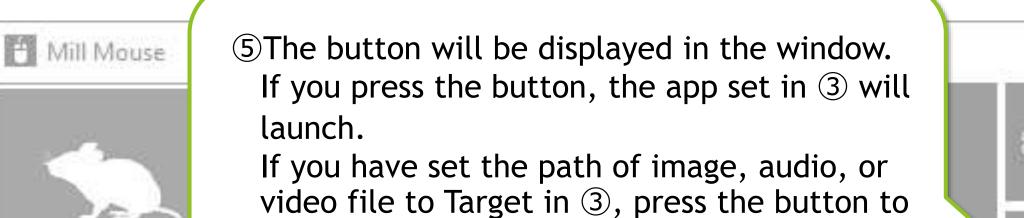

launch the app associated with the file type.

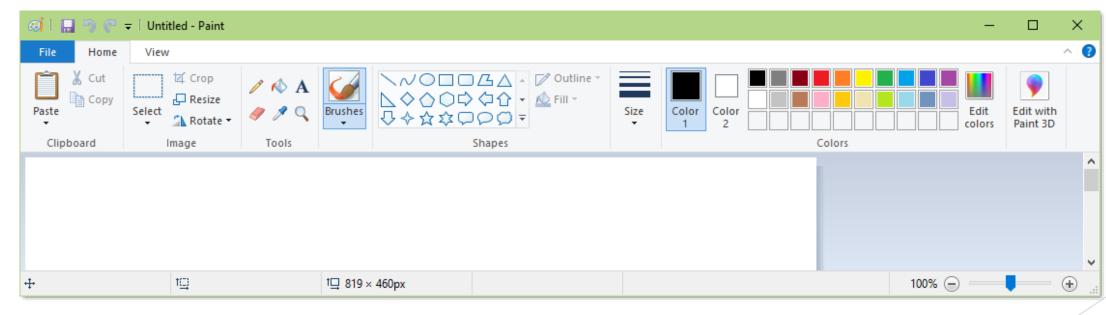

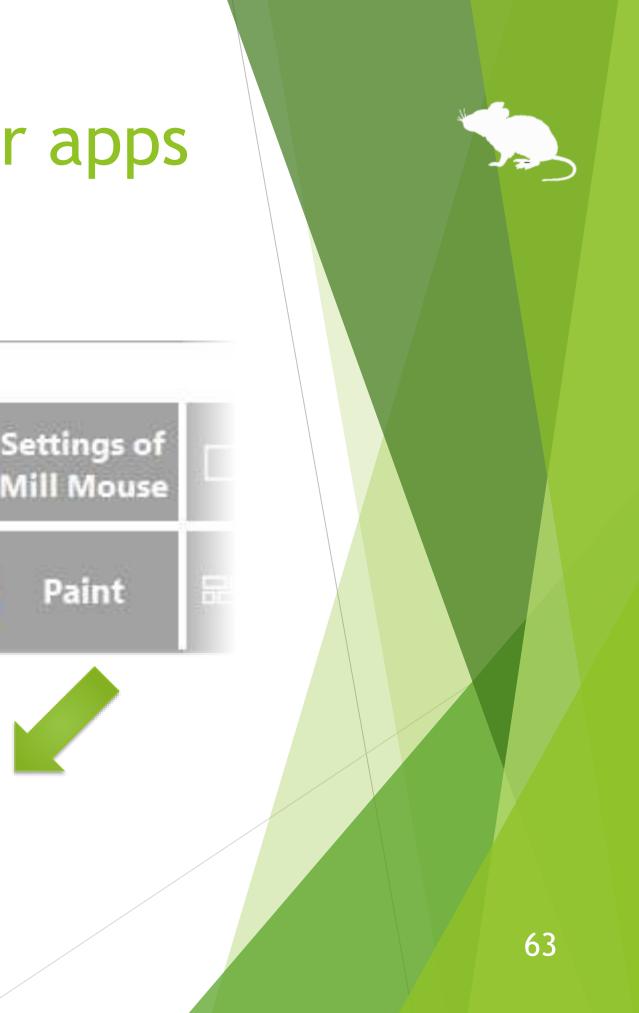

47

a server y survey suit

# Settings - Separate windows

You can also show the shortcuts in separate windows. You can set up to 20 shortcuts.

| General   □ Action Center (Win+A)   □ Show desktop (Win+D)   □ File Explorer (Win+E)   ③ Settings (Win+I)   □ Connect (Win+K)   □ Lock (Win+L)   ④ Rotation lock (Win+O)   □ Project (Win+P)   □ Run (Win+R)   ✓ Search (Alt+Q)     ▲ Save (Ctrl+S)   ○ Refresh (F5)   ○ Search (F3)   ← Back (Alt+Left Arrow)   → Forward (Alt+Right Arrow)   × Esc key (Esc)   ← Enter key (Enter)   ~ Up Arrow   > Down Arrow   Separate windows (1)   ▲ Cut (Ctrl+X) | in separat<br>(2)<br>Press<br>it unde | <b>7</b> bu |
|----------------------------------------------------------------------------------------------------|---------------------------------------|-------------|
|----------------------------------------------------------------------------------------------------|---------------------------------------|-------------|

out from 'Current ch you want to show ndow.

ton several times to move parate windows'.

# Settings - Separate windows

(Continued)

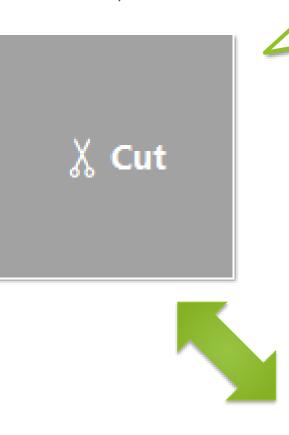

③The shortcut button appears in a separate window on the desktop screen.

④You can move it on the desktop screen by dragging inside. You can change the size by dragging the edges.

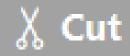

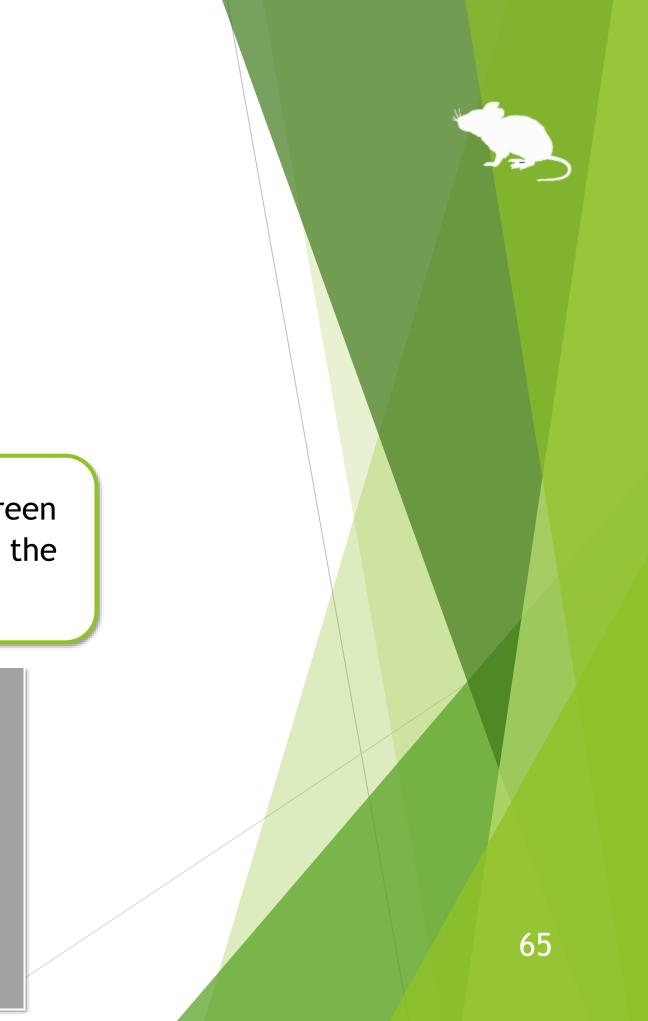

# Settings - Window display

On the Window tab of the settings dialog, you can change whether to keep the window on top, whether to automatically hide or fade the window, and the color of the window.

| Settings - Mill Mouse                                                                                                    | ×                                                                                                    |
|----------------------------------------------------------------------------------------------------|----------------------------------------------------------------------------------------------------|
| Speed                                                                                                    | 0 Click                                                                                                  |
| ☑ Keep the main window on top of other windows                                                                                                    |                                                                                                    |
| <ul> <li>☑ Automatically hide the main window</li> <li>□ Show the window as transparent when inactive</li> <li>Color: <ul> <li>● Gray</li> <li>○ Black</li> <li>○ Auto</li> </ul> </li> </ul> | If you uncheck 'Automatically hi<br>window', the window position n<br>started will be the last end posit |
| COIOI. • Gray O Black O Adito                                                                                                    |                                                                                                    |
|                                                                                                    | Close                                                                                                    |

If high contrast is enabled, the color can not be changed.  $\mathbf{X}$ 

ide the ext time tion.

## Settings - Startup

On the Startup tab of the settings dialog, you can change whether to automatically launch Mill Mouse when you sign-in to Windows, whether to terminate Tobii Experience or Tobii EyeX Interaction in the notification area of the taskbar, and the startup mode.

| 🚹 Settings - Mill Mouse X                                                                                                    |
|----------------------------------------------------------------------------------------------------|
| • Input          • Controller          Il Pause          Φ) Sound          \$ Scroll          ① Click            + Subaction          ■ Keyboard          ↗ Shortcuts          □ Window          ¬ Startup          ♀ Profile |
| □ Start Mill Mouse when you sign-in                                                                                                    |
| Automatically check whether a new version is available after<br>starting Mill Mouse                                                                                                    |
| Terminate Tobii Experience after starting Mill Mouse                                                                                                    |
| Startup mode: <ul> <li>Normal</li> <li>Simple</li> </ul>                                                                                                    |
|                                                                                                    |
|                                                                                                    |
|                                                                                                    |
| Close                                                                                                    |

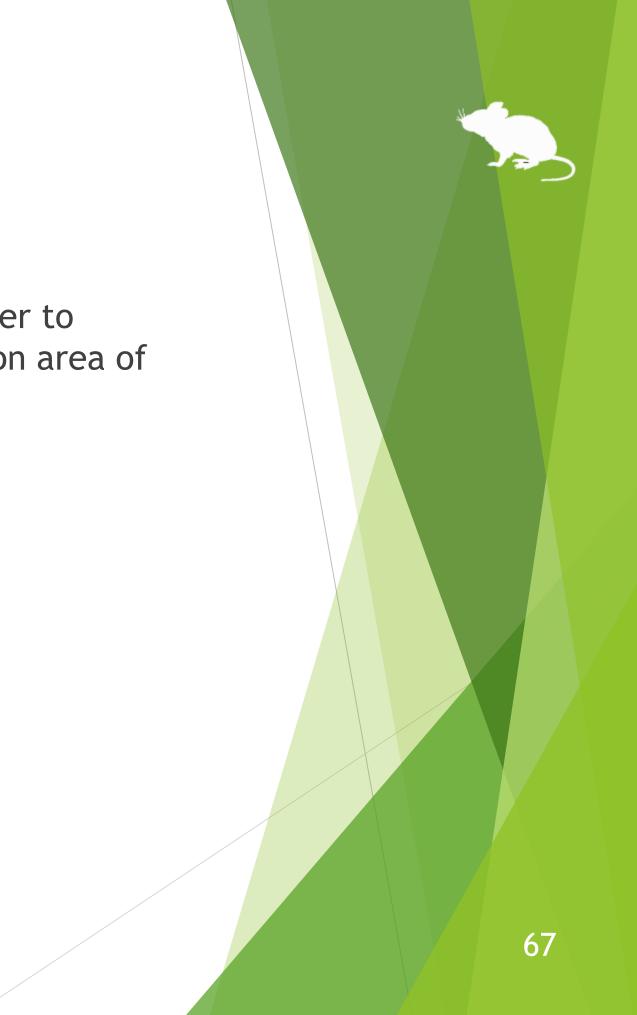

# Settings - Check for a new version

If you enable 'Automatically check whether a new version is available after starting Mill Mouse', it will automatically check for a new version via the internet when you launch Mill Mouse.

If a new version of Mill Mouse is available, the message below will appear. Click Yes to update.

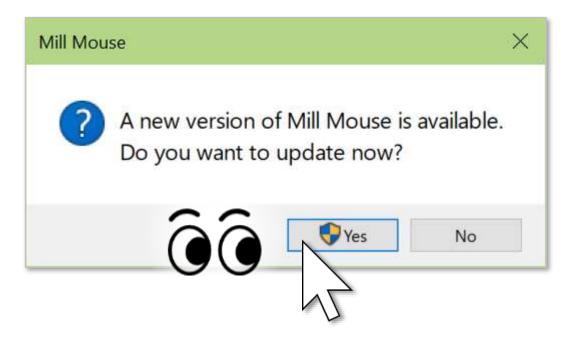

- It will not automatically check for a new version if Mill Mouse is running in simple mode.  $\mathbf{X}$
- It will not automatically check for a new version over metered connections on Windows 11,  $\mathbf{X}$ Windows 10, or Windows 8.1.

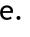

# Settings - Check for a new version

## (Continued)

Click Yes on the User Account Control dialog.

|             | User Account Control                                                     | × |
|-------------|--------------------------------------------------------------------------|---|
|             | Do you want to allow this app to make changes to your device?            |   |
|             | Mill Mouse 8.0 Setup                                                     |   |
|             | Verified publisher: topolo-Z<br>File origin: Hard drive on this computer |   |
| $\sim \sim$ |                                                                          |   |
|             | Yes No                                                                   |   |
|             | 12,                                                                      |   |

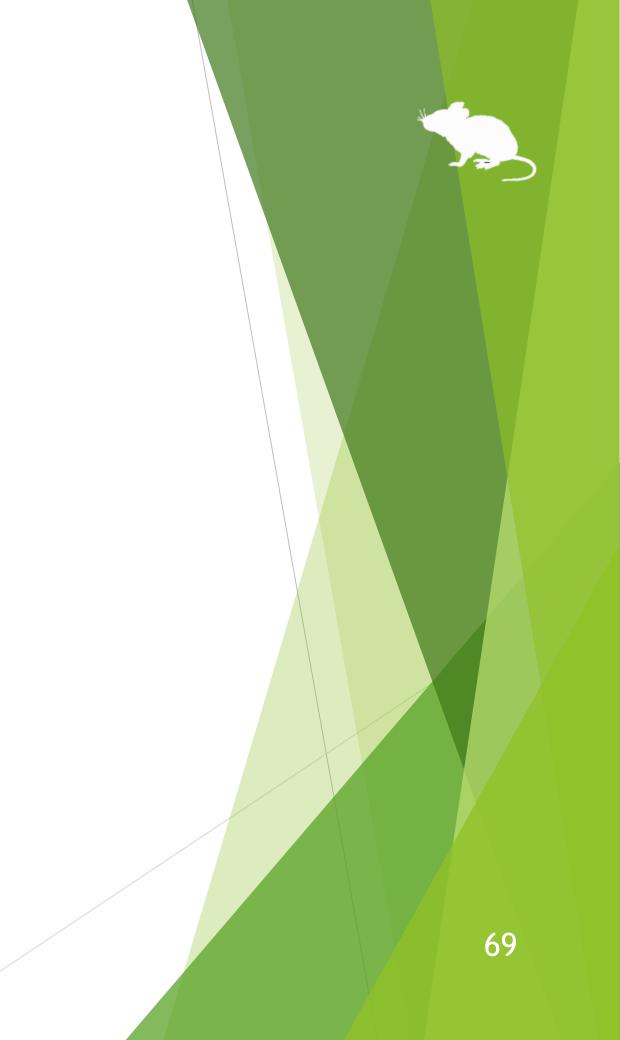

# Settings - Check for a new version

(Continued)

A new version of Mill Mouse will be installed automatically. Eye tracking will temporarily stop during installation.

Once the installation is complete, the new version of Mill Mouse will automatically launch and you can resume eye tracking.

At the end of the installation, click OK when the message below appears.

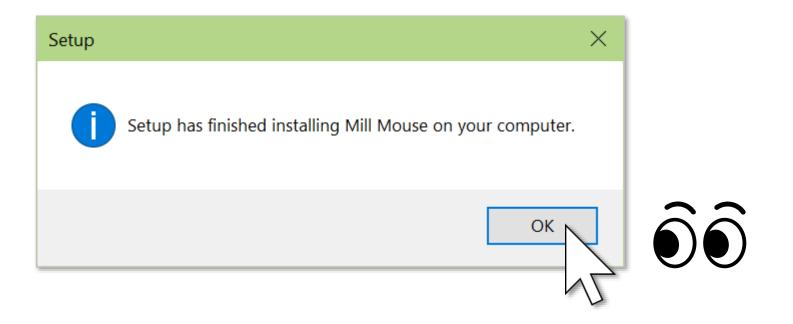

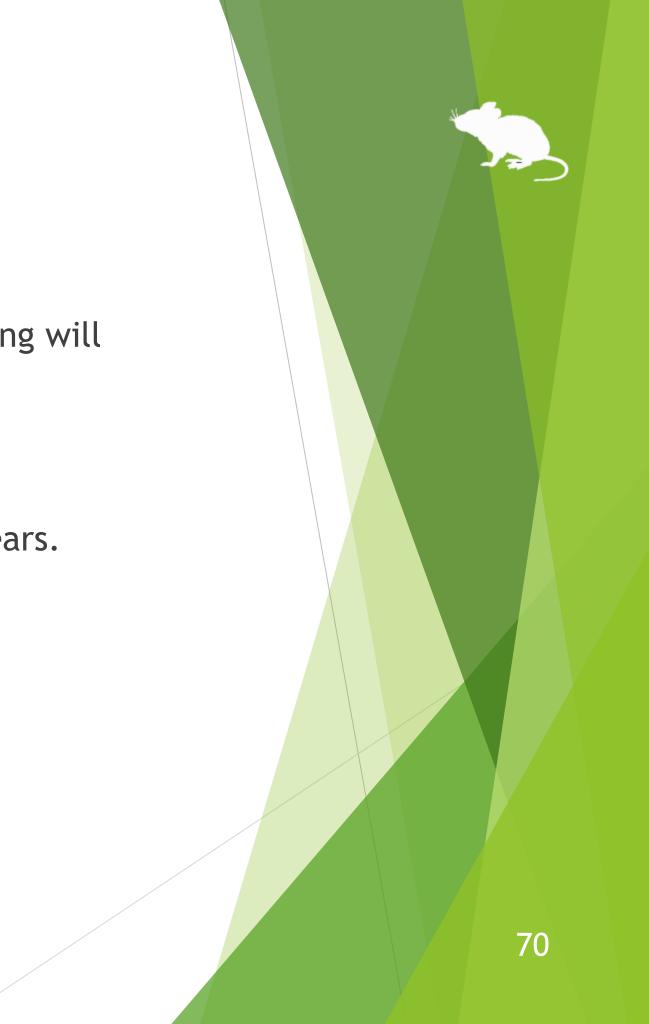

# Settings - Simple mode

If you set the startup mode to Simple described on page 67 of this guide, Mill Mouse will run in simple mode. In simple mode, the available functions and display items are limited. It has the following differences from normal mode.

- In simple mode, only clicks are performed when you keep gazing at the same place. Any action other than clicking, such as double clicking or dragging, is not possible.
- In simple mode, only the Pause button is displayed on the desktop screen. Neither the main window of Mill Mouse nor separate windows are displayed.

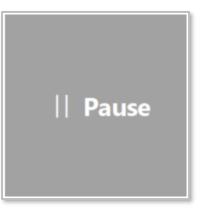

You can move the Pause button on the desktop screen by dragging inside. You can also change the size of the Pause button by dragging the edges. However, you can not perform drags by eye tracking in simple mode, so you need to use a physical mouse to drag it.

# Settings - Simple mode

To pause clicks in simple mode, keep gazing at the Pause button. Then the button color will be reversed, and clicking will not be performed even if you keep gazing at the same place other than the Pause button.

To cancel the pause, keep gazing at the Pause button again.

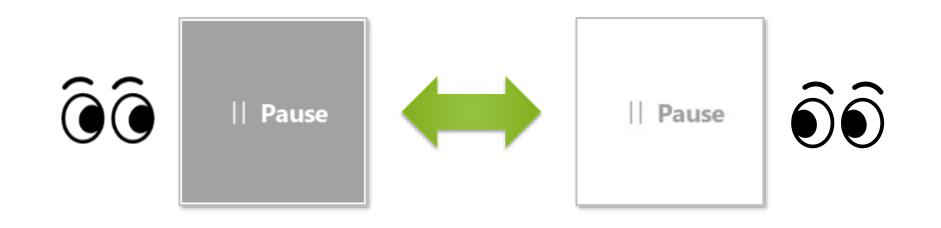

### Settings - Simple mode

To switch back from simple mode to normal mode, keep gazing at 📋 icon in the notification area of the taskbar and select Settings from the menu displayed. Then the settings dialog will open. Go to the Startup tab as described on page 67 of this guide and change the startup mode to Normal.

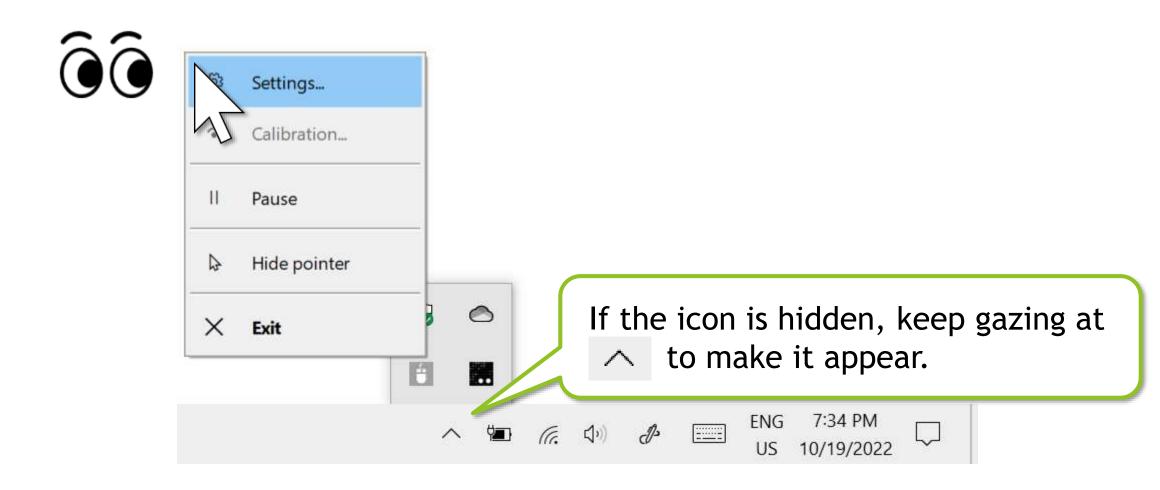

### Settings - Simple mode

Mill Mouse will be in simple mode the next time it starts.

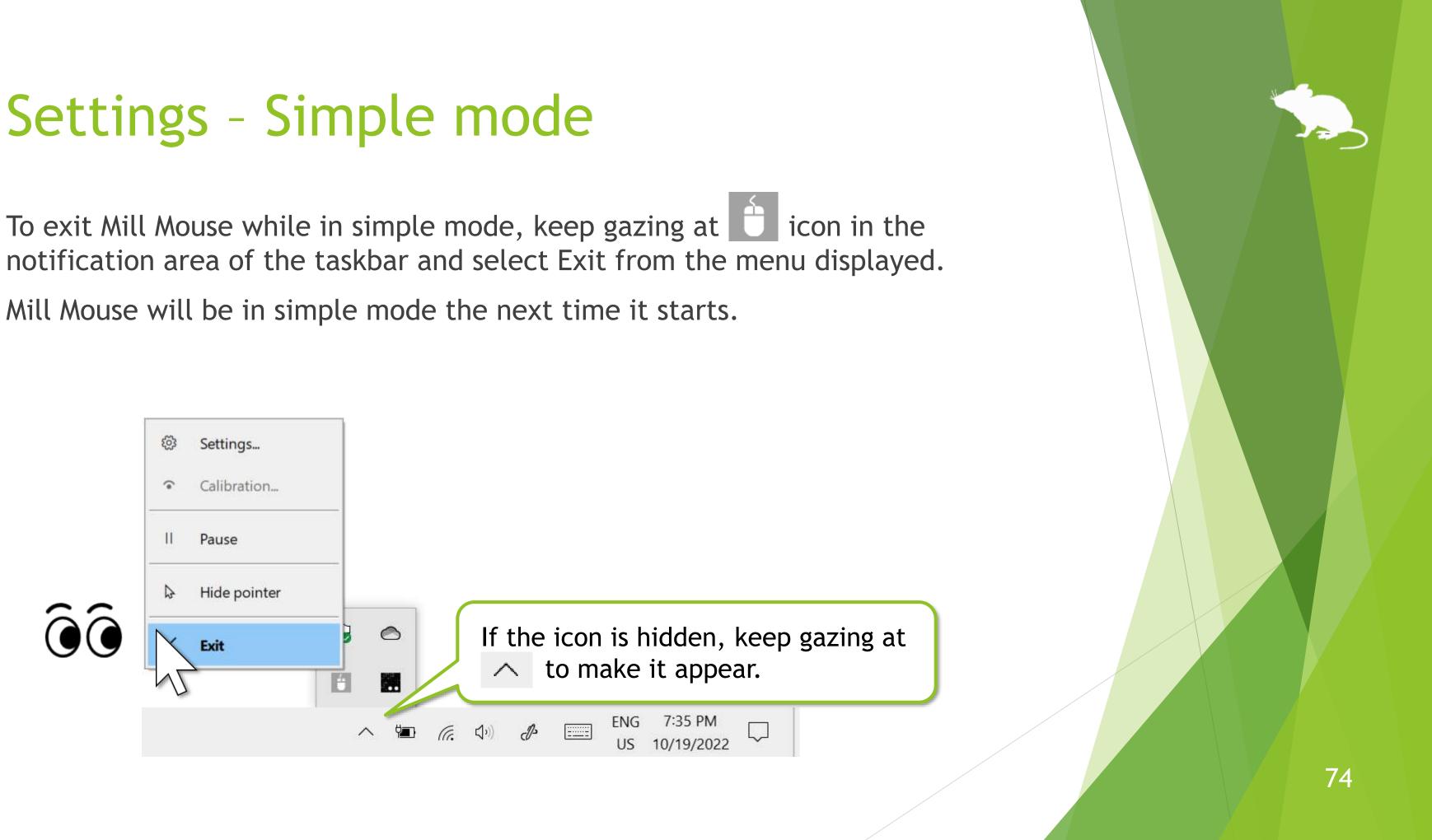

On the Profile tab, you can save a set of Mill Mouse settings as a profile and switch between them. For example, you can save your preferred arrangement of shortcuts for a game as a profile in advance. Then, by switching to that profile just before playing the game, you can quickly rearrange the shortcuts as you have saved them.

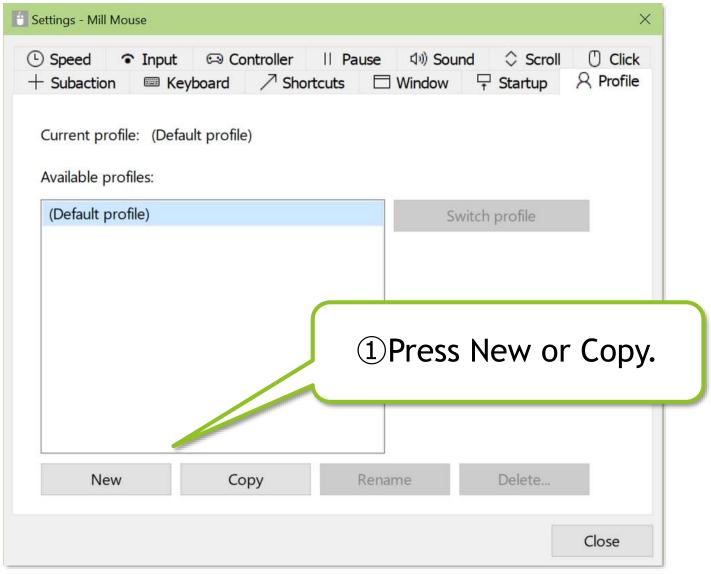

#### (Continued)

| Settings - Mill Mouse |                                                   |                 |                                                    | ×      |   |
|-----------------------|---------------------------------------------------|-----------------|----------------------------------------------------|--------|---|
| + Subaction Ke        | ⇔ Controller<br>eyboard ⁄ੋ Short<br>ault profile) | 2A p            | orofile will be<br>ofiles'. Enter                  | e adde |   |
| Averailable profiles: |                                                   |                 | Switch profile<br>③Press'S<br>will rest<br>open ag | art an | • |
| Ne <u>w</u>           | Сору                                              | Rena <u>m</u> e | <u>D</u> elete                                     |        |   |
|                       |                                                   |                 | <u><u> </u></u>                                    | lose   |   |

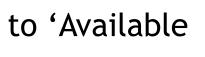

#### rofile'. Then Mill Mouse this settings dialog will

#### (Continued)

|                                                       | 🚹 Settings - Mill Mouse                                       |                      |          | ×                                     |
|-------------------------------------------------------|---------------------------------------------------------------|----------------------|----------|---------------------------------------|
|                                                       | Speed      Input     Subaction     M     Current profile: Gar | Keyboard 7 Shortcuts |          | nt profile' will o<br>ou entered in ( |
|                                                       | Available profiles:                                           |                      |          |                                       |
|                                                       | (Default profile)                                             |                      | Switch p | profile                               |
|                                                       | Gaming                                                        |                      |          |                                       |
| 5 Select any tab<br>and set the set<br>save as the cu | tings you wan                                                 |                      |          |                                       |
|                                                       | New                                                           | Сору                 | Rename   | Delete                                |
|                                                       |                                                               |                      |          | Close                                 |

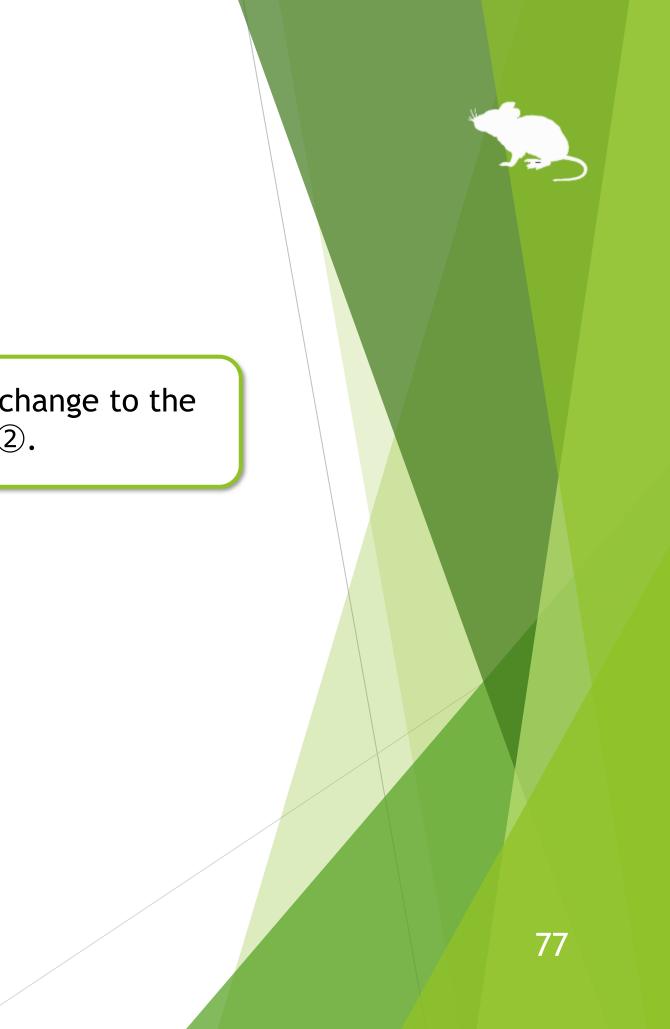

#### (Continued)

| <ul> <li>Speed Input Controller</li> <li>Subaction Keyboard Shortc</li> <li>Current profile: (Default profile)</li> <li>Available profiles:</li> <li>(Default profile)</li> <li>Gaming</li> <li>(The that, at any time you like, open this tab again, select a profile from 'Available and press 'Switch profile' to switch to the settings.</li> </ul> | Settings - Mill Mouse        | $\sim$                          |
|----------------------------------------------------------------------------------------------------|------------------------------|---------------------------------|
| (Default profile)<br>Gaming<br>③After that, at any time you like, open this<br>tab again, select a profile from 'Available<br>and press 'Switch profile' to switch to the<br>settings.                                                                                                    | Speed                        | 'Switch profile'. Then Mill     |
| Gaming<br>(7) After that, at any time you like, open this<br>tab again, select a profile from 'Available<br>and press 'Switch profile' to switch to the<br>settings.                                                                                                    | • III                        |                                 |
| ⑦After that, at any time you like, open this tab again, select a profile from 'Available and press 'Switch profile' to switch to the settings.                                                                                                    |                              | Switch profile                  |
| tab again, select a profile from 'Available<br>and press 'Switch profile' to switch to the<br>settings.                                                                                                    |                              |                                 |
|                                                                                                    | tab again, s<br>and press 'S | elect a profile from 'Available |
| Close                                                                                                    |                              | Close                           |

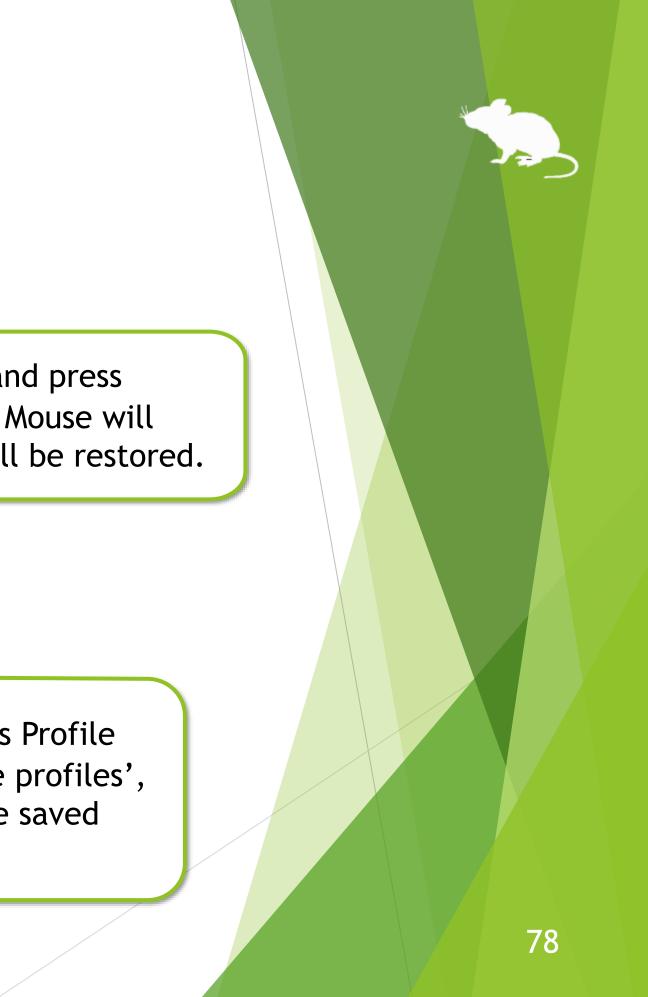

# Other functions

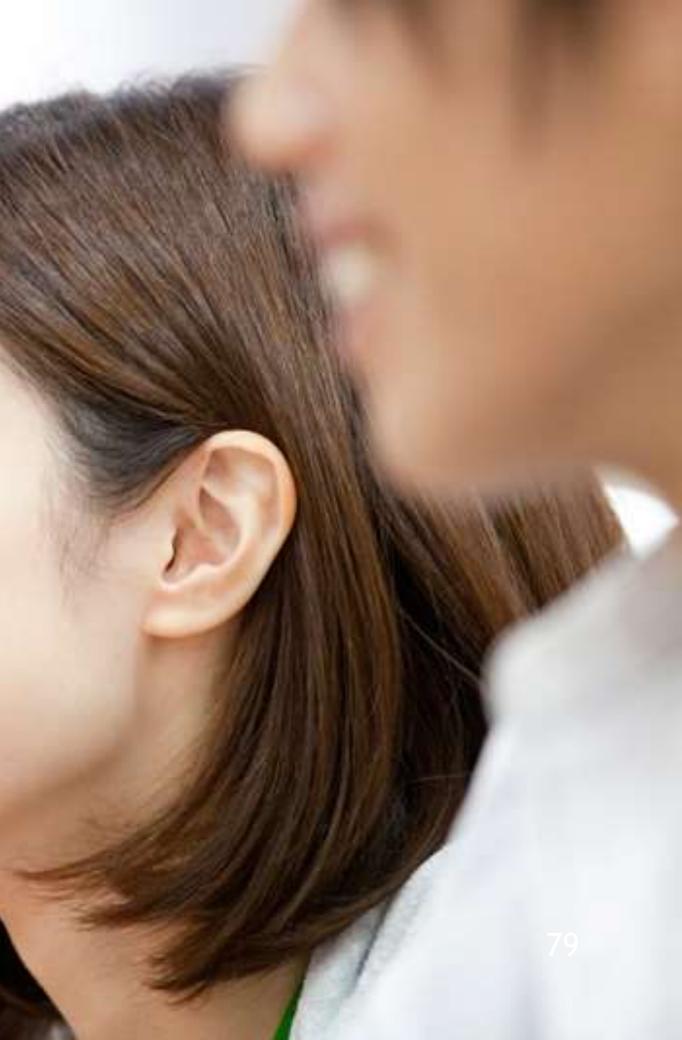

## **Others - Calibration of eye tracking**

You can open the calibration screen of the eye tracking from Calibration on the menu displayed when you keep gazing at the title bar of the window.

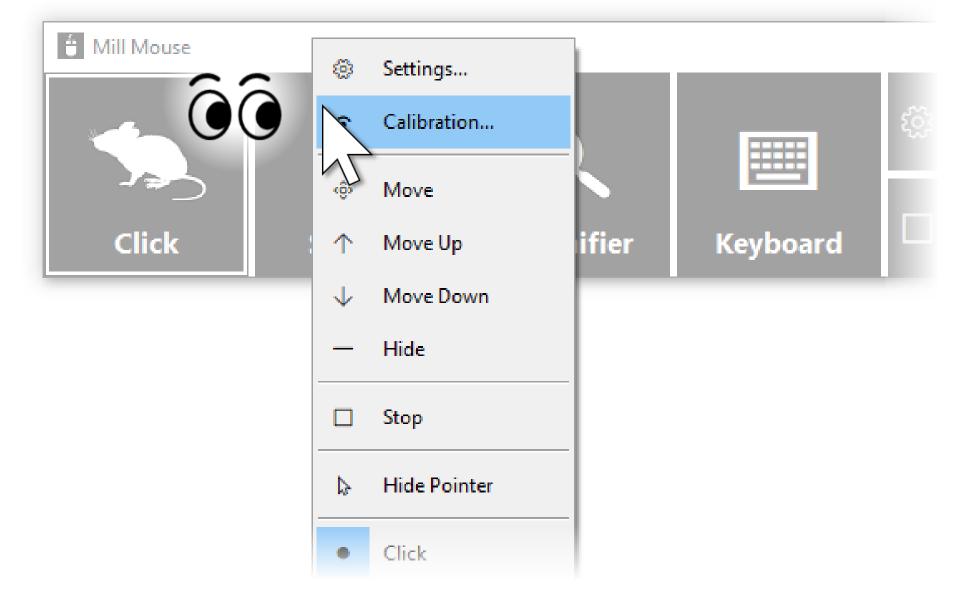

If you use Tobii Eye Tracker 4C, Tobii EyeX, or SteelSeries Sentry, it takes about 10 seconds from the  $\mathbf{X}$ menu selection until the calibration screen is displayed.

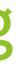

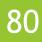

### **Others - Calibration of eye tracking**

If you are using Tobii Eye Tracker 5, Tobii Eye Tracker 4C, Tobii EyeX, or SteelSeries Sentry and have installed <u>Tobii Dynavox Gaze Point</u>, you can select whether to perform the calibration with Tobii Dynavox Gaze Point from the menu.

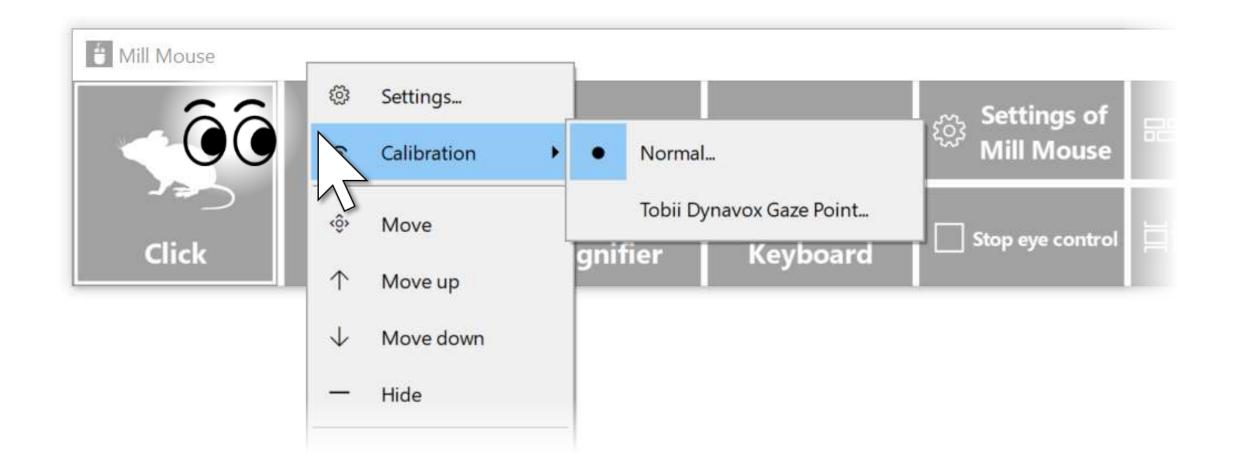

To customize the calibration settings of Tobii Dynavox Gaze Point, run Gaze Point Settings separately  $\mathbf{X}$ from Mill Mouse.

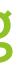

## **Others - Calibration of eye tracking**

calibration points from the menu.

Esc key.

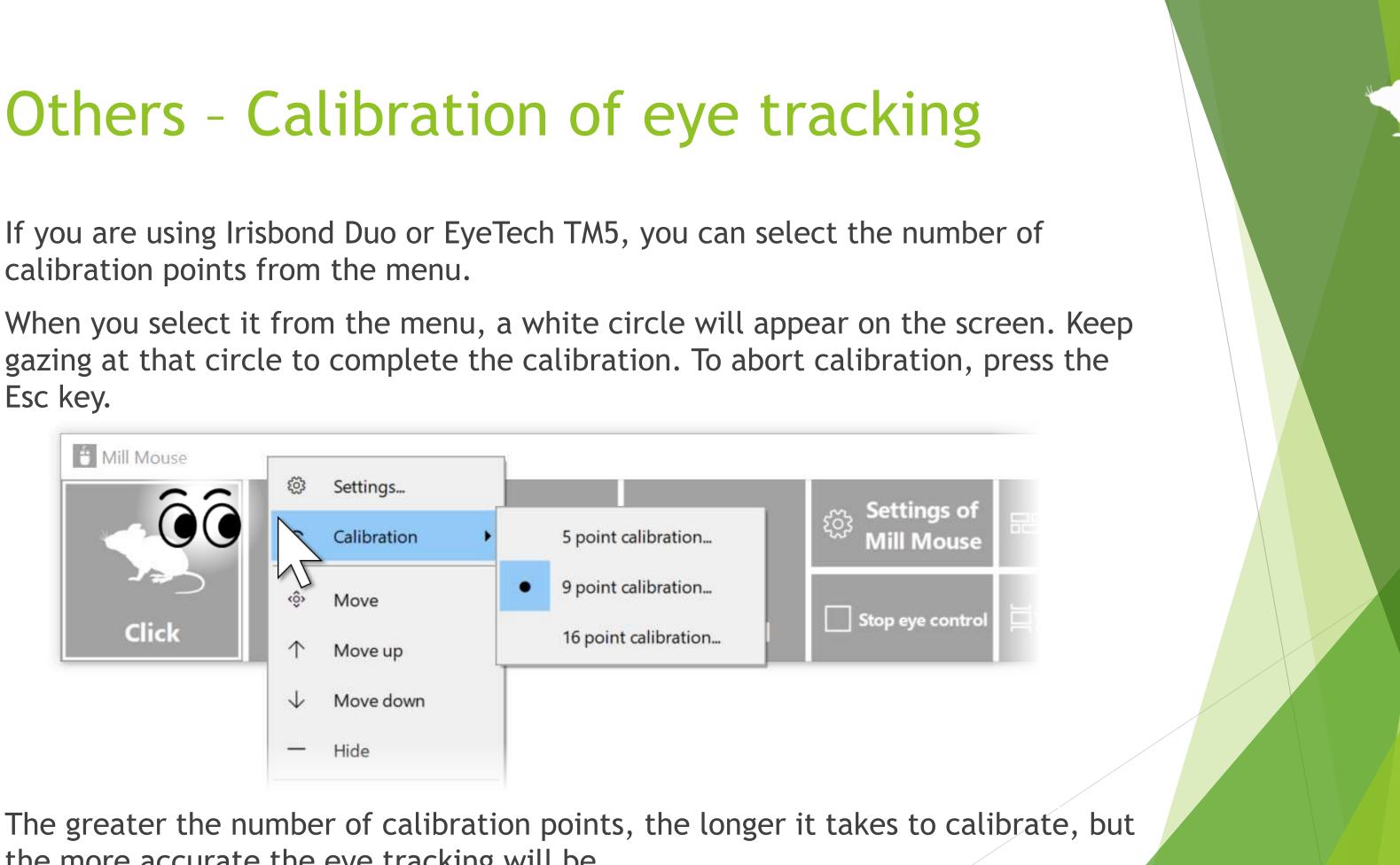

the more accurate the eye tracking will be.

82

#### **Others - Vertical window**

Move the window of Mill Mouse to the left or right edge on the desktop screen to display it vertically. Move the vertical window to the upper or lower edge on the desktop screen to revert it to the horizontal window.

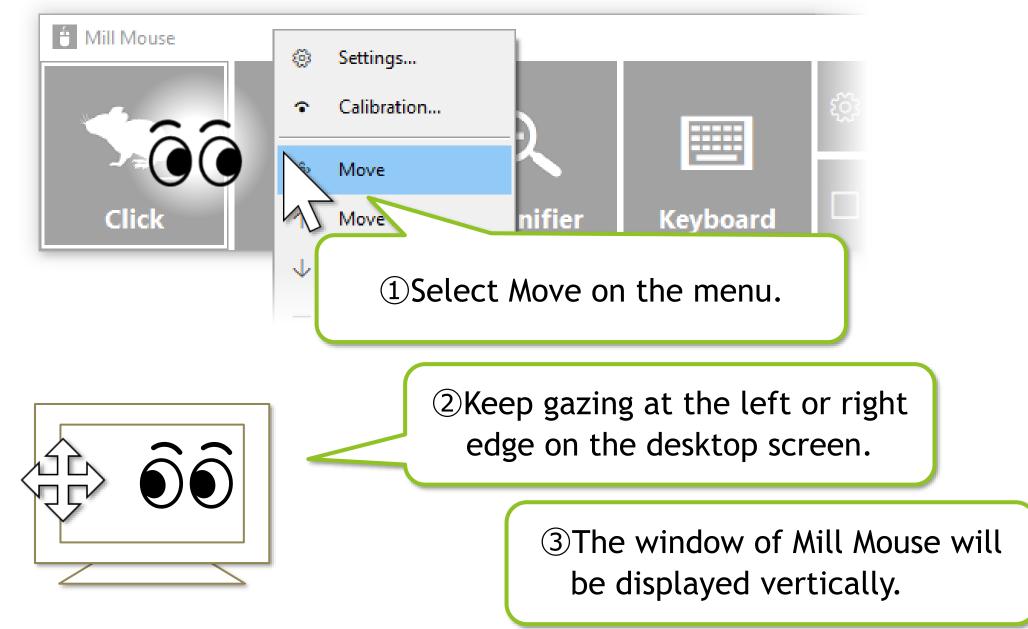

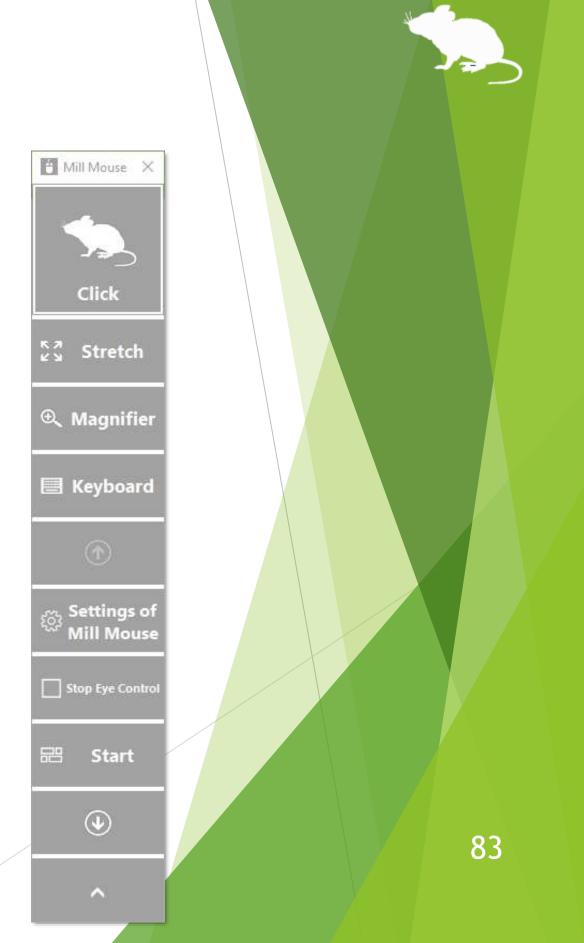

#### **Others - Task View**

Keep gazing at the middle height of the left edge on the desktop screen to display the Task View on Windows 10.

If it does not work, try to gaze at the outer frame of the monitor.

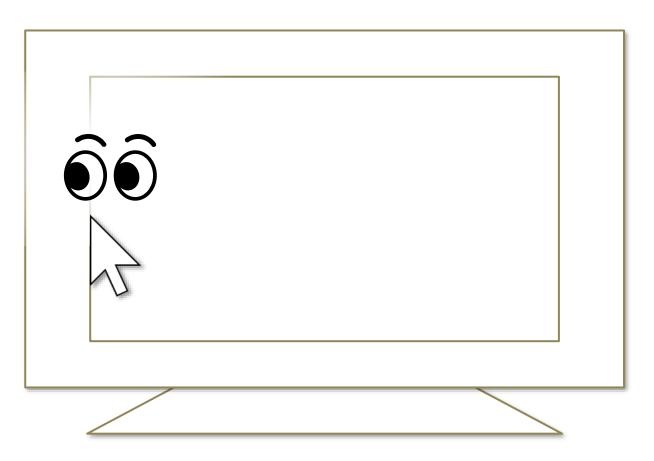

- Keep gazing at there on Windows 11, the Widgets will be displayed.  $\mathbf{X}$
- Keep gazing at there on Windows 8.1, the list of recently used store apps will be displayed.  $\mathbf{X}$
- On Windows 7, Flip 3D will be used when Windows Aero is enabled.  $\mathbf{X}$

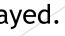

### **Others - Action Center**

Keep gazing at the middle height of the right edge on the desktop screen to display the Action Center on Windows 10.

If it does not work, try to gaze at the outer frame of the monitor.

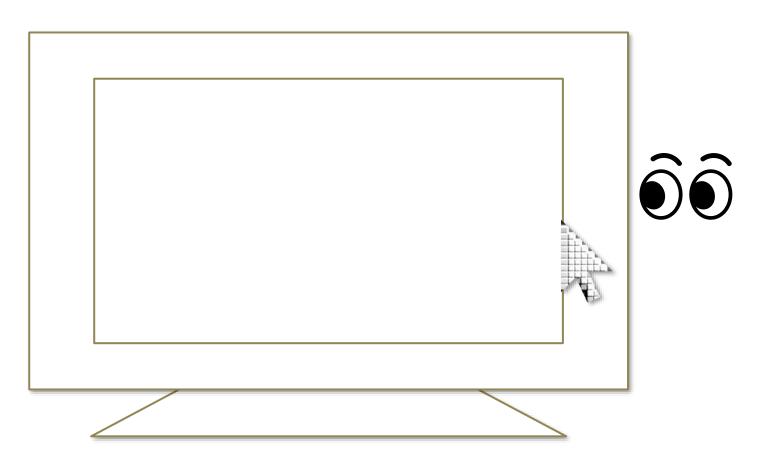

- Keep gazing at there on Windows 11, the Notification Center and Calendar will be displayed.
- $\aleph$  Keep gazing at there on Windows 8.1, the Charm bar will be displayed.
- X Nothing special will be happened on Windows 7.

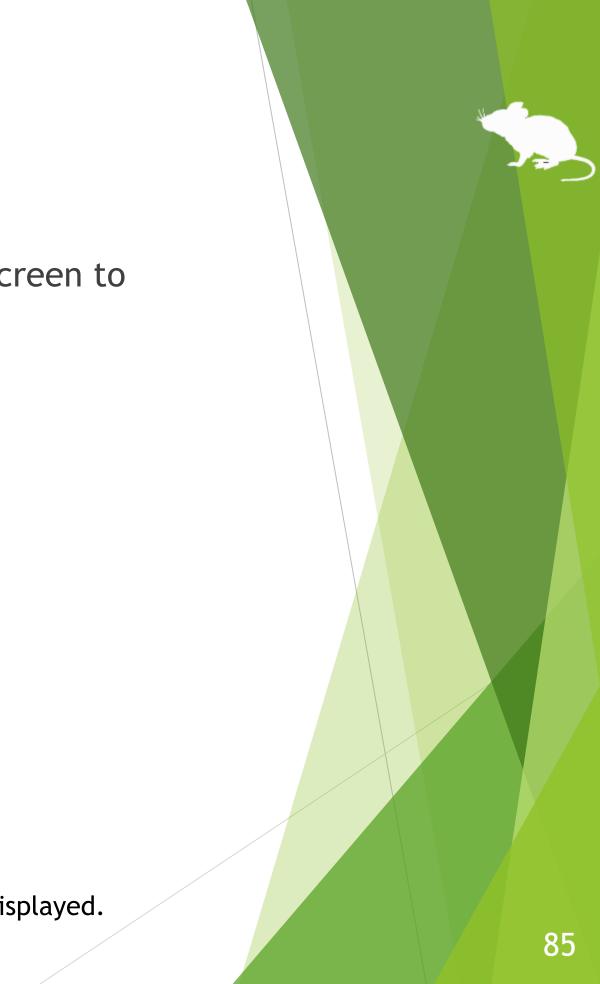

#### **Others - User Account Control**

You can also click on the User Account Control dialog by eye tracking, which appeared when you install apps or run apps as administrator.

At that time, the window of Mill Mouse will not be displayed.

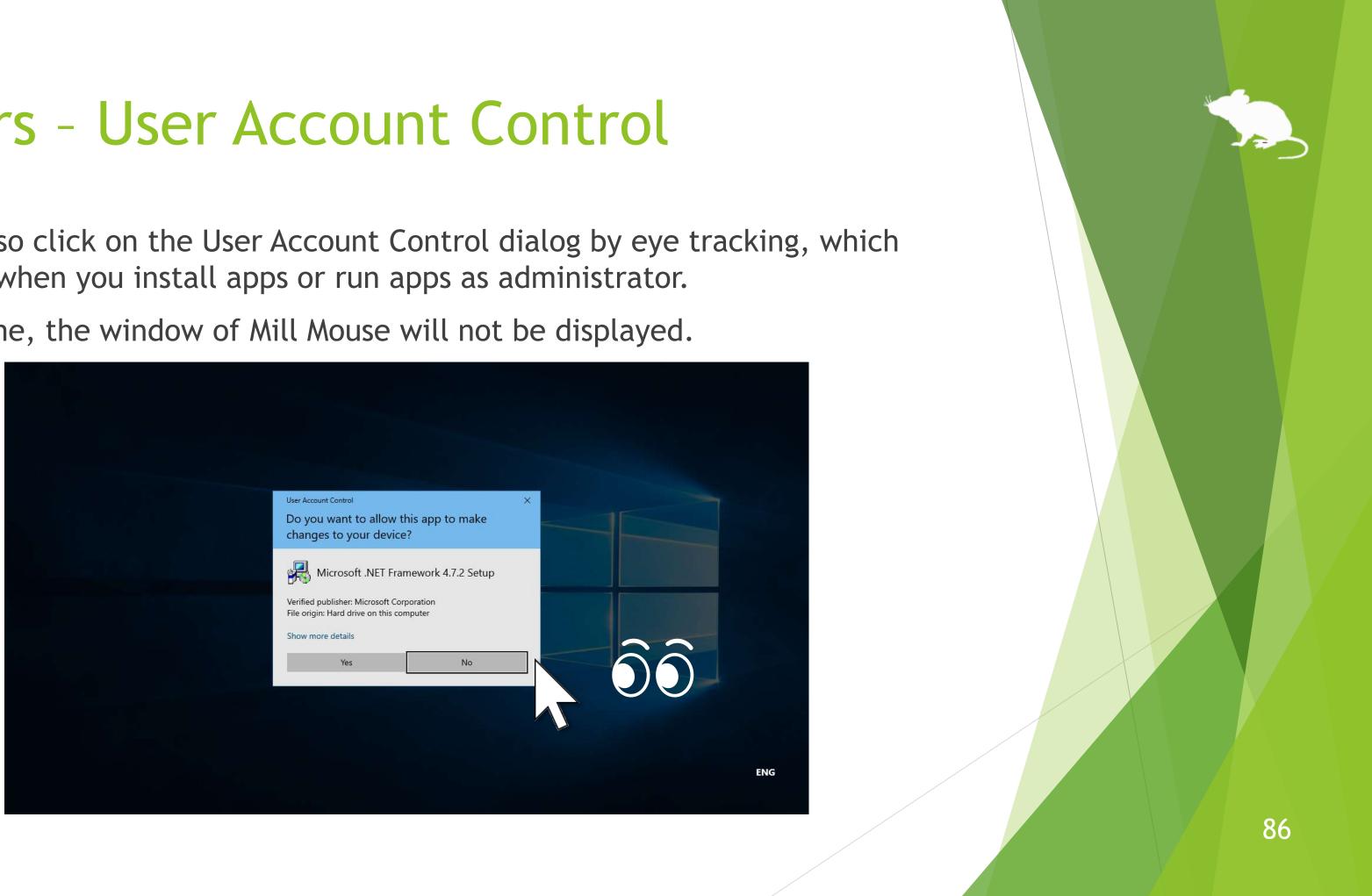

### Others - Camera panning during games

While playing a game that you pan the camera by mouse operation, you can pan in the direction you are looking at by using Mill Mouse.

While playing such a game, you can change the click action performed when you keep gazing at the same place, by pressing the shortcut keys described on page 47 of this guide. If you have not set any shortcut keys, only clicks will be performed when you keep gazing at the same place.

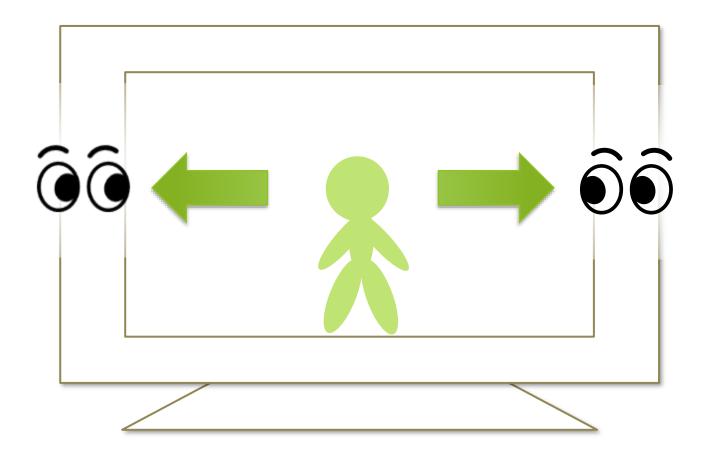

### Others - Combination with physical mouse

It is also possible to use in combination with a physical mouse device.

If you operate the physical mouse device while using Mill Mouse, the eye tracking will be paused and the operation by the physical mouse will take precedence. After stopping the operation by the physical mouse and waiting for a few seconds, you will be able to operate the mouse again with eye tracking.

In addition to the physical mouse, if you operate the right thumbstick of the Xbox controller, the eye tracking will be paused.

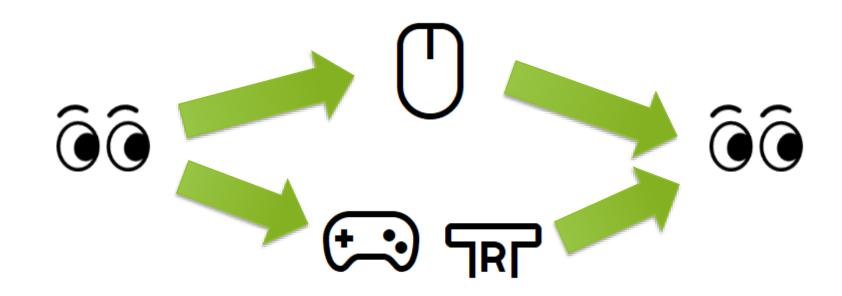

You can change the settings to pause when you operate the physical mouse or the right thumbstick of the Xbox controller.

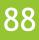

## Others - Stop eye tracking

If you do not need eye tracking for a long time, such as for watching movies, you can stop eye tracking.

To stop eye tracking, look at 'Stop eye control' shortcut or Stop on the menu displayed when you keep gazing at the title bar of the window. Then the window will be hidden.

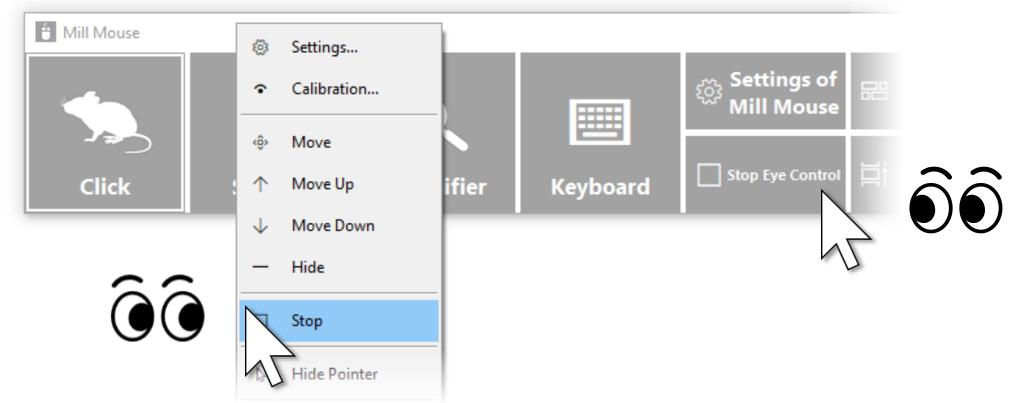

Unlike the physical mouse operation described above, the stop will not be canceled automatically. You can cancel the stop by looking at the upper left corner of the desktop screen and re-displaying the window.

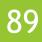

## Others - Stop eye tracking

You can set the 'Stop eye control' shortcut as a separate window by following the steps on page 64 of this guide.

If you keep gazing at the 'Stop eye control' shortcut, the button color will be reversed and eye tracking will stop.

You can cancel the stop by gazing at the 'Stop eye control' shortcut again or by looking at the upper left corner of the desktop screen.

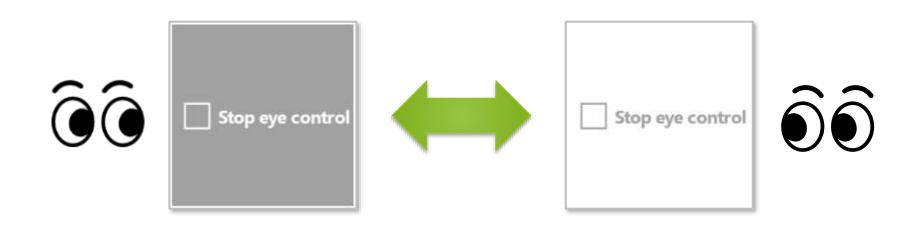

If the taskbar is located at the top or the left, look at the bottom right corner of the screen.  $\mathbf{X}$ 

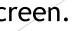

### Others - Stop eye tracking

If you press Alt + Shift + M, eye tracking will be stopped. The stop will not be canceled automatically.

To cancel the stop which was done by the above keys, press Alt + Shift + M again.

You can change the key combination in the settings dialog as described on page 41 of this guide.

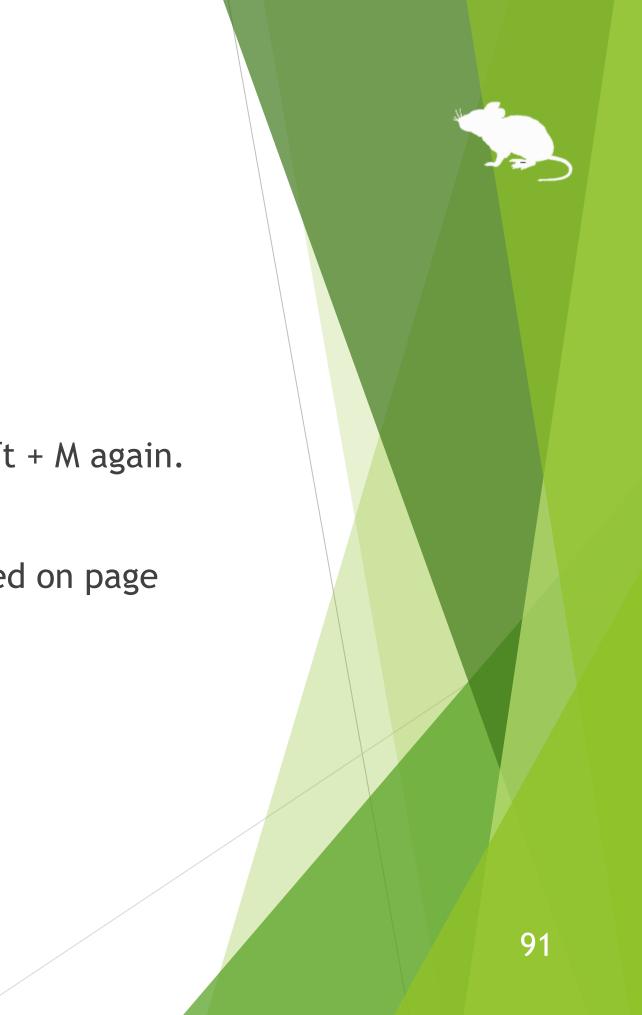

## Others - Hide mouse pointer

If you do not need the mouse pointer but need click action, such as for reading e-books, you can hide the mouse pointer.

To hide the mouse pointer, select 'Hide pointer' on the menu displayed when you keep gazing at the title bar of the window.

To unhide it, select 'Hide pointer' again.

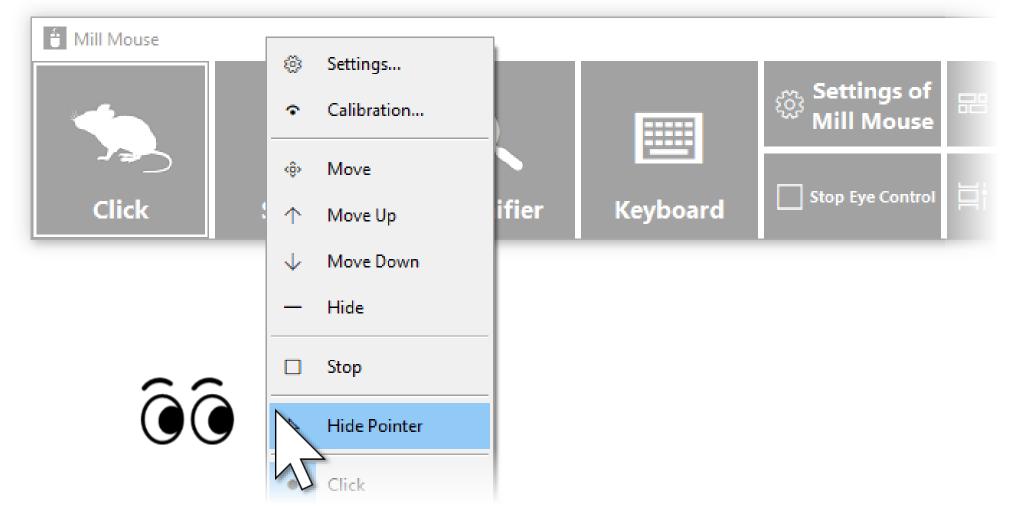

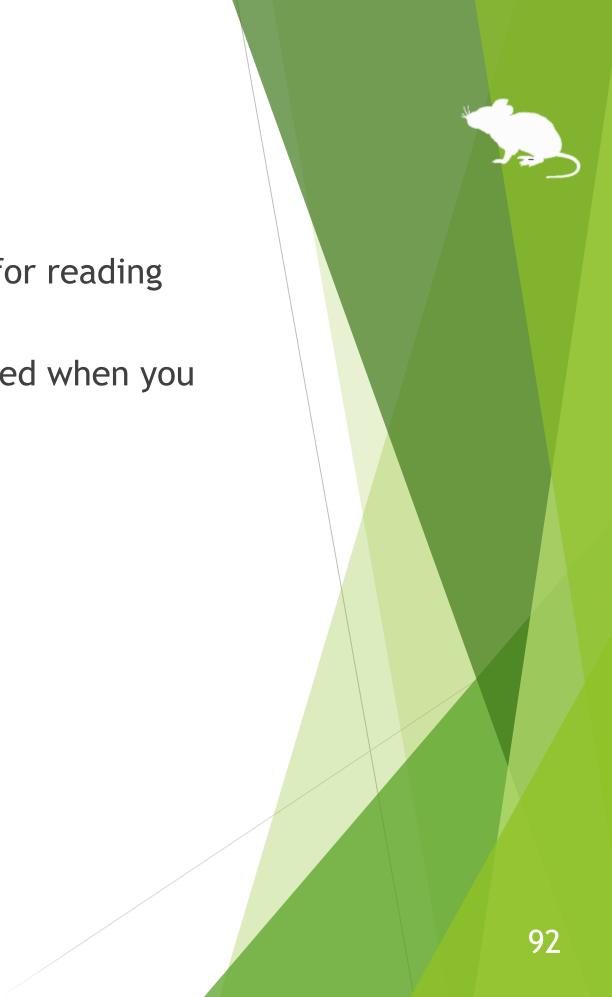

## Others - Mill Mouse specific shortcut keys

You can adjust the speeds with the following shortcut keys.

Speed of the mouse pointer

| Alt + Shift + 1 | Slow |
|-----------------|------|
| Alt + Shift + 2 | Fast |

Interval between starting to gaze and doing click operation

| Alt + Shift + 3 | Long  |
|-----------------|-------|
| Alt + Shift + 4 | Short |

| <ul> <li>Arabic</li> <li>Bangla</li> <li>Simplified Chinese</li> <li>Traditional Chinese</li> <li>Croatian</li> <li>Czech</li> <li>Danish</li> </ul> | <ul> <li>Dutch</li> <li>Finnish</li> <li>French</li> <li>German</li> <li>Greek</li> <li>Hebrew</li> <li>Hindi</li> </ul> | <ul> <li>Hungarian</li> <li>Italian</li> <li>Japanese</li> <li>Korean</li> <li>Norwegian (Bokmål)</li> <li>Polish</li> <li>Portuguese</li> </ul> |  |
|----------------------------------------------------------------------------------------------------|----------------------------------------------------------------------------------------------------|----------------------------------------------------------------------------------------------------|--|
| Mill Mouse                                                                                                    |                                                                                                    |                                                                                                    |  |

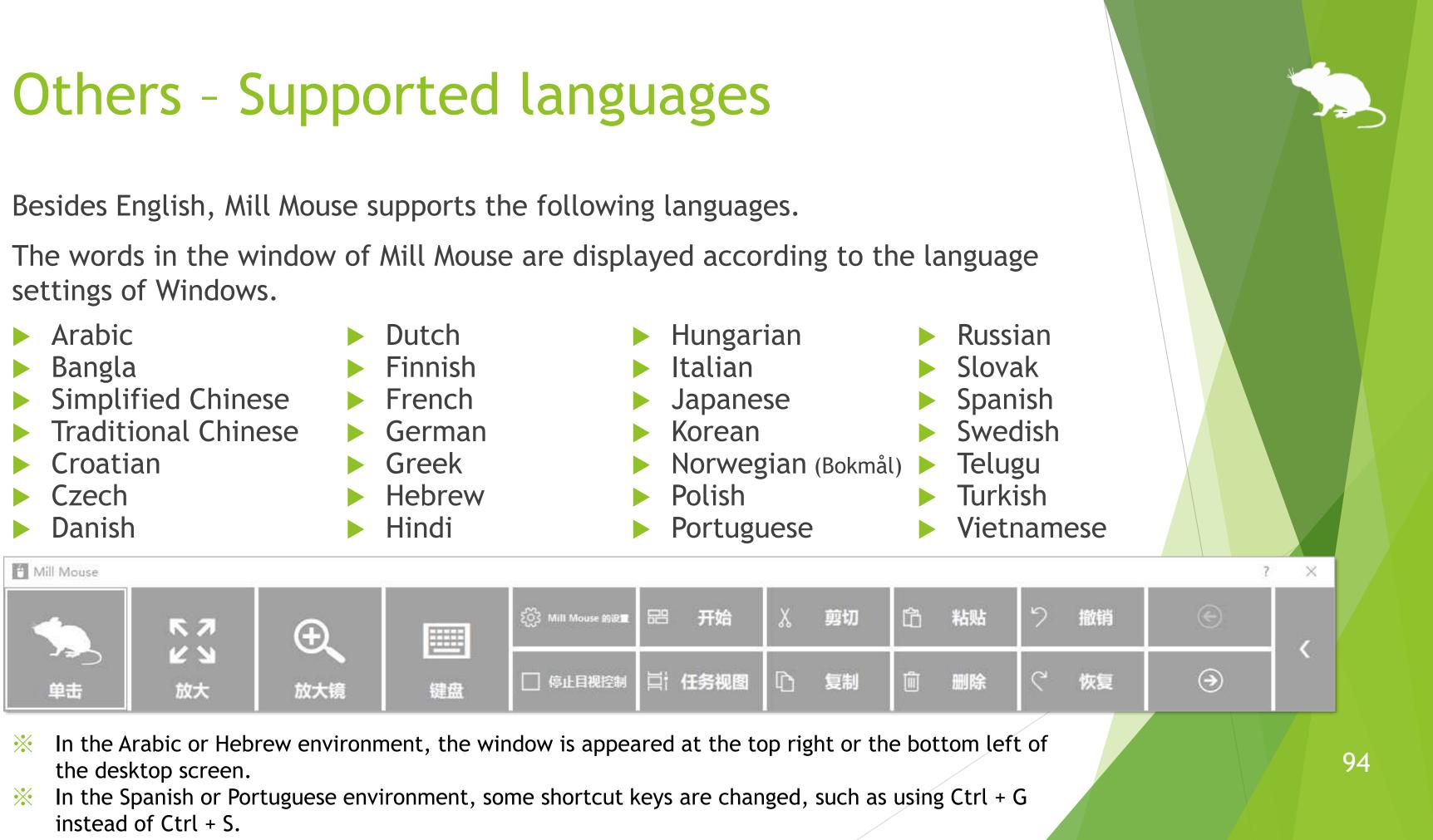

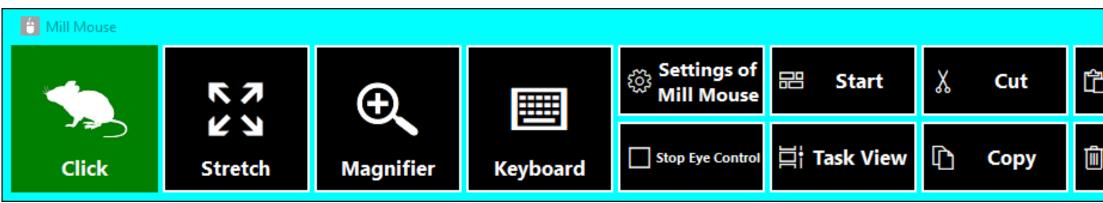

| <b>Others - High contrast</b><br>Mill Mouse supports high contrast.<br>The color scheme of the window of Mill Mouse follows the high contrast settings of Windows. |                |           |          |                              |              |   |      |   |        |   |      |   |     |  |
|----------------------------------------------------------------------------------------------------|----------------|-----------|----------|------------------------------|--------------|---|------|---|--------|---|------|---|-----|--|
| Mill Mouse                                                                                                    |                |           |          |                              |              |   |      |   |        |   |      |   | ? X |  |
|                                                                                                    | r 7            | Ð.        |          | کی Settings of<br>Mill Mouse | 卍 Start      | X | Cut  | ĥ | Paste  | 5 | Undo | E |     |  |
| Click                                                                                                    | ✓ N<br>Stretch | Magnifier | Keyboard | Stop Eye Control             | ] Task View  | D | Сору | Û | Delete | ୯ | Redo | ۰ |     |  |
|                                                                                                    |                |           |          |                              |              |   |      |   |        |   |      |   |     |  |
| 🗄 Mill Mouse                                                                                                    |                |           |          | ·                            | ·            |   |      |   |        |   |      | 1 | ? × |  |
|                                                                                                    | R 7            | Ð         |          | کی Settings of<br>Mill Mouse | ः Bart अल्ल  | X | Cut  | ĥ | Paste  | ゥ | Undo | E |     |  |
| -7 ₽⊃<br>Click                                                                                                    | ビ 凶<br>Stretch | Magnifier | Keyboard | Stop Eye Control             | ∐† Task View | D | Сору | Ŵ | Delete | Ç | Redo | € |     |  |
|                                                                                                    |                |           |          |                              |              |   |      |   |        |   |      |   |     |  |

By default in Windows, you can enable or disable high contrast by pressing Left Shift + Left Alt + Print Screen keys. \*

95

## Tips - To enlarge buttons

If buttons are too small to operate, please change the settings with the following steps.

1. From the Start menu of Windows 10, click the Settings icon.

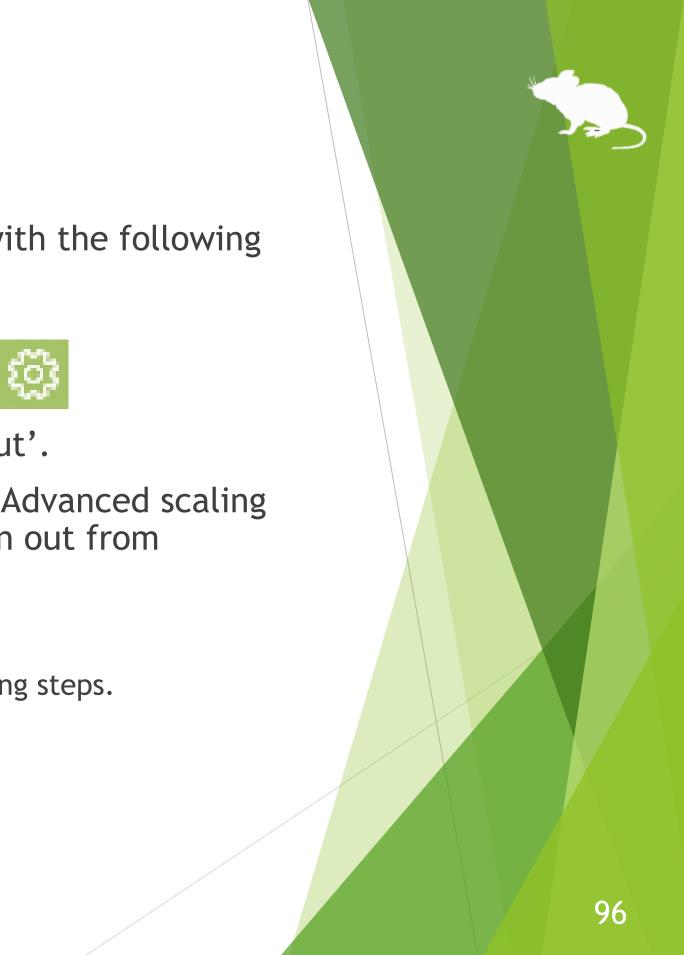

- 2. System > Display > Change the percentage of 'Scale and layout'.
- 3. If it is still too small, set a larger size as 'Custom scaling' in 'Advanced scaling settings'. (In order to reflect custom scaling, you need to sign out from Windows 10 and sign in again.)
- ※ On Windows 8.1 or Windows 7, please change the settings by the following steps.
- 1. Right click on the desktop screen > Click 'Screen resolution'.
- 2. Click 'Make text and other items larger or smaller'.
- 3. Change it to a larger size and click Apply.
- 4. Sign out from Windows and sign in again.

## Tips - Upgrading Tobii Core Software

If you face a problem after upgrading Tobii Eye Tracking Core Software to a new version, please try the clean installation as follows: (A The following steps are for people familiar with Windows. Calibration profiles for the eye tracking will be deleted.)

- Uninstall the Tobii Eye Tracking software from 'Programs and Features' in Control Panel. 1.
- With Tobii Eye Tracker 4C or other eye tracking device connected to your PC, open Device 2. Manager and uninstall EyeChip in 'Universal Serial Bus devices'. If EyeChip does not exist, uninstall the driver in 'Eye Tracking Devices'.
- Open Registry Editor and delete the following keys: 3.
  - HKEY\_CURRENT\_USER\Software\Tobii
  - HKEY\_LOCAL\_MACHINE\SOFTWARE\WOW6432Node\Tobii
- Open File Explorer and delete the following folders: 4.
  - %localappdata%\Tobii
  - %programdata%\Tobii
  - %programdata%\TetServer
- Restart Windows. 5.
- Install a new version of Tobii Eye Tracking Core Software. 6.
- Calibrate the eye tracking.

### Tips - To use SSML or SAPI TTS XML

If you enable 'Hear text read aloud' as described on page 58 of this guide, you can write <u>SSML</u> or <u>SAPI TTS XML</u> in 'Text' as follows:

| SSML example            | <pre><speak version="1.0" xml:lang="en-US" xmlns="http://www.w3.org/2001/10/synthesis"> Hello<break time="300ms"></break>How are you? </speak></pre> |
|-------------------------|----------------------------------------------------------------------------------------------------|
| SAPI TTS XML<br>example | Hello <silence msec="300"></silence> How are you?                                                                                                    |

At the beginning of 'Text', write <speak> in SSML, or any XML tag in SAPI TTS XML. Change the value of xml:lang attribute in SSML according to your language.

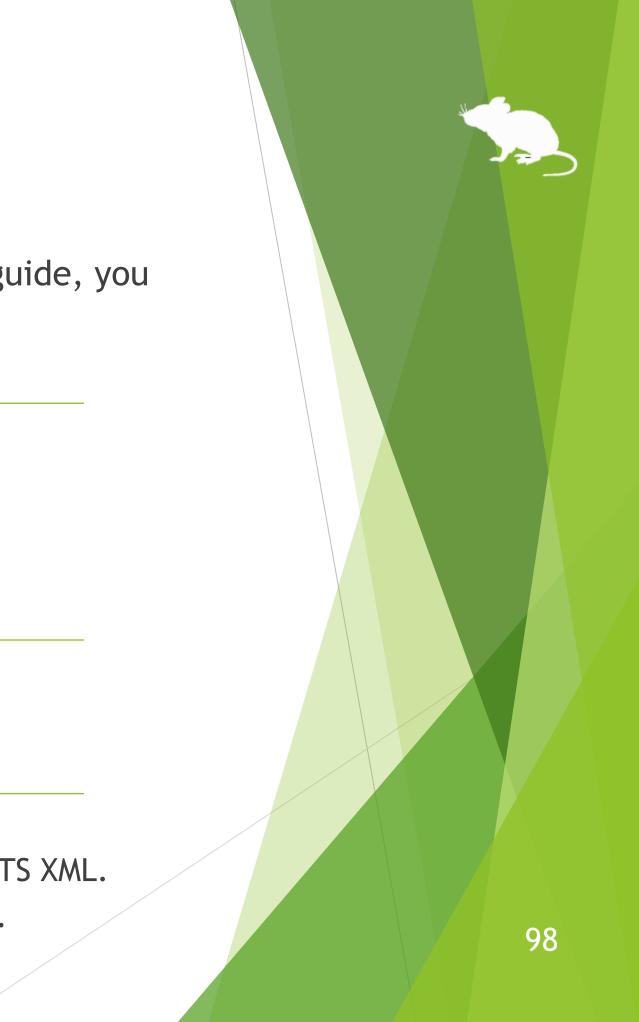

## Tips - To use SwiftKey on Windows 10

SwiftKey feature was added to the touch keyboard in Windows 10 October 2018 Update. Only some languages are supported.

To use SwiftKey with Mill Mouse, please follow the steps below.

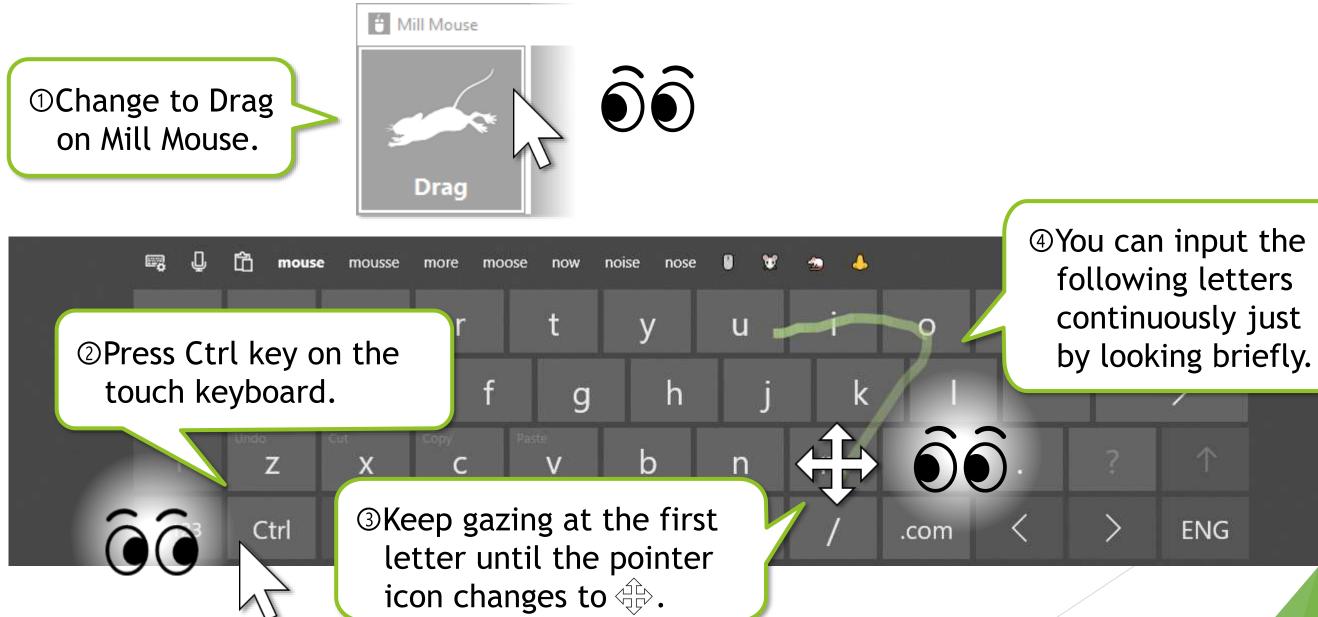

## Tips - To use 50-on keyboard layout

If you are using the Japanese IME on Windows 11, you can switch to the 50-on layout with the touch keyboard.

To switch to the 50-on layout, select 🔛 icon in the upper left corner of the touch keyboard > 'Keyboard layout' > '50-on'.

| <b>₿</b>                        |   |               |   |   |   |          |    |   |   |   |    |
|---------------------------------|---|---------------|---|---|---|----------|----|---|---|---|----|
| 🖾 Keyboard layout               | > | Default       |   | Þ | ま | は        | な  | た | さ | か | あ  |
| 🖄 Handwriting                   |   | 1 🎹 50-on     |   |   |   |          |    |   |   |   |    |
| <li>3 Theme and resize</li>     |   | 🛄 12-key      |   | Ф | み | ひ        | (C | ち | し | き | L١ |
| မှ <sup>ငှာ</sup> Give feedback |   | 🖾 Small       |   | Ł | む | ر<br>آرک | ø  | 2 | す | < | Ĵ  |
| More settings                   | > | 🖳 Split       |   | _ |   |          |    |   |   |   |    |
|                                 | Ŷ | 📟 Traditional |   |   | め | ^        | ね  | τ | せ | け | え  |
|                                 | B | <i>\\</i> *°  | 3 | • | ŧ | ほ        | Ø  | ٢ | そ | č | お  |

The 50-on layout is not available with the touch keyboard on Windows 10, Windows 8.1, or Windows 7.  $\mathbf{X}$ 

The 50-on layout is not available with the on-screen keyboard.  $\mathbf{X}$ 

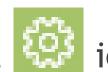

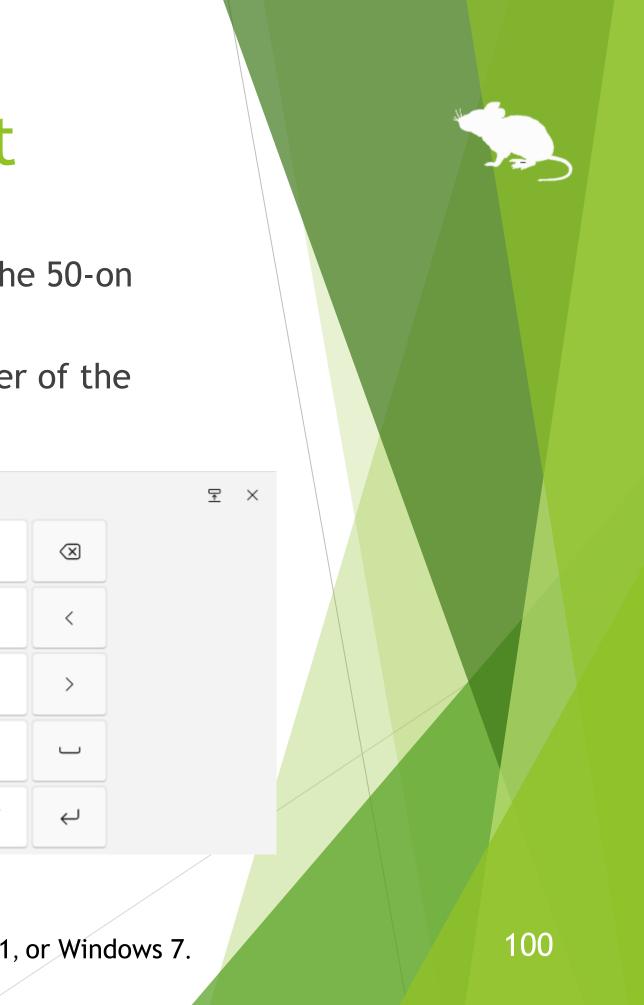

You can use Windows built-in eye control with Tobii Eye Tracker 5, Irisbond Duo, TrackIR 5, or EyeTech TM5. To use it, follow the steps below to set it up.

- Download the ZIP file of the sample driver provided by Microsoft from the 1. following URL. https://github.com/MSREnable/GazeHid/raw/master/EyeGazeloctl Driver.zip
- Extract the downloaded ZIP file to any location such as the desktop. 2.

A 64-bit environment of Windows 11 or Windows 10 (since Fall Creators Update) is required to use  $\mathbf{X}$ Windows built-in eye control through these steps.

(Continued)

- 3. Hold down the Windows logo key and press R on your keyboard.
- 4. The Run dialog will open. Enter 'hdwwiz' in Open and click OK.

| 🗁 Run         | ×                                                                                                    |
|---------------|----------------------------------------------------------------------------------------------------|
|               | Type the name of a program, folder, document, or<br>Internet resource, and Windows will open it for you. |
| <u>O</u> pen: | hdwwiz ~                                                                                                 |
|               | OK Cancel <u>B</u> rowse                                                                                 |

102

#### (Continued)

5. Click Yes on the User Account Control dialog.

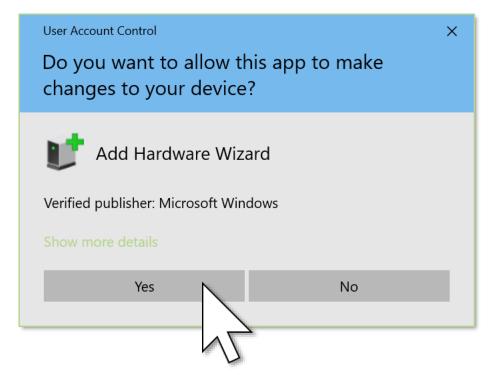

103

(Continued)

- 6. 'Add Hardware' wizard will open. Click Next.
- Select 'Install the hardware that I manually select from a list (Advanced)' and 7. click Next.

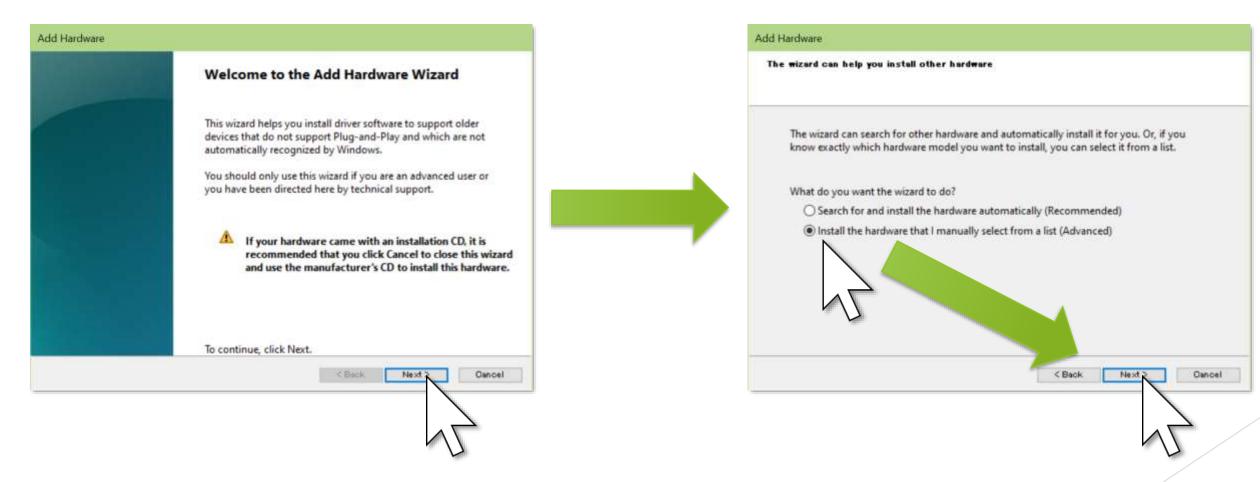

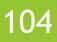

#### (Continued)

#### 8. Click Next and 'Have Disk'.

| Add Hardware                                                              | Add Hardware                                                                                                    |
|---------------------------------------------------------------------------|----------------------------------------------------------------------------------------------------|
| From the list below, select the type of hardware you are installing       | Select the device driver you want to install for this hardware.                                                                 |
| If you do not see the hardware category you want, click Show All Devices. | Select the manufacturer and model of your hardware device an disk that contains the driver you want to install, click Have Disk |
| Common hardware types:                                                    |                                                                                                    |
| Show All Devices                                                          | (Retrieving a list of all devices)                                                                                              |
| Compute accelerators                                                      | (Netheving a list of all devices)                                                                                               |
| Tigital Media Devices                                                     |                                                                                                    |
| 🕎 Display adapters                                                        |                                                                                                    |
| Eye Tracking Devices                                                      |                                                                                                    |
| Eye Tracking Devices                                                      |                                                                                                    |
| Seneric Remote Desktop devices                                            |                                                                                                    |
| TIDE ATA/ATAPI controllers                                                |                                                                                                    |
|                                                                           |                                                                                                    |
| < Back Next Oancel                                                        | < Beck                                                                                                    |
|                                                                           |                                                                                                    |
|                                                                           |                                                                                                    |
|                                                                           |                                                                                                    |
|                                                                           |                                                                                                    |

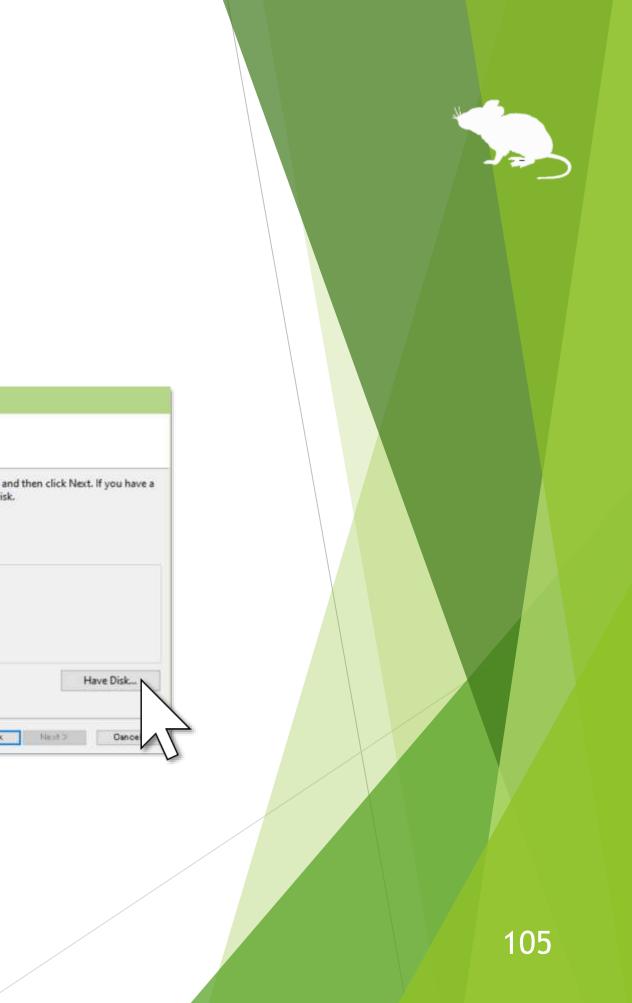

#### (Continued)

9. click Open.

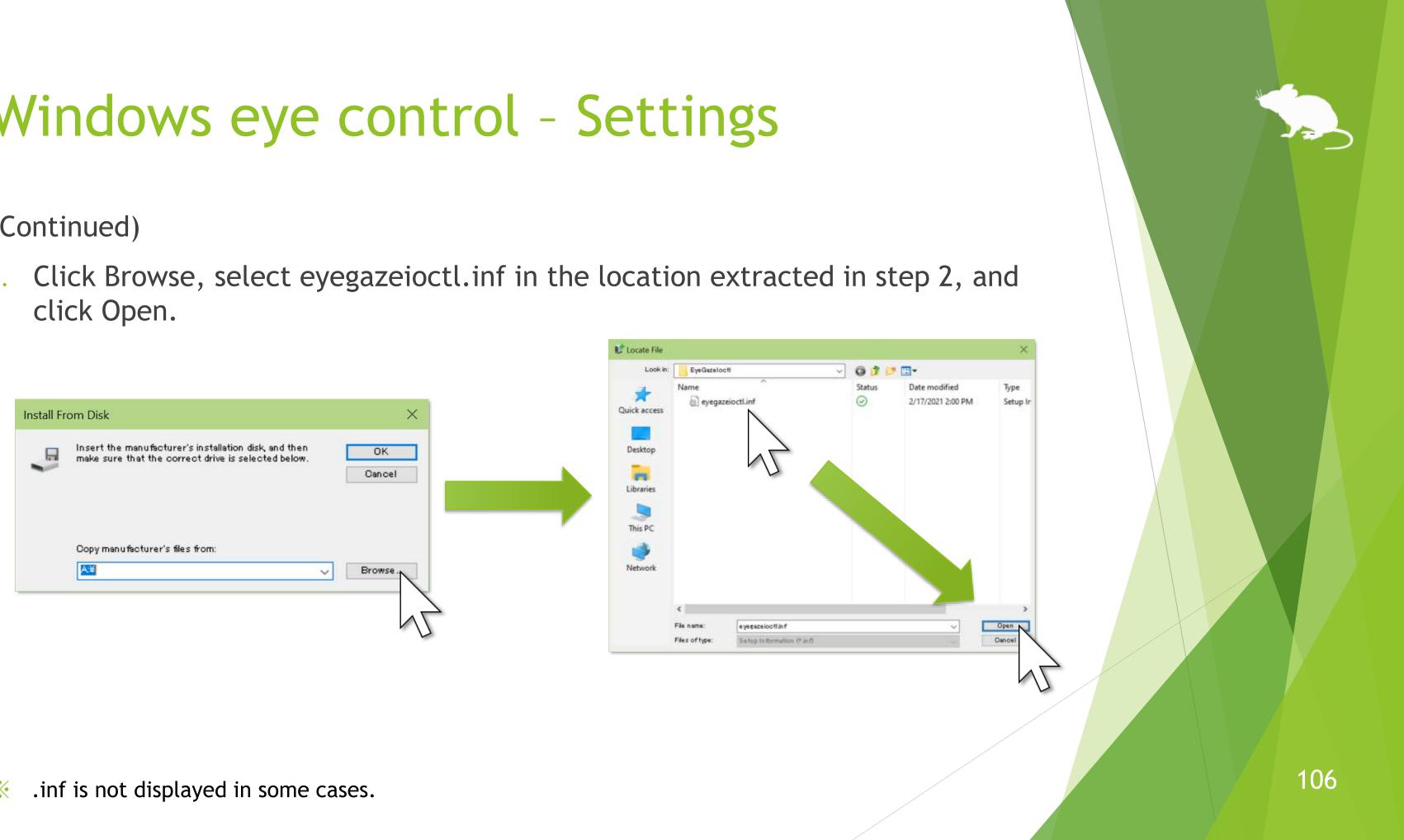

#### (Continued)

#### 10. Click OK and Next.

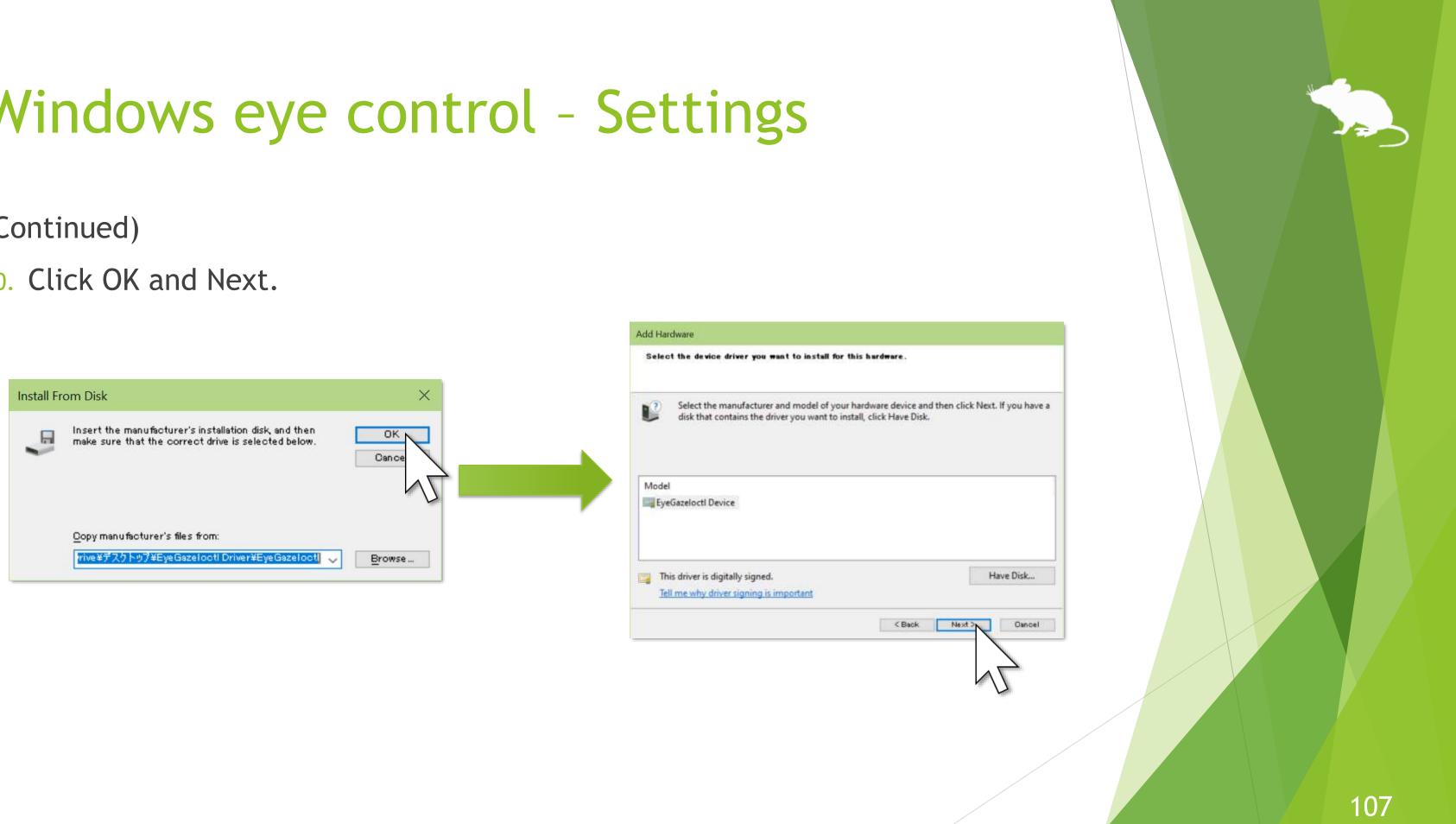

#### (Continued)

#### 11. Click Next and Finish.

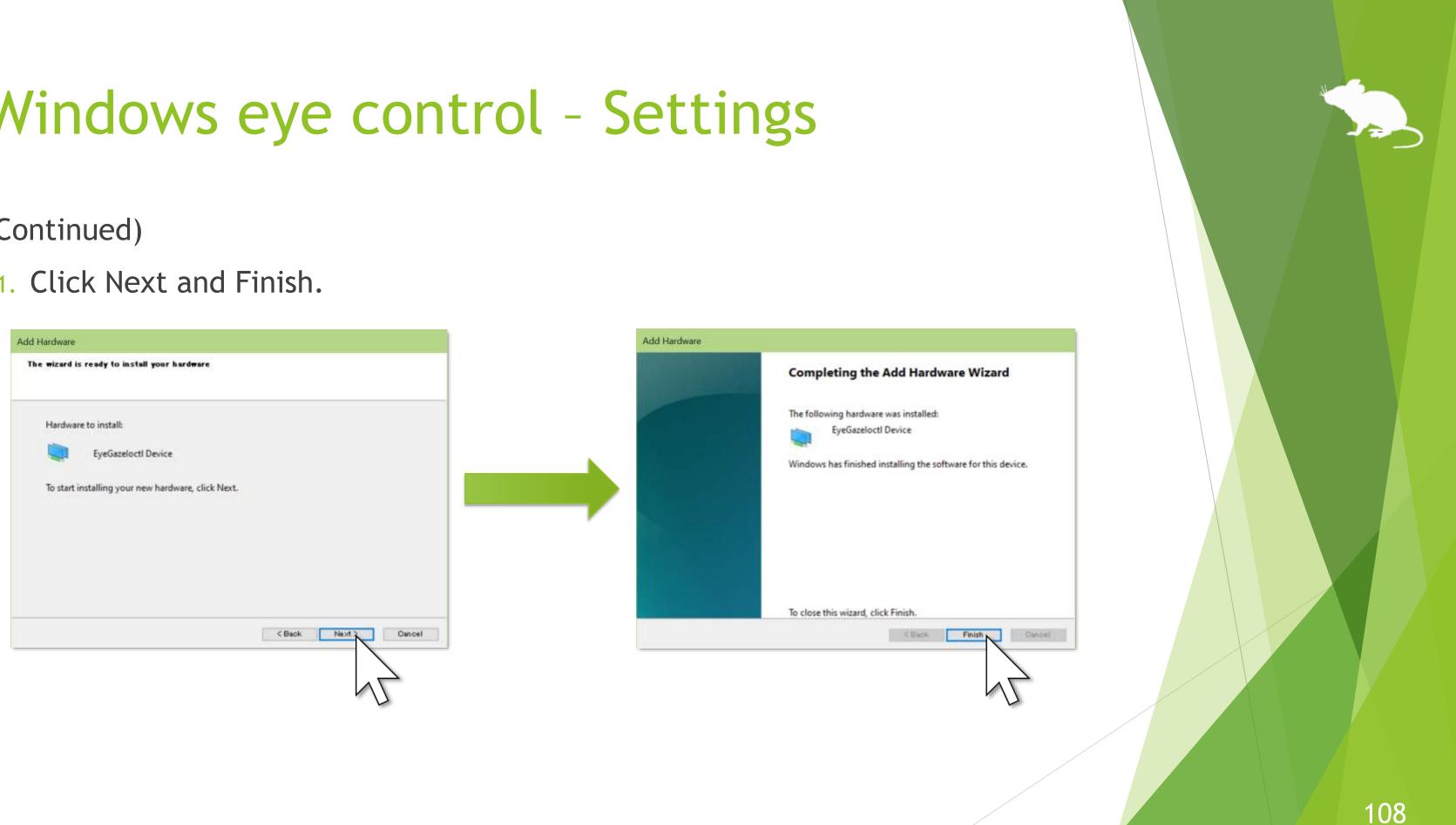

# Windows eye control - Settings

- 12. Launch Mill Mouse, open the settings dialog and go to the Shortcuts tab.
- 13. Select 'Windows eye control' near the bottom of 'Available shortcuts', press ▶ button to move it to 'Current shortcuts', and click Close.

| Settings - Mill Mouse        | Pause 데 Sound<br>rtcuts 🗖 Window 두 |
|------------------------------|------------------------------------|
| Available shortcuts:         | Current shortcuts:                 |
| ◎ Turn Magnifier off (Win+ ^ | Main window (20)                   |
| Color filters (Win+Ctrl+C)   | Settings of Mill Mo                |
| 📼 On-Screen Keyboard (Wi     | Stop eye control                   |
| 요 Narrator (Win+Ctrl+Enter)  | 器 Start (Win)                      |
| ① Mouse Keys (Alt+Shift+N    | 、 首i Task View (Win+Tab            |
| · High Contrast (Alt+Shift+  | X Cut (Ctrl+X)                     |
| 📼 Sticky Keys                | Copy (Ctrl+C)                      |
| 📼 Filter Keys                | P2 Strl+V)                         |
| 📼 Toggle Keys                | 🔟 Dele                             |
| G Windows eye control        | り Undo (Cti                        |
|                              | C Redo (Ctrl+Y)                    |
|                              | P Onen (Ctrl+O)                    |
| +                            | × B                                |
|                              |                                    |

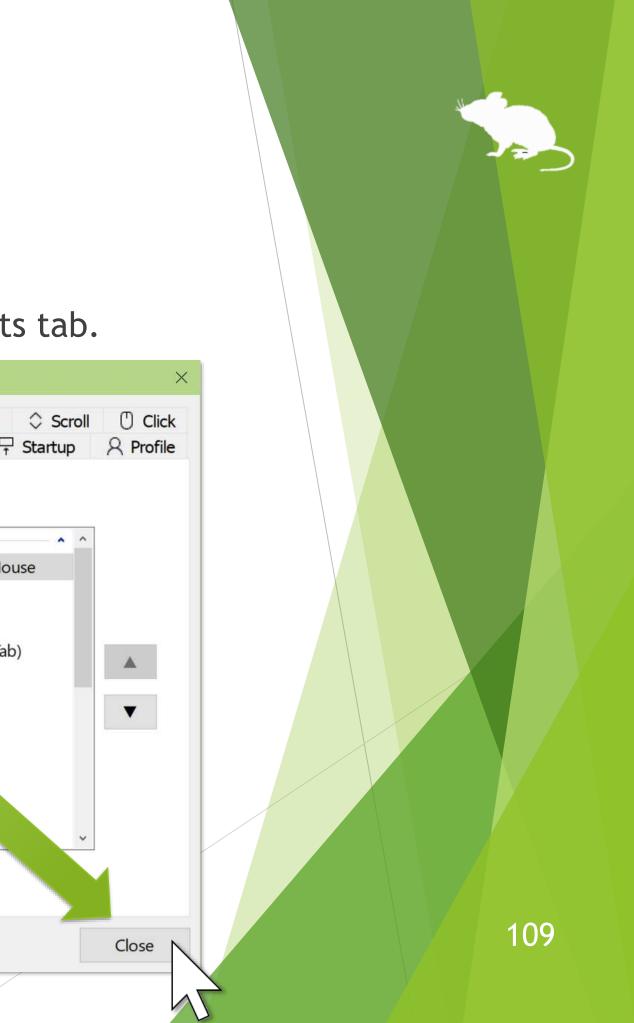

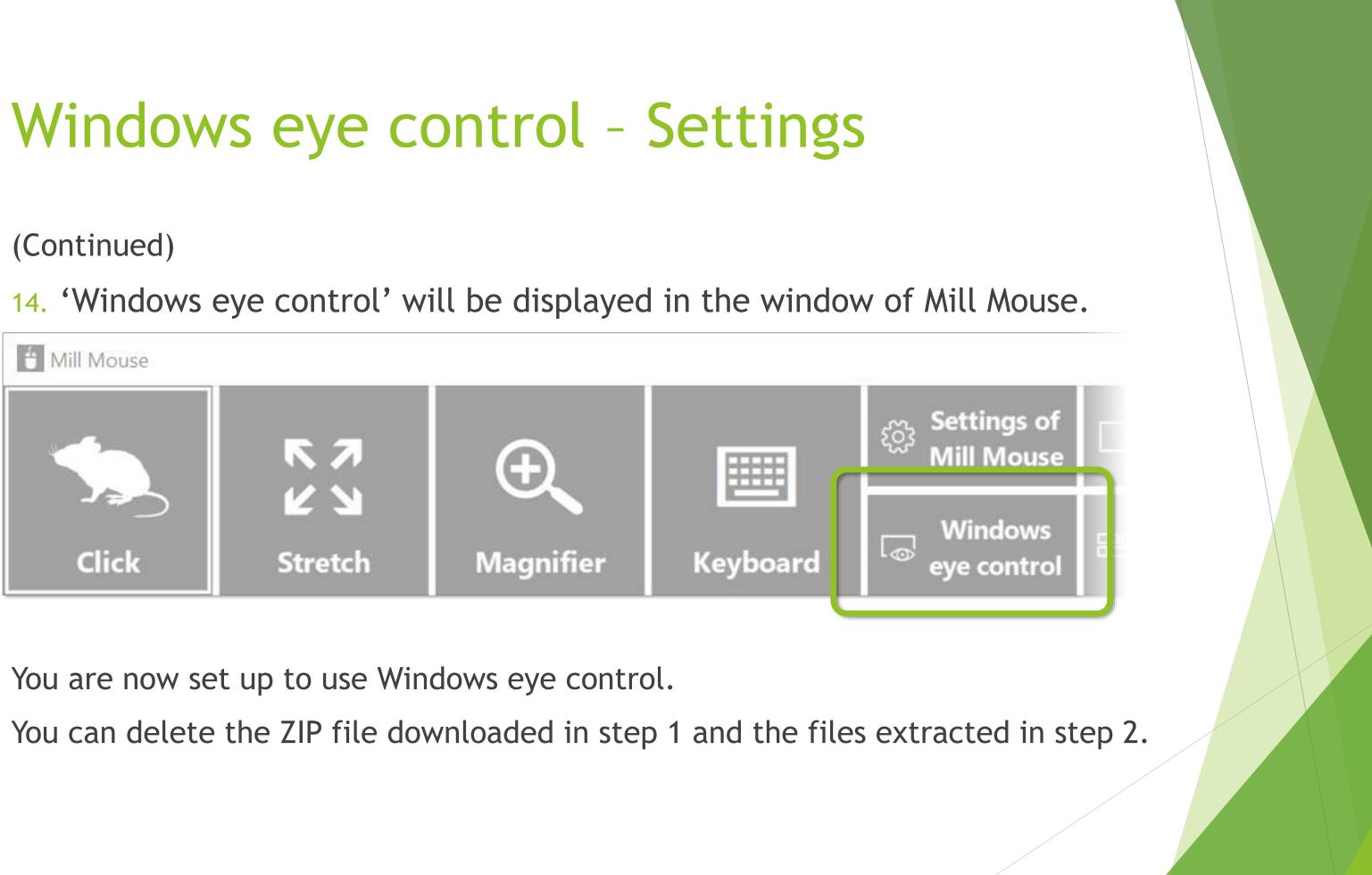

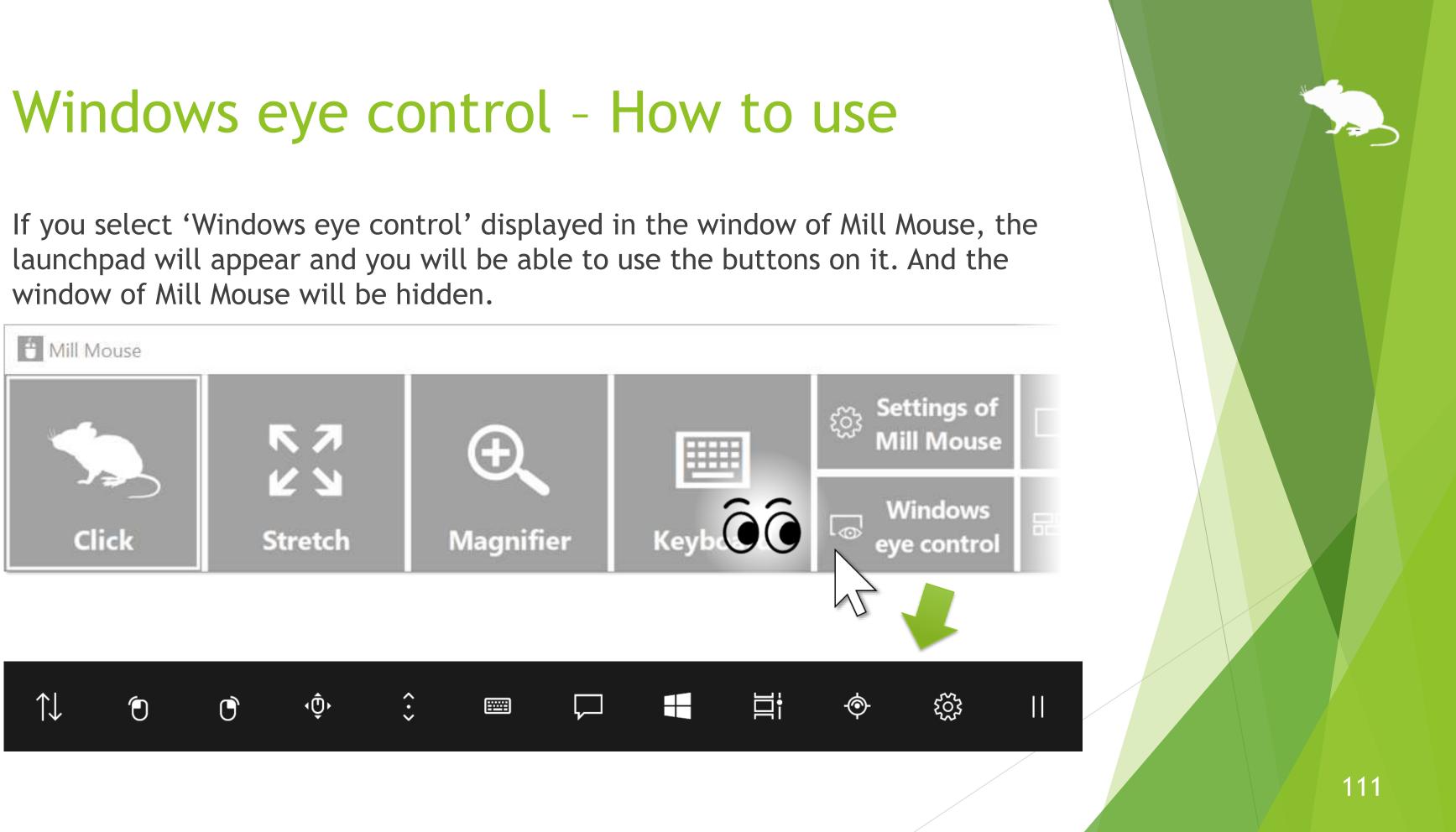

### Windows eye control - How to use

If you are prompted with "How do you want to open this?" when you starting the calibration, click Mill Mouse and then OK.

| ↑↓ | ٢ | Ċ | ٢Û٢ | <b>``</b>  |               |                          |   | - <b>(</b> )- |
|----|---|---|-----|------------|---------------|--------------------------|---|---------------|
|    |   |   |     | Configurat | n app n the N | this?<br>Aicrosoft Store | e |               |

If you are using TrackIR 5, nothing will happen when you select the calibration button on the  $\mathbf{X}$ launchpad.

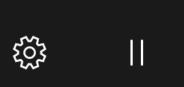

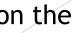

## Windows eye control - Turn off

To turn off Windows eye control and back to Mill Mouse, first select the pause button on the far right of the launchpad.

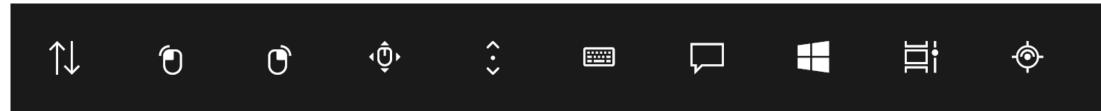

Then look at the upper left corner of the desktop screen. The launchpad will then disappear and the window of Mill Mouse will reappear.

You are now back to Mill Mouse.

※ If the taskbar is located at the top or the left, look at the bottom right corner of the screen.

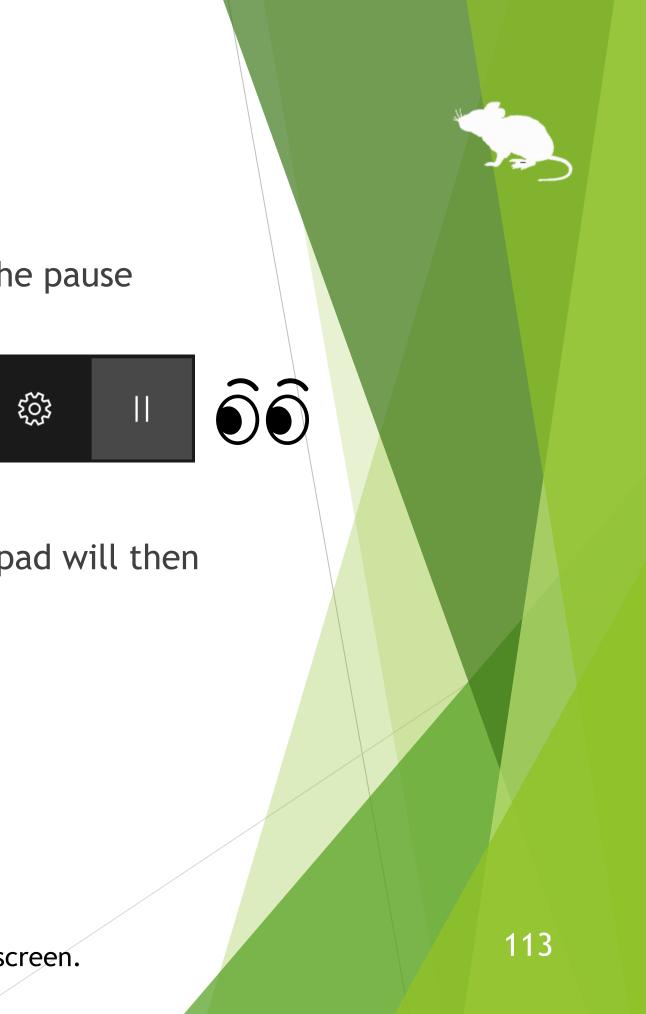

### Uninstallation

To uninstall Mill Mouse, do it from 'Programs and Features' in Control Panel.

Additionally, to uninstall the sample driver you installed to use Windows eye control, open Device Manager and right click on the 'EyeGazeloctl Device' in either 'Eye Tracking Devices' or 'Sample Device', and select 'Uninstall device'.

#### Known issue

With Tobii Eye Tracker 5, it works at a very low sampling rate of around 33Hz. Therefore, the mouse pointer does not move smoothly.

#### Restrictions

- Mill Mouse is a free software. Author topolo-Z is not responsible for any situation resulting from the use of this application software.
- The bundled IrisbondAPI.dll and PGRFlyCapture.dll are from the SDK developed by IRISBOND CROWDBONDING. S.L.

https://www.irisbond.com/en/

The bundled QuickLink2.dll is from the SDK developed by EyeTech Digital Systems, inc.

https://eyetechds.com/

The copyright of the silhouettes of mouse belongs to FLOP DESIGN. Author topolo-Z uses silhouette materials purchased from FLOP DESIGN. <u>https://www.flopdesign.com/</u>

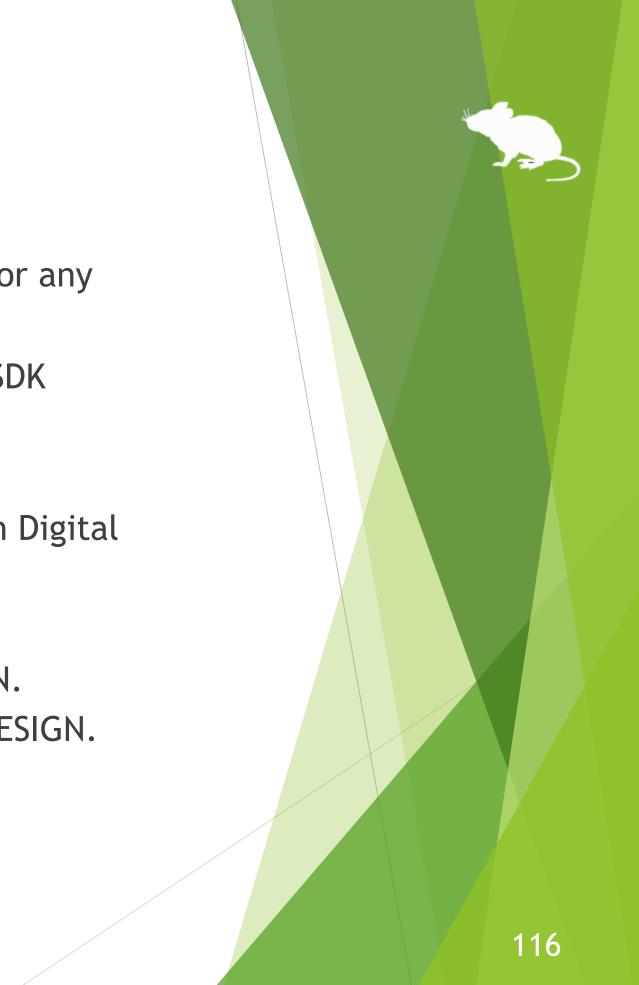

#### Contacts to author

- Author: topolo-Z
- Mail: topolo-z@outlook.jp
- Home page: <u>https://millmouse.wordpress.com/</u>

https://mill-mouse.blogspot.com/

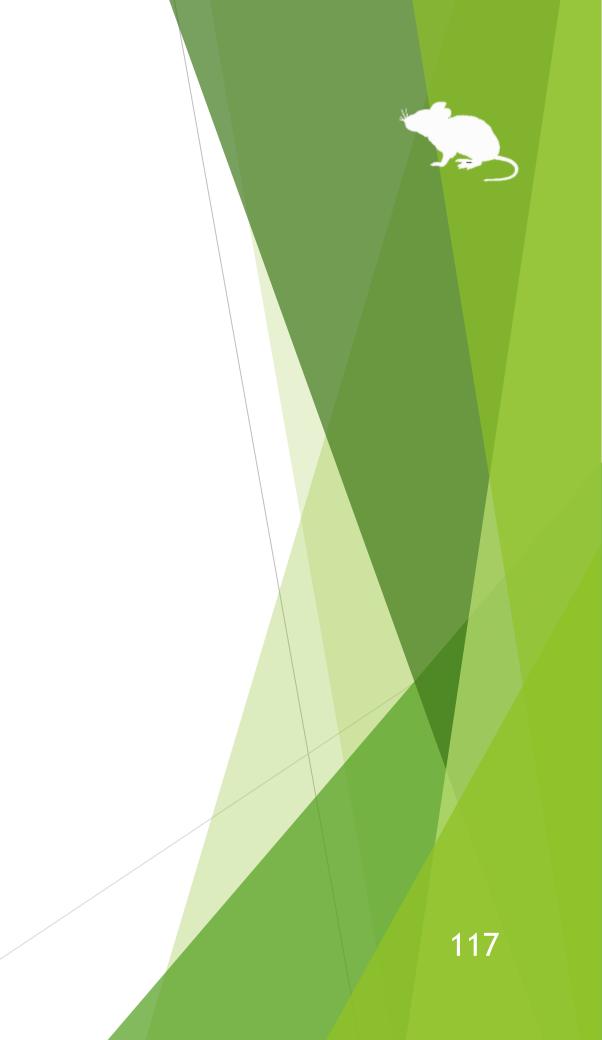

The following 86 types of shortcut keys are available in Mill Mouse.

- Start (Windows logo key)
- Action Center (Windows logo key+A)
- Show desktop (Windows logo key+D)
- File Explorer (Windows logo key+E)
- Settings (Windows logo key+I)
- Connect (Windows logo key+K)
- Lock (Windows logo key+L)
- Rotation lock (Windows logo key+O)
- Project (Windows logo key+P)
- Run (Windows logo key+R)

- Search Everywhere (Windows logo key+S)
- Clipboard (Windows logo key+V)
- Windows Ink Workspace (Windows logo key+W)
- Emoji (Windows logo key+Period(.))
- System (Windows logo key+Pause)
- Task View (Windows logo key+Tab)
- Maximize (Windows logo key+Up)
- Minimize (Windows logo key+Down)
- Snap left (Windows logo key+Left)
- Snap right (Windows logo key+Right)
- y+Period(.)) (ey+Pause) (o key+Tab) (o key+Up) (o key+Down) (o key+Left) (o key+Right)

#### (Continued)

- Speech Recognition (Windows logo key+Ctrl+S)
- Date & time (Windows logo key+Alt+D)
- Screen snip (Windows logo key+Shift+S)
- Hold down Ctrl key
- Select all (Ctrl+A)
- Copy (Ctrl+C)
- New (Ctrl+N)
- Open (Ctrl+O)
- Print (Ctrl+P)
- Save (Ctrl+S)

- Paste (Ctrl+V)
- Cut (Ctrl+X)
- Redo (Ctrl+Y)
- Undo (Ctrl+Z)
- Zoom in (Ctrl+Plus sign(+))
- Zoom out (Ctrl+Minus sign(-))
- Switch apps (Ctrl+Alt+Tab)
- Task Manager (Ctrl+Shift+Esc)
- Close (Alt+F4)
- Home (Alt+Home)

n(+)) sign(-)) Tab) ft+Esc)

- Back (Alt+Left)
- Forward (Alt+Right)
- Hold down Shift key
- Help (F1)
- Rename (F2)
- Search (F3)
- Refresh (F5)
- Full screen (F11)
- Backspace key (Backspace)
- Context menu

- Delete (Del)
- Enter key (Enter)
- Esc key (Esc)
- Screenshot (Print Screen)
- Space key (Space)
- Tab key (Tab)
- Up Arrow (Up)
- Down Arrow (Down)
- Left Arrow (Left)
- Right Arrow (Right)

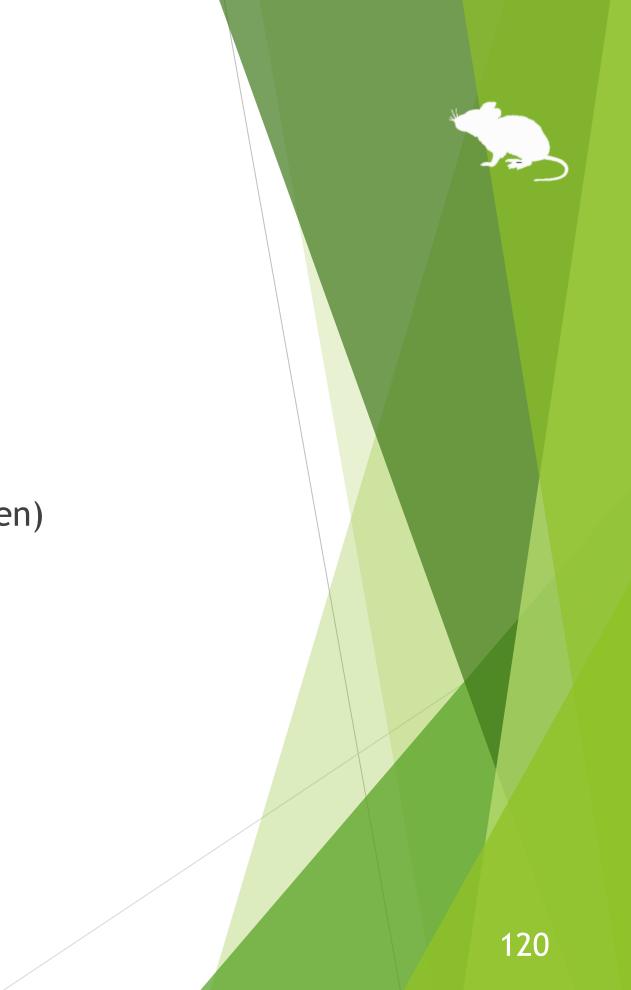

- ► Email
- Web browser
- Brighten
- Dim
- Play/Pause
- ► Stop
- Previous track
- Next track
- Mute
- Volume up

- Volume down
- Power
- ► Sleep

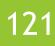

- Ease of Access (Windows logo key+U)
- Zoom in with Magnifier (Windows logo key+Plus sign(+))
- Zoom out with Magnifier (Windows logo key+Minus sign(-))
- **Turn Magnifier off** (Windows logo key+Esc)
- Color filters (Windows logo key+Ctrl+C)
- On-Screen Keyboard (Windows logo key+Ctrl+O)
- Narrator (Windows logo key+Ctrl+Enter)
- Mouse Keys (Left Alt+Left Shift+Num Lock)
- High Contrast (Left Alt+Left Shift+Print Screen)
- Sticky Keys

- Filter Keys
- Toggle Keys
- Windows eye control

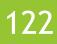

- Action Center (Windows logo key+A) is only available on Windows 10. Quick Settings (Windows logo  $\mathbf{X}$ key+A) on Windows 11 is available instead. Charms (Windows logo key+C) on Windows 8.1 is available instead. No alternative shortcut keys are available on Windows 7.
- Settings (Windows logo key+I), Connect (Windows logo key+K), Rotation lock (Windows logo key+O)  $\mathbf{X}$ and Search Everywhere (Windows logo key+S) are only available on Windows 11, Windows 10 or Windows 8.1. No alternative shortcut keys are available on Windows 7.
- Clipboard (Windows logo key+V), Emoji (Windows logo key+Period(.)), Speech Recognition (Windows  $\mathbf{X}$ logo key+Ctrl+S), Screen snip (Windows logo key+Shift+S), Color filters (Windows logo key+Ctrl+C) and On-Screen Keyboard (Windows logo key+Ctrl+O) are only available on Windows 11 or Windows 10. No alternative shortcut keys are available on Windows 8.1 or Windows 7.
- Windows Ink Workspace (Windows logo key+W) is only available on Windows 10. Widgets (Windows  $\mathbf{X}$ logo key+W) on Windows 11 is available instead. No alternative shortcut keys are available on Windows 8.1 or Windows 7.
- Date & time (Windows logo key+Alt+D) is only available on Windows 10. No alternative shortcut keys  $\mathbf{X}$ are available on Windows 11, Windows 8.1 or Windows 7.
- Neither Maximize (Windows logo key+Up) nor Minimize (Windows logo key+Down) will work if 'Prevent  $\mathbf{X}$ windows from being automatically arranged when moved to the edge of the screen' is enabled in Ease of Access Center on Windows 8.1 or Windows 7. (Excluding store apps on Windows 8.1)

- Neither Snap left (Windows logo key+Left) nor Snap right (Windows logo key+Right) will work if  $\mathbf{X}$ 'Prevent windows from being automatically arranged when moved to the edge of the screen' is enabled in Ease of Access Center. (Excluding store apps on Windows 8.1)
- Task View (Windows logo key+Tab) is only available on Windows 11 or Windows 10. Recent apps  $\mathbf{X}$ (Windows logo key+Ctrl+Tab) on Windows 8.1 or Flip 3D (Windows logo key+Ctrl+Tab) on Windows 7 is available instead.
- Switch apps (Ctrl+Alt+Tab) does not work while using Windows Classic theme or High Contrast theme X on Windows 7.
- Rotation lock (Windows logo key+O), Brighten and Dim may not work on your PC.  $\mathbf{X}$
- The action when Power or Sleep is selected follows the setting of 'When I press the power button' or  $\mathbf{X}$ 'When I press the sleep button' in Control Panel.
- To turn Magnifier on with shortcut key, use 'Zoom in with Magnifier' (Windows logo key+Plus sign(+)).  $\mathbf{X}$ Then Magnifier will start in full screen view.
- Narrator (Windows logo key+Ctrl+Enter) is only available on Windows 11 or Windows 10. On Windows  $\mathbf{X}$ 8.1, it is available by Windows logo key+Enter instead. No alternative shortcut keys are available on Windows 7.
- Color filters (Windows logo key+Ctrl+C), Mouse Keys (Left Alt+Left Shift+Num Lock), High Contrast (Left Alt+Left Shift+Print Screen), Sticky Keys, Filter Keys and Toggle Keys will not work if those keyboard shortcuts are disabled in Ease of Access Center or the Settings of Windows.

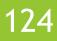

Windows eye control' is only available on Windows 11 or Windows 10 (since Fall Creators Update). No alternative shortcuts are available on Windows 8.1 or Windows 7.

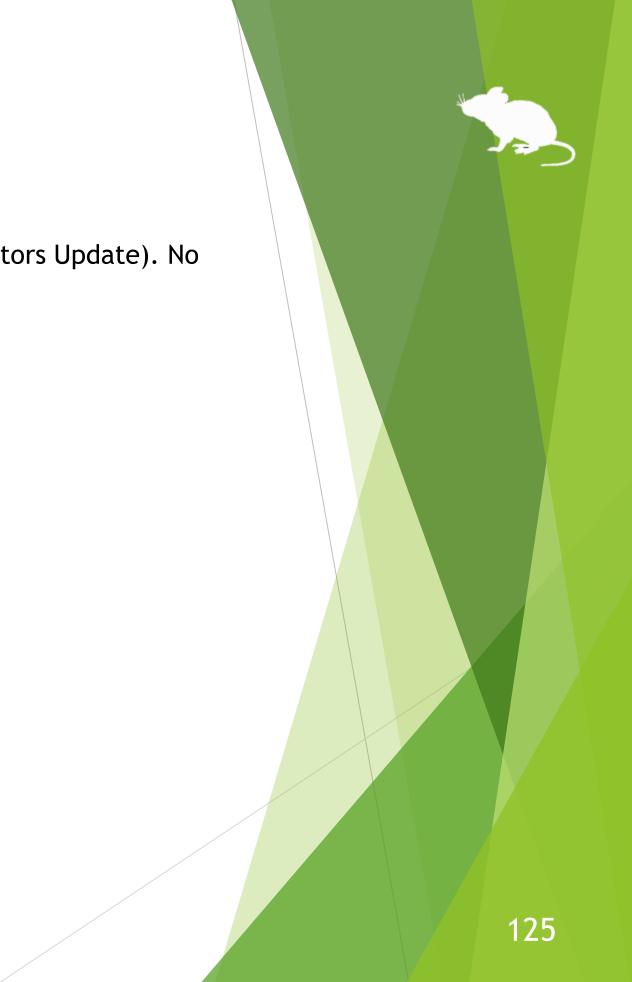